# <span id="page-0-0"></span>R421-E1

# <span id="page-0-1"></span>**Installation and User's Guide**

NOVASCALE

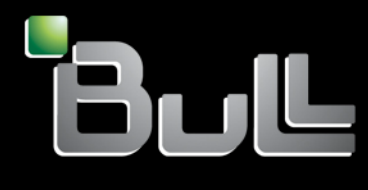

<span id="page-0-2"></span>**REFERENCE** 86 A1 94EW 00

# [NOVASCALE](#page-0-0)

# [R42](#page-0-0)1-E1 [Installation and User's Guide](#page-0-1)

# <span id="page-2-0"></span>[Hardware](#page-2-0)

<span id="page-2-1"></span>April [2008](#page-2-1)

BULL CEDOC 357 AVENUE PATTON B.P.20845 49008 ANGERS CEDEX 01 FRANCE

**REFERENCE** [86 A1 9](#page-0-2)4EW 00 <span id="page-3-0"></span>The following copyright notice protects this book under Copyright laws which prohibit such actions as, but not limited to, copying, distributing, modifying, and making derivative works.

#### Copyright © Bull SAS [2008](#page-3-0) Copyright © Super Micro Computer, Inc., 2007

Printed in France

Suggestions and criticisms concerning the form, content, and presentation of this book are invited. A form is provided at the end of this book for this purpose.

To order additional copies of this book or other Bull Technical Publications, you are invited to use the Ordering Form also provided at the end of this book.

#### Trademarks and Acknowledgements

We acknowledge the rights of the proprietors of the trademarks mentioned in this manual.

All brand names and software and hardware product names are subject to trademark and/or patent protection.

Quoting of brand and product names is for information purposes only and does not represent trademark misuse.

Intel® and Xeon® are registered trademarks of Intel Corporation.

Windows® and Microsoft® software are registered trademarks of Microsoft Corporation.

Linux® is a registered trademark of Linus Torwalds.

Phoenix® is a registered trademark of Phoenix Technologies.

*The information in this document is subject to change without notice. Bull will not be liable for errors contained herein, or for incidental or consequential damages in connection with the use of this material.* 

# **Preface**

## **About This Manual**

This manual is written for professional system integrators and PC technicians. It provides information for the installation and use of the NovaScale R421-E1. Installation and maintenance should be performed by experienced technicians only.

The NovaScale R421-E1 is a 1U rackmount server chassis with an integrated S5400SF serverboard. The serverboard supports dual Intel® 5400/5300LV/5200/5100LV Series processors.

#### **Manual Organization**

#### **Chapter 1: Introduction**

The first chapter provides a checklist of the main components included with the server system and describes the main features of the NovaScale R421-E1 serverboard and the NovaScale R421-E1 chassis.

#### **Chapter 2: Server Installation**

This chapter describes the steps necessary to install the NovaScale R421-E1 into a rack and check out the server configuration prior to powering up the system. If your server was ordered without the processor and memory components, this chapter will refer you to the appropriate sections of the manual for their installation.

#### **Chapter 3: System Interface**

Refer to this chapter for details on the system interface, which includes the functions and information provided by the control panel on the chassis as well as other LEDs located throughout the system.

#### **Chapter 4: System Safety**

You should thoroughly familiarize yourself with this chapter for a general overview of safety precautions that should be followed when installing and servicing the NovaScale R421-E1.

#### **Chapter 5: Advanced Serverboard Setup**

Chapter 5 provides detailed information on the R421-E1 serverboard, including the locations and functions of connectors, headers and jumpers. Refer to this chapter when adding or removing processors or main memory and when reconfiguring the serverboard.

#### **Chapter 6: Advanced Chassis Setup**

Refer to Chapter 6 for detailed information on the R421-E1 1U rackmount server chassis. You should follow the procedures given in this chapter when installing, removing or reconfiguring SAS/SATA or peripheral drives and when replacing system power supply units and cooling fans.

#### **Chapter 7: BIOS**

The BIOS chapter includes an introduction to BIOS and provides detailed information on running the CMOS Setup Utility.

#### **Appendix A: Integration and Usage Tips**

**Appendix B: POST Code Diagnostic LED Decoder**

**Appendix C: POST Error Beep codes** 

**Notes**

an i

**College** 

# **Table of Contents**

# **Chapter 1. Introduction**

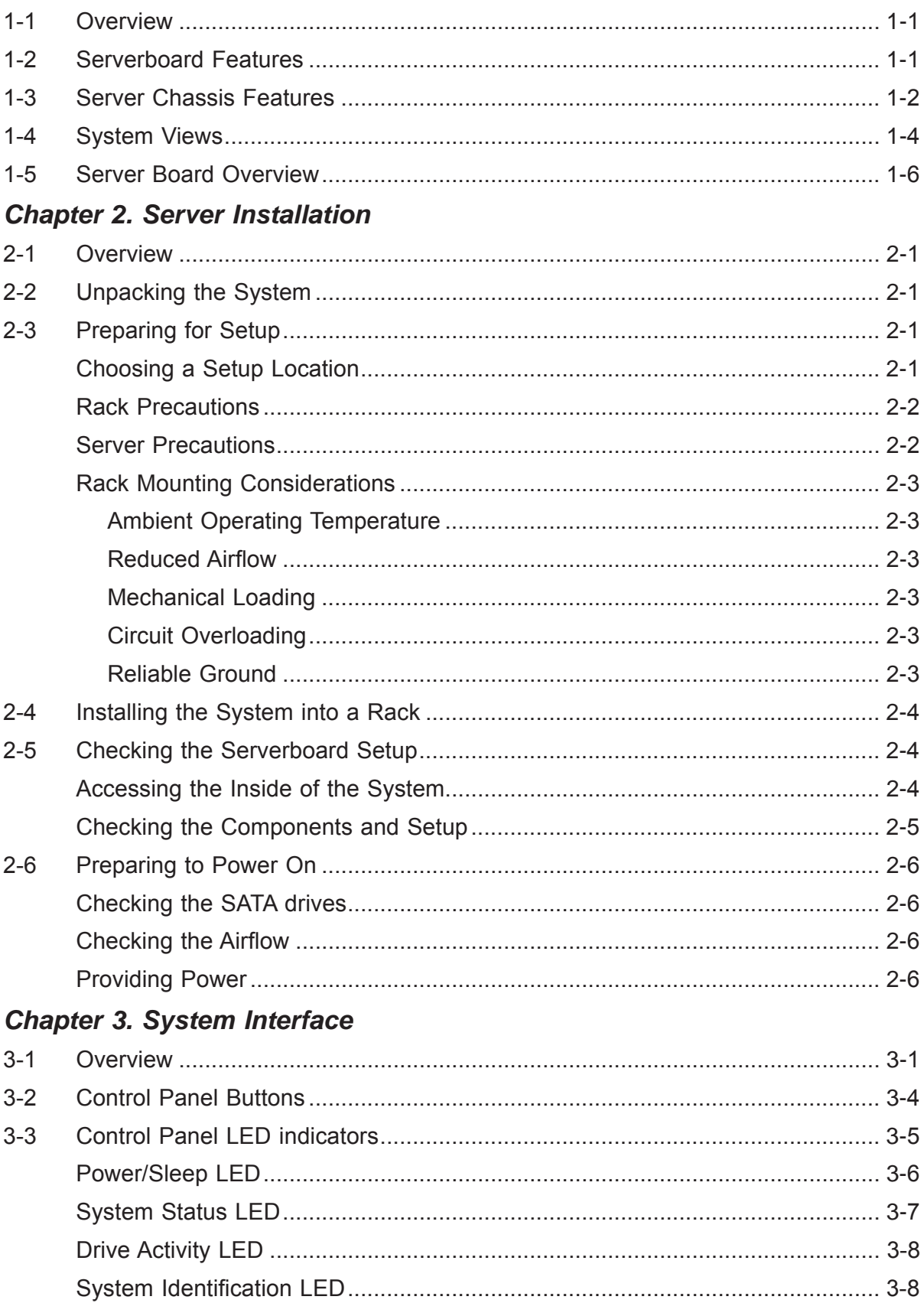

# **Chapter 4. System Safety**

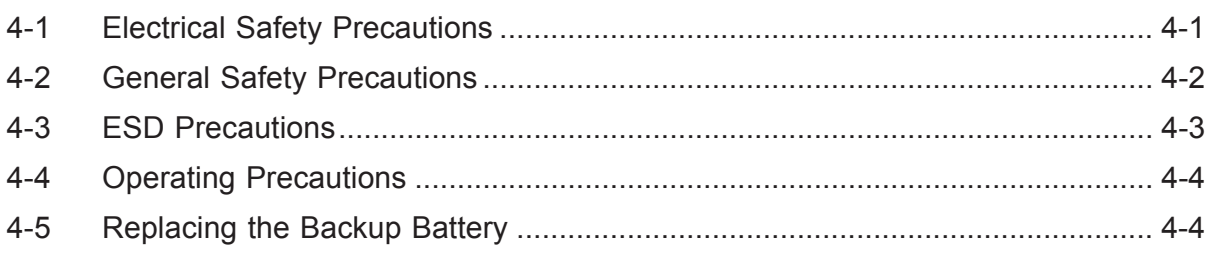

#### **Chapter 5. Advanced Serverboard Setup**

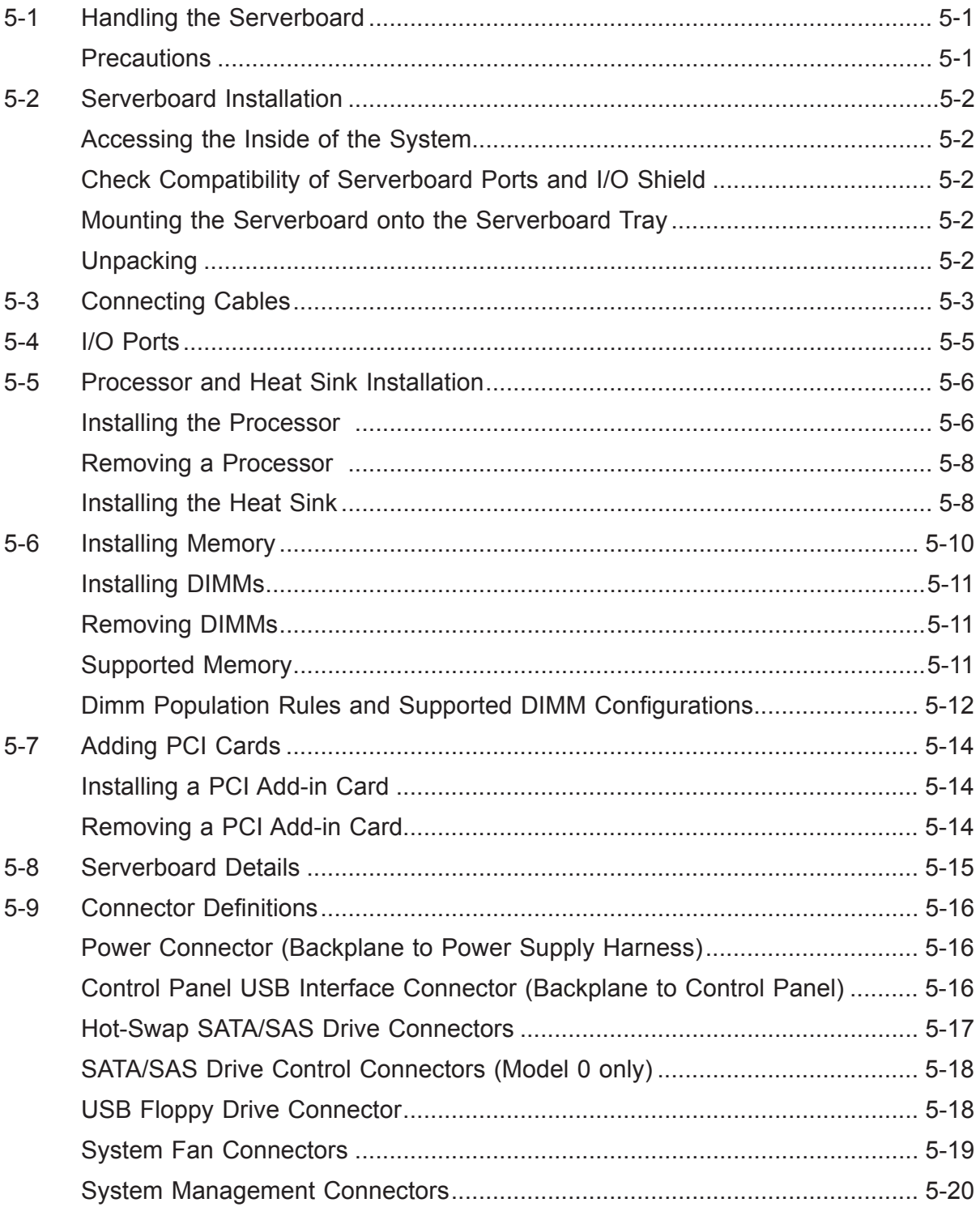

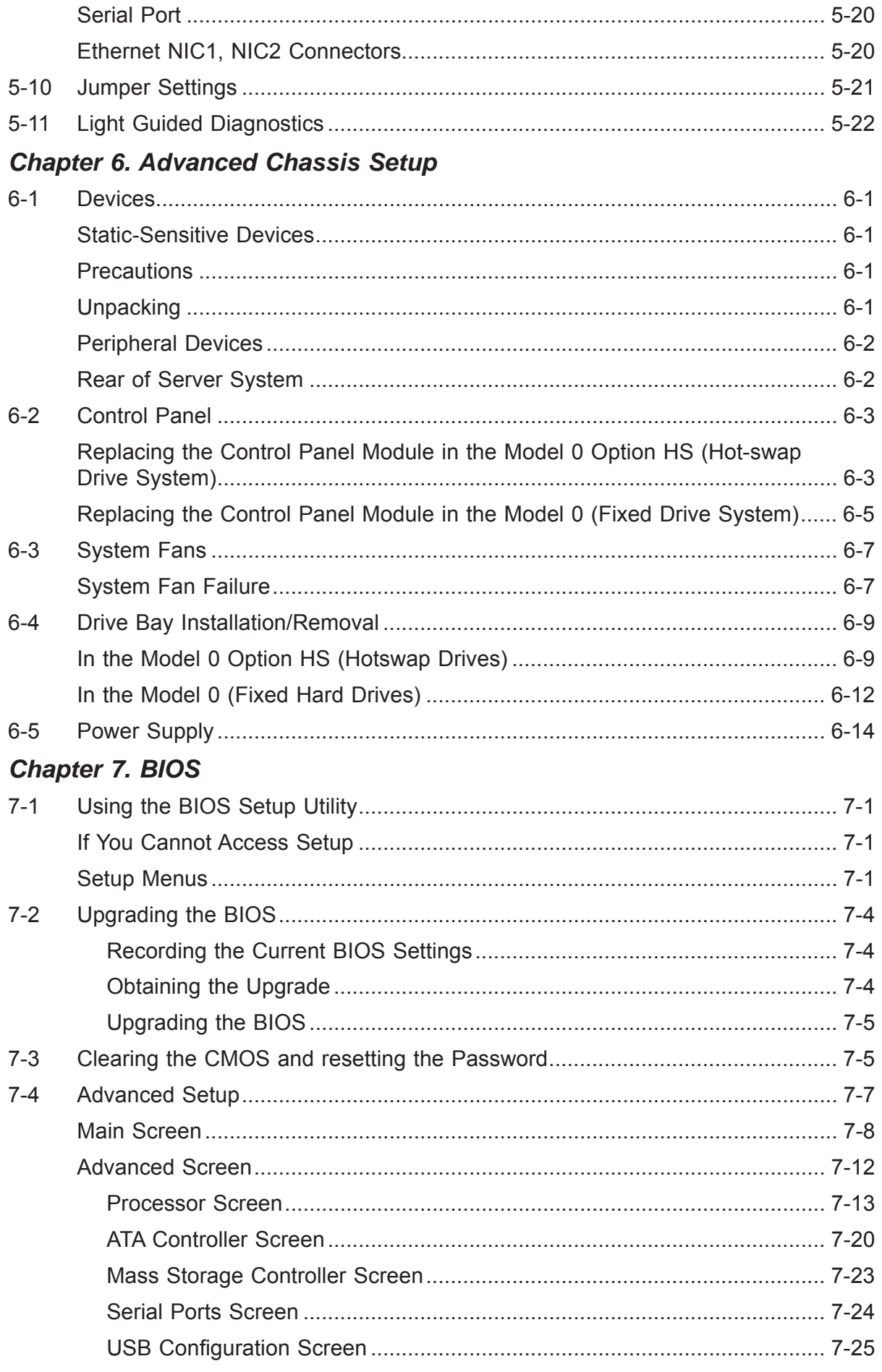

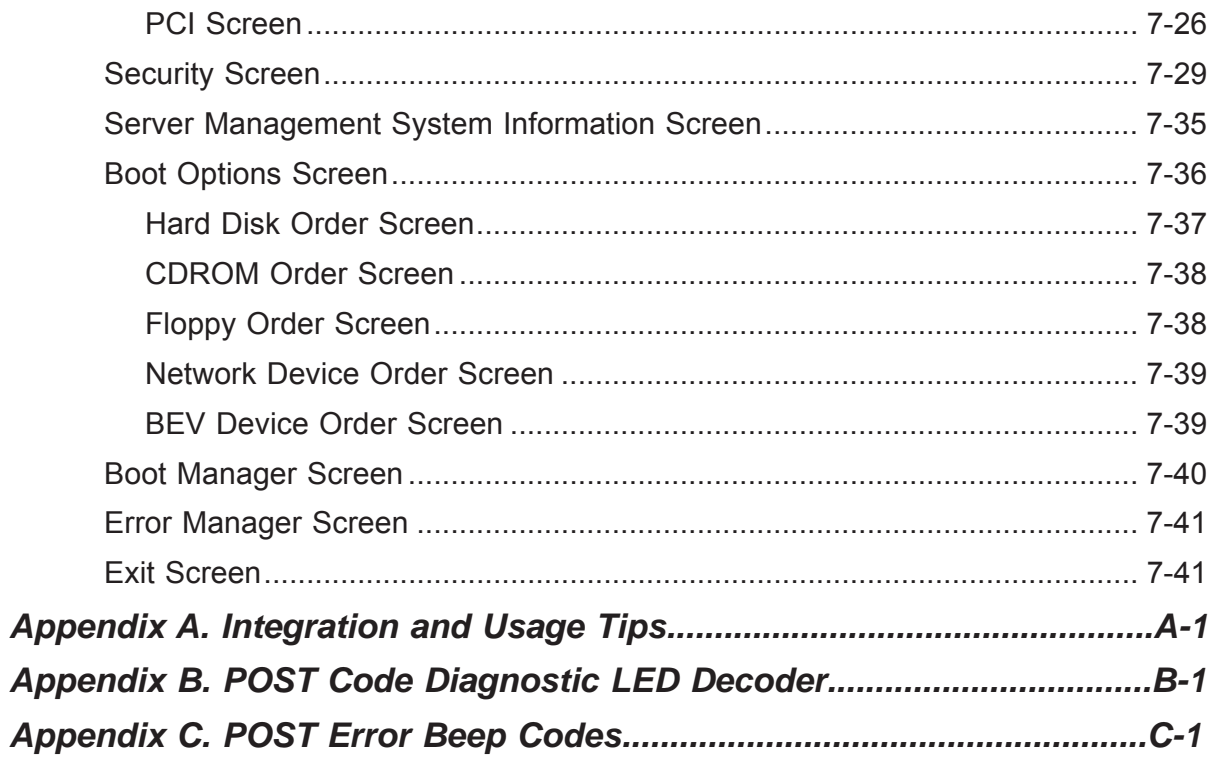

۰

# <span id="page-12-0"></span>**Chapter 1. Introduction**

## **1-1 Overview**

The NovaScale R421-E1 is a rackmount 1U server system with features that are designed to support the high-density high performance computing server market. The system is integrated with an Intel® Server Board S5400SF and is offered in two different system configurations: one which supports up to two fixed SATA hard drives, and one which supports hot-swap backplane options capable of supporting up to three hot-swap SAS or SATA hard drives.

This chapter provides a high-level overview of the system features. Greater detail for each major system component or feature is provided in the following chapters.

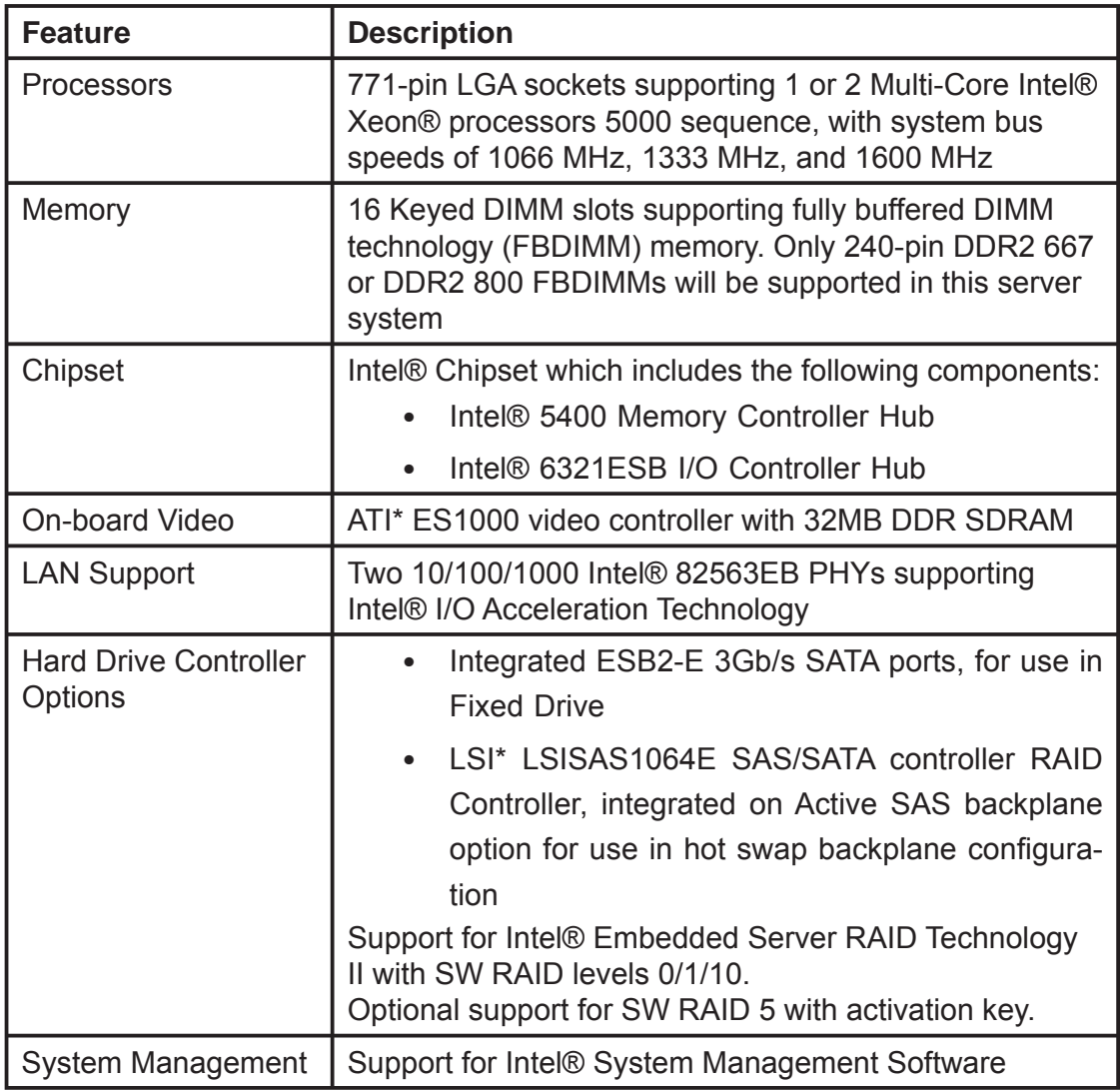

# **1-2 Serverboard Features**

# <span id="page-13-0"></span>**1-3 Server Chassis Features**

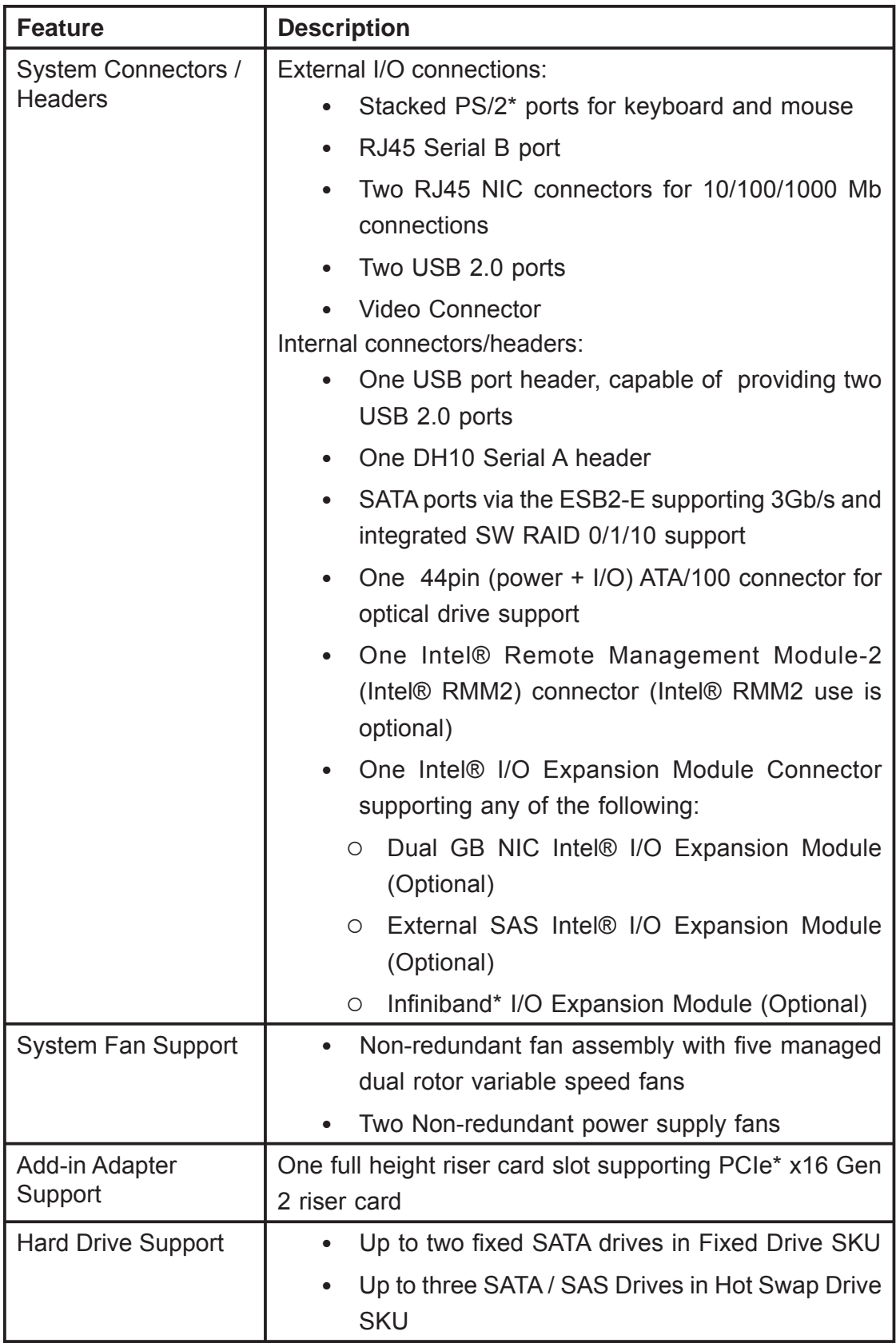

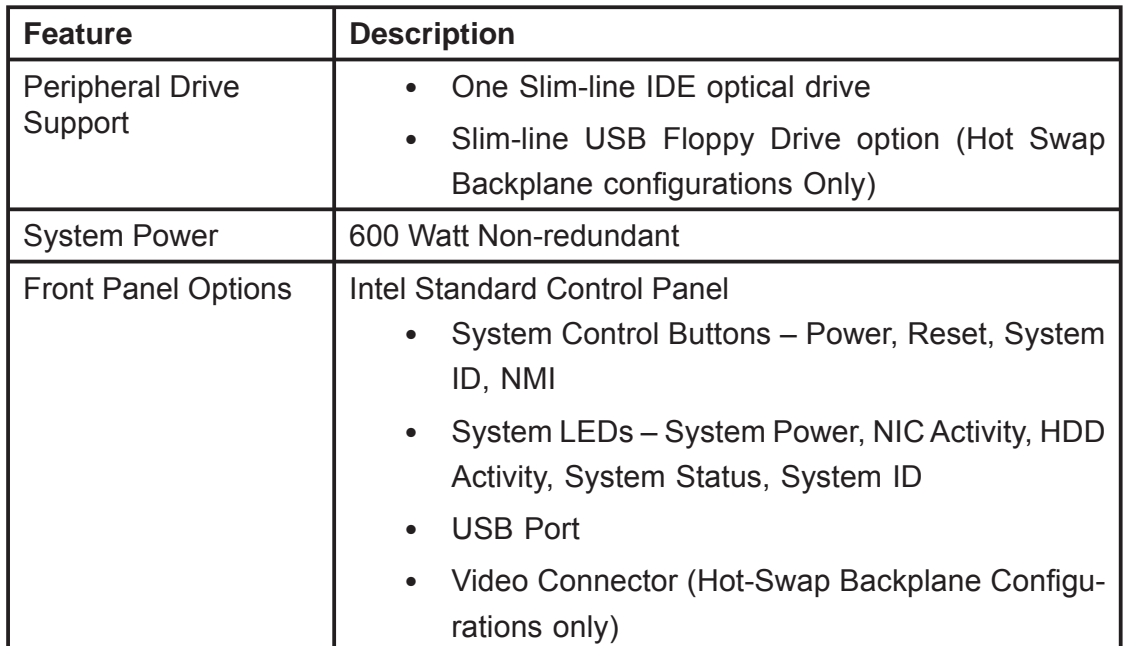

# <span id="page-15-0"></span>**1-4 System Views**

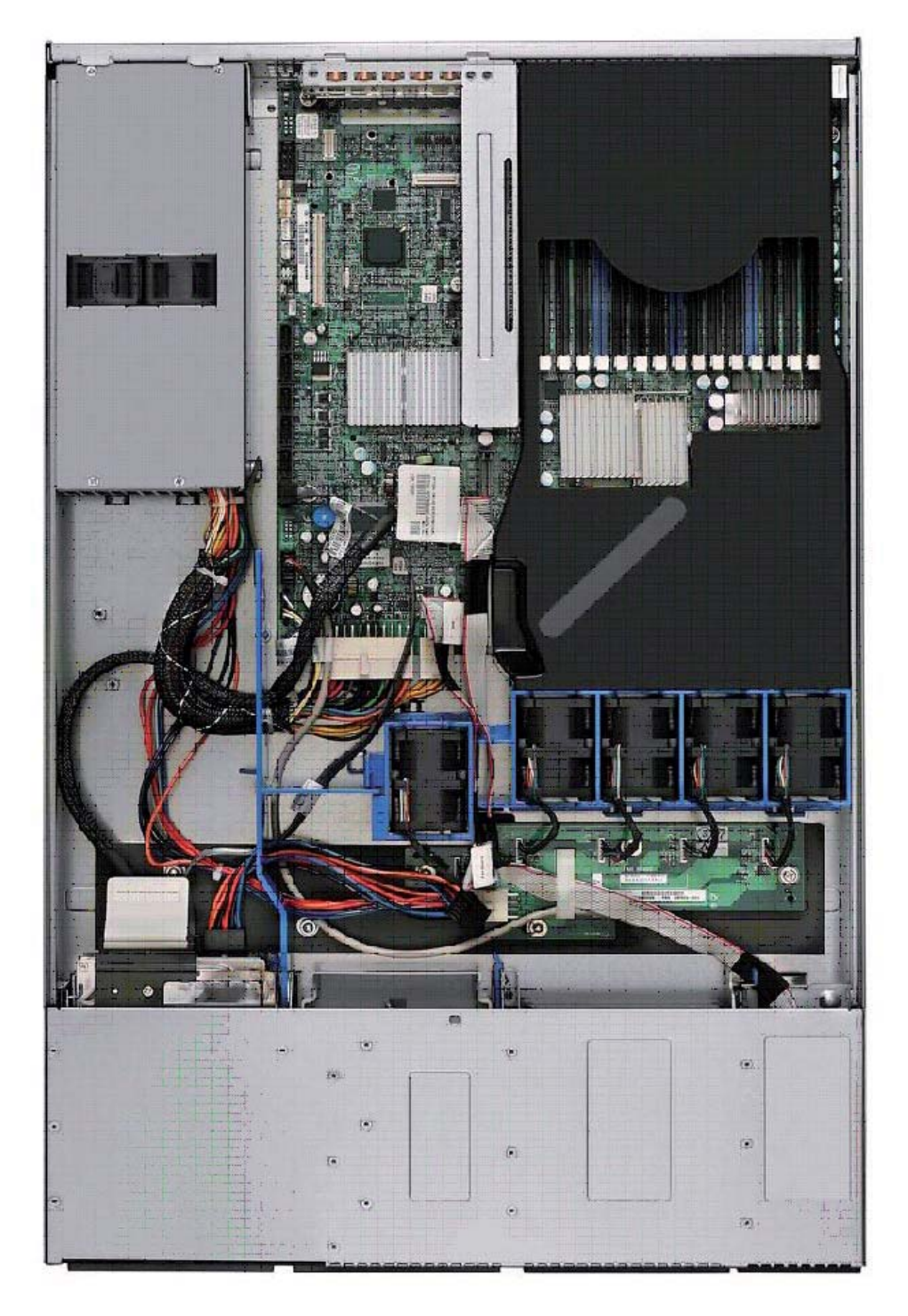

**Figure 1-1. Top Down View - Fixed Mount Hard Drive SKU**

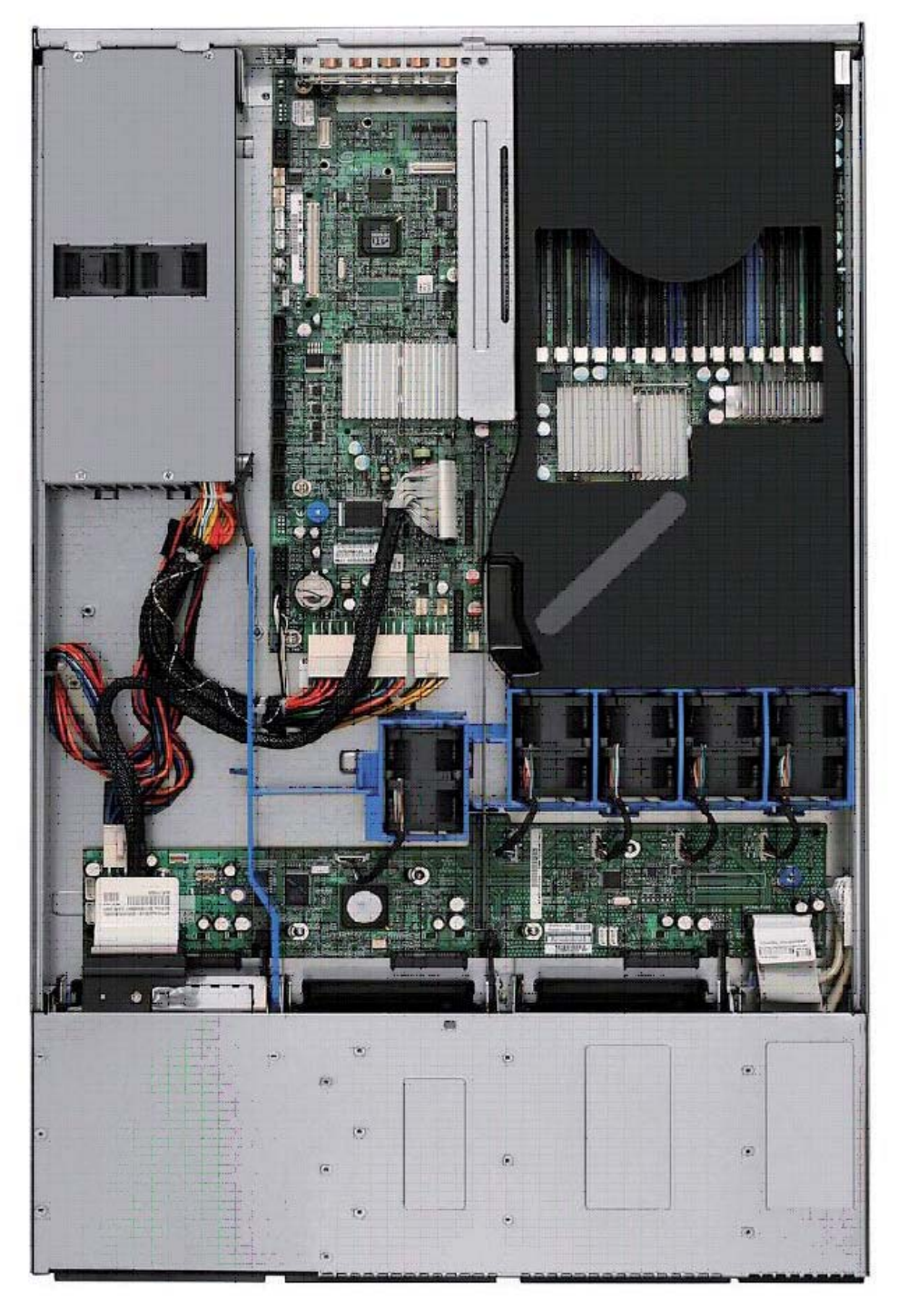

**Figure 1-2. Top Down View -Hot-Swap Drive SKU**

## <span id="page-17-0"></span>**1-5 Server Board Overview**

The architecture and design of the Intel® Server Board S5400SF is based on the Intel® 5400 Chipset. The chipset is designed for systems using the Multi-Core Intel® Xeon® processor 5000 sequence with front side bus speeds of 1066 MHz, 1333 MHz, or 1600 MHz. The chipset is made up of two main components: the Intel® 5400 Memory Controller Hub (MCH) for the host bridge and the ESB2-E I/O controller hub for the I/O subsystem. This chapter provides a high-level description of the functionality associated with each chipset component and the architectural blocks that make up this server board.

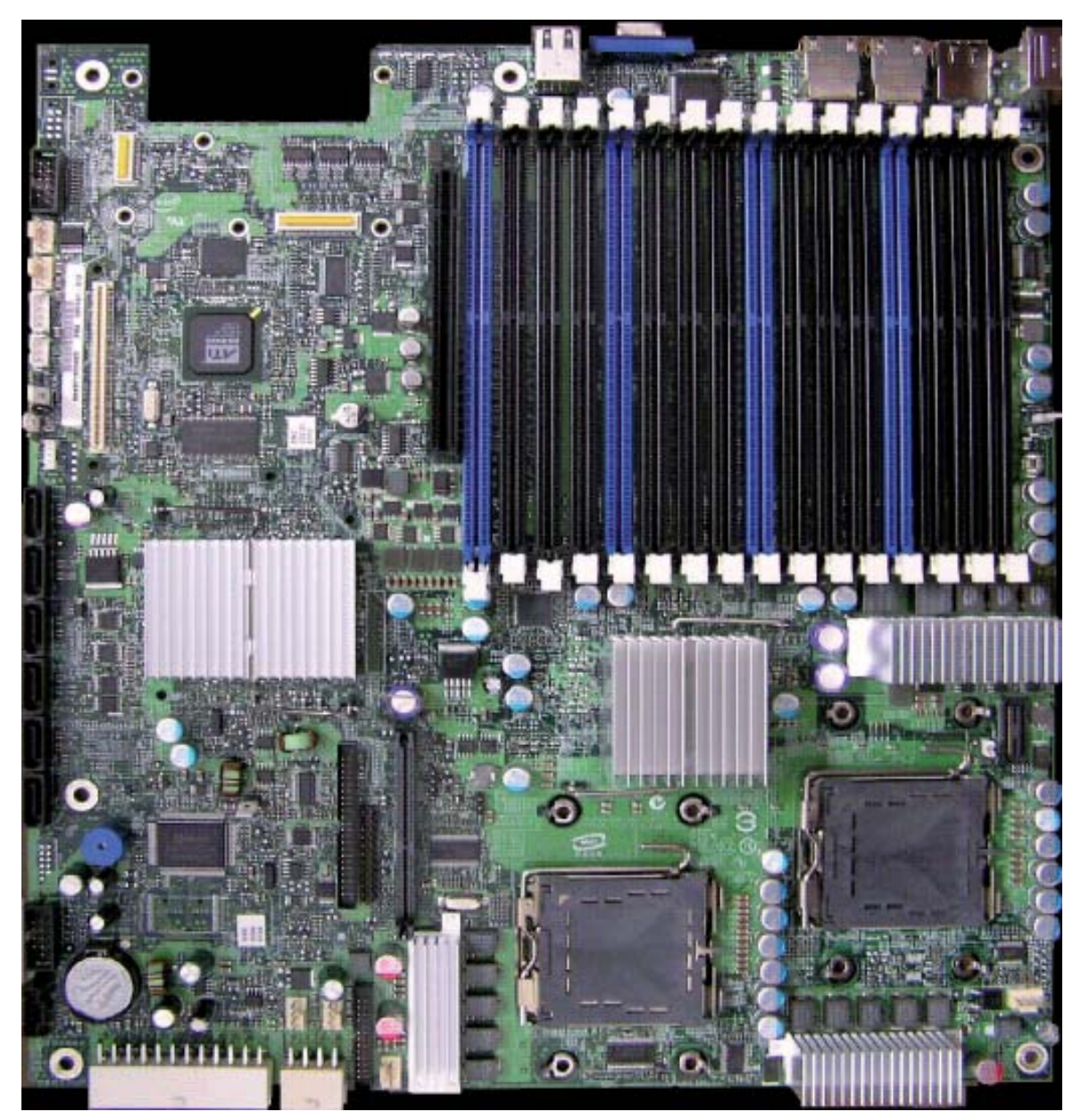

**Figure 1-3. Intel® Server Board S5400SF**

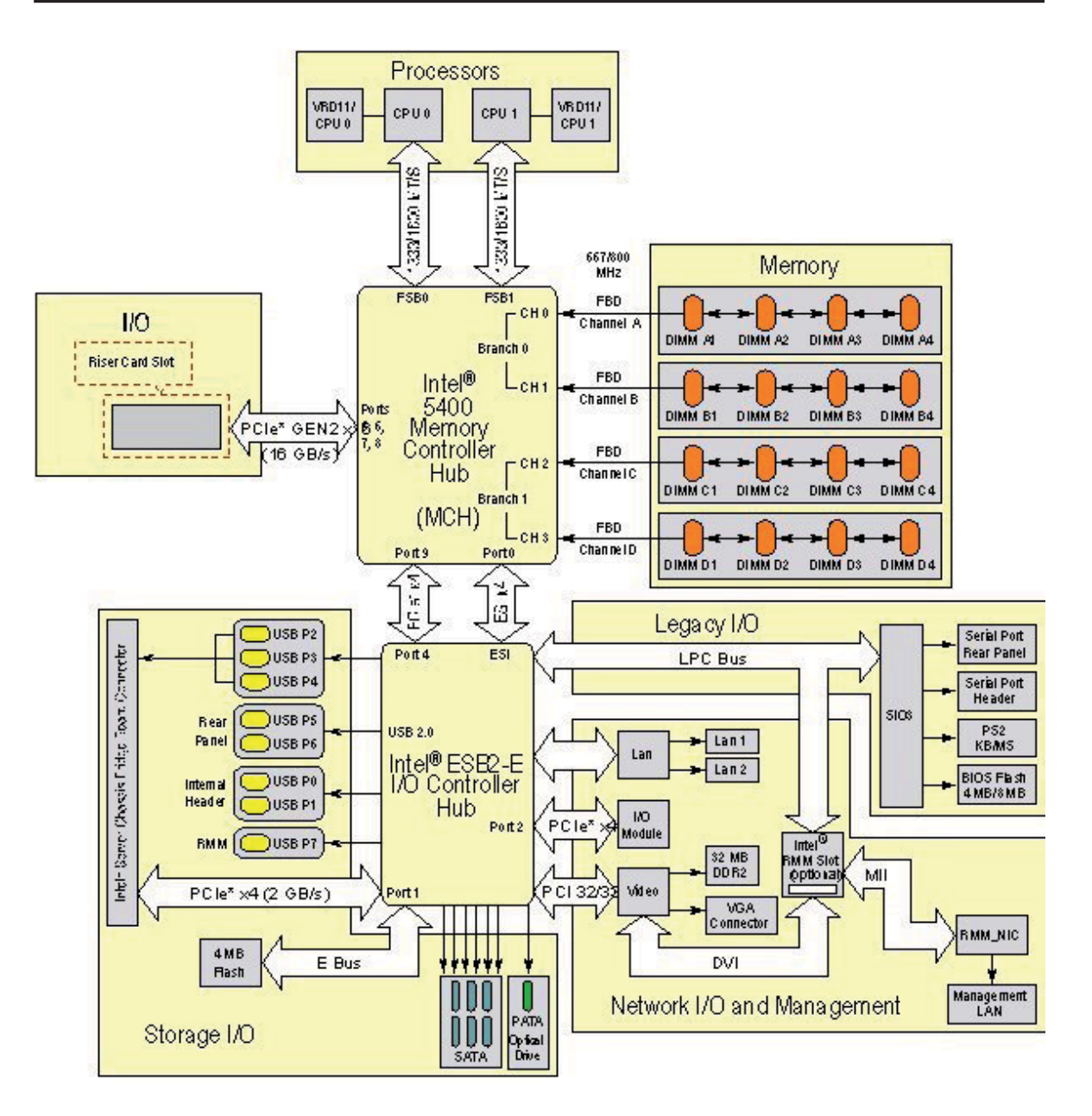

**Figure 1-4. Server Board Functional Block Diagram**

Е

## <span id="page-20-0"></span>**Chapter 2. Server Installation**

#### **2-1 Overview**

This chapter provides a quick setup checklist to get your NovaScale R421-E1 up and running. Following these steps in the order given should enable you to have the system operational within a minimum amount of time. This quick setup assumes that your system has come to you with the processors and memory preinstalled. If your system is not already fully integrated with a serverboard, processors, system memory etc., please turn to the chapter or section noted in each step for details on installing specific components.

### **2-2 Unpacking the System**

You should inspect the box the NovaScale R421-E1 was shipped in and note if it was damaged in any way. If the server itself shows damage you should file a damage claim with the carrier who delivered it.

Decide on a suitable location for the rack unit that will hold the NovaScale R421- E1. It should be situated in a clean, dust-free area that is well ventilated. Avoid areas where heat, electrical noise and electromagnetic fields are generated. You will also need it placed near a grounded power outlet. Be sure to read the Rack and Server Precautions in the next section.

## **2-3 Preparing for Setup**

The box the NovaScale R422-E1/R422-INF-E1 was shipped in should include two sets of rail assemblies, two rail mounting brackets and the mounting screws you will need to install the system into the rack. Follow the steps in the order given to complete the installation process in a minimum amount of time. Please read this section in its entirety before you begin the installation procedure outlined in the sections that follow.

### **Choosing a Setup Location**

- Leave enough clearance in front of the rack to enable you to open the front door completely (~63 cm/~25 inches).
- Leave approximately 76 cm (30 inches) of clearance in the back of the rack to allow for sufficient airflow and ease in servicing.
- <span id="page-21-0"></span>• This product is for installation only in a Restricted Access Location (dedicated equipment rooms, service closets and the like).
- This product is not suitable for use with visual display work place devices according to §2 of the the German Ordinance for Work with Visual Display Units.

### **Rack Precautions**

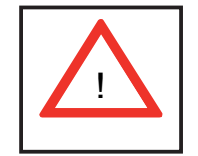

## **Warnings and Precautions!**

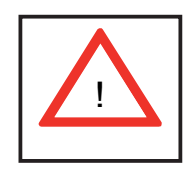

- Ensure that the leveling jacks on the bottom of the rack are fully extended to the floor with the full weight of the rack resting on them.
- In single rack installation, stabilizers should be attached to the rack.
- In multiple rack installations, the racks should be coupled together.
- Always make sure the rack is stable before extending a component from the rack.
- You should extend only one component at a time extending two or more simultaneously may cause the rack to become unstable.

### **Server Precautions**

- Review the electrical and general safety precautions in Chapter 4.
- Determine the placement of each component in the rack *before* you install the rails.
- Install the heaviest server components on the bottom of the rack first, and then work up.
- Use a regulating uninterruptible power supply (UPS) to protect the server from power surges, voltage spikes and to keep your system operating in case of a power failure.
- Allow the hot plug SATA drives and power supply modules to cool before touching them.
- <span id="page-22-0"></span>• Always keep the rack's front door and all panels and components on the servers closed when not servicing to maintain proper cooling.
- Make sure all power and data cables are properly connected and not blocking the chassis airflow. See Chapter 5 for details on cable connections.

## **Rack Mounting Considerations**

#### *Ambient Operating Temperature*

If installed in a closed or multi-unit rack assembly, the ambient operating temperature of the rack environment may be greater than the ambient temperature of the room. Therefore, consideration should be given to installing the equipment in an environment compatible with the manufacturer's maximum rated ambient temperature (Tmra).

#### *Reduced Airfl ow*

Equipment should be mounted into a rack so that the amount of airflow required for safe operation is not compromised.

#### *Mechanical Loading*

Equipment should be mounted into a rack so that a hazardous condition does not arise due to uneven mechanical loading.

### *Circuit Overloading*

Consideration should be given to the connection of the equipment to the power supply circuitry and the effect that any possible overloading of circuits might have on overcurrent protection and power supply wiring. Appropriate consideration of equipment nameplate ratings should be used when addressing this concern.

### *Reliable Ground*

A reliable ground must be maintained at all times. To ensure this, the rack itself should be grounded. Particular attention should be given to power supply connections other than the direct connections to the branch circuit (i.e. the use of power strips, etc.).

## <span id="page-23-0"></span>**2-4 Installing the System into a Rack**

Your NovaScale R421-E1 can be mounted into a rack. Bull provides three options to mount this server into a rack. When installing the chassis into a rack, Intel recommends you install systems from the bottom of the rack to the top. In other words, install the first system in the rack into the bottom position of the rack, the second system in the second position from the bottom, and so on. Instructions for installing your chassis into a rack are included in each rackmount option kit.

## **2-5 Checking the Serverboard Setup**

After you install the NovaScale R421-E1 in the rack, you will need to open the top cover to make sure that the serverboard is properly installed and all the connections have been made.

#### **Accessing the Inside of the System**

1. Remove the front bezel.

Unlock the bezel and pull the bezel from the server system.

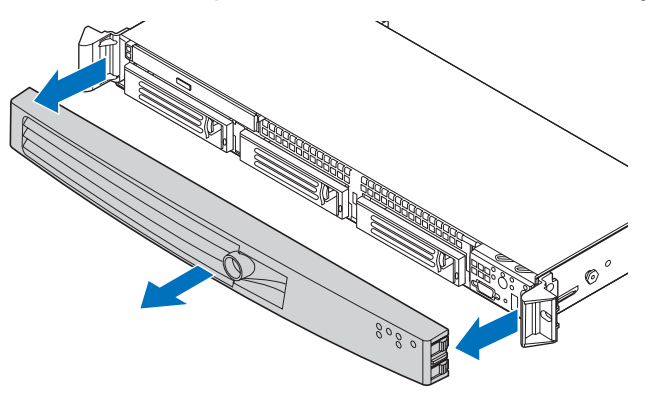

**Figure 2-1. Removing the Front Bezel**

2. Remove the system cover.

The server system must be operated with the system cover in place to ensure proper cooling. You will need to remove the top cover to add or replace components inside of the server.

**Note**: A nonskid surface or a stop behind the server system may be needed to prevent the server system from sliding on your work surface.

- <span id="page-24-0"></span>a. Remove the top cover screw (see letter "A").
- b. Slide the cover back until it stops and lift the cover upward to remove it (see letter "B").

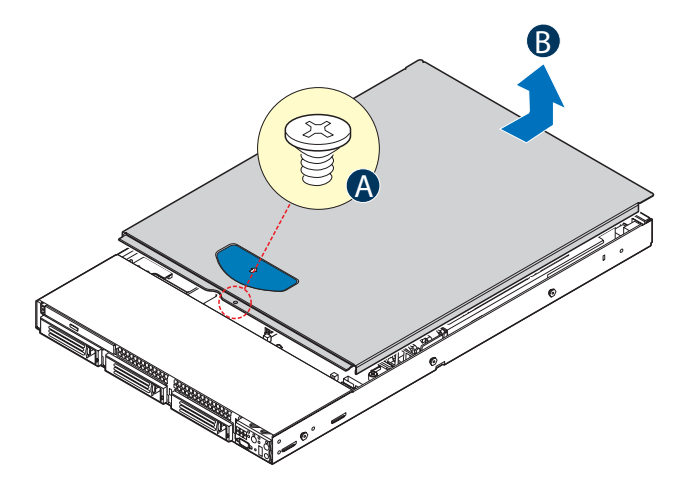

**Figure 2-2. Removing the Server System Cover**

### **Checking the Components and Setup**

- 1. You may have one or two processors already installed in each of the two serverboards. Each processor needs its own heatsink. See Chapter 5 for instructions on processor and heatsink installation.
- 2. Your server system may have come with system memory already installed. Make sure all DIMMs are fully seated in their slots. For details on adding system memory, refer to Chapter 5.
- 3. You can install two add-on cards to the system. See Chapter 5 for details on installing PCI add-on cards.
- 4. Make sure all power and data cables are properly connected and not blocking the chassis airflow.

### <span id="page-25-0"></span>**2-6 Preparing to Power On**

Next, you should check to make sure the peripheral drives and the SATA drives and SATA backplane have been properly installed and all connections have been made.

#### **Checking the SATA drives**

- 1. All drives are accessable from the front of the server. The SATA disk drives can be installed and removed from the front of the chassis without removing the top chassis cover.
- 2. Depending upon your system's configuration, your system may have one or two drives already installed. If you need to install SATA drives, please refer to Chapter 6.

#### **Checking the Airfl ow**

- 1. Airflow is provided by six sets of 4-cm fans (each set of fans consists of two fans that are mounted back to back) and an air shroud. The system component layout was carefully designed to direct sufficient cooling airflow to the components that generate the most heat.
- 2. Note that all power and data cables have been routed in such a way that they do not block the airflow generated by the fans.

#### **Providing Power**

- 1. Plug the power cords from the power supplies unit into a high-quality power strip that offers protection from electrical noise and power surges.
- 2. It is recommended that you use an uninterruptible power supply (UPS).
- 3. Finally, depress the power on button on the front of the chassis.

# <span id="page-26-0"></span>**Chapter 3. System Interface**

## **3-1 Overview**

The NovaScale R421-E1 can support either of two standard control panels; one each for the fixed drive and hot-swap backplane configurations. The control panel assemblies are pre-assembled and modular in design. The entire module assembly slides into a predefined slot in the front of the chassis

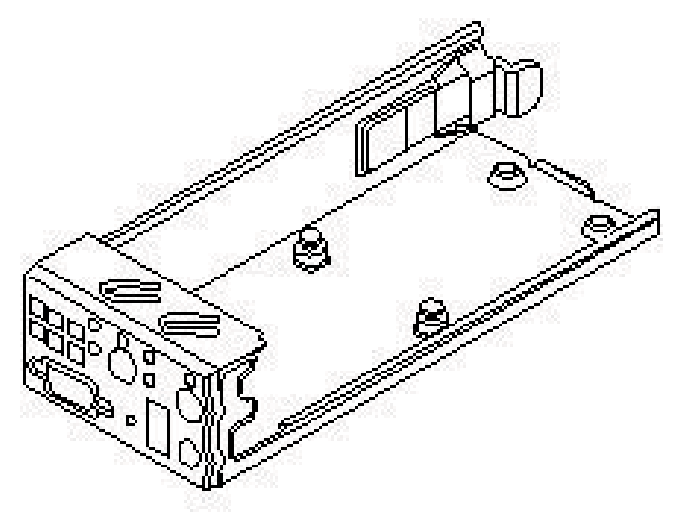

**Figure 3-1. Control Panel Module**

For fixed drive configurations, the standard control panel supports several push buttons and status LEDs, along with a single USB 2.0 port to centralize system control, monitoring, and accessibility to within a common compact design. The following diagram overviews the layout and functions of the control panel.

**Note**: This control panel option has no video.

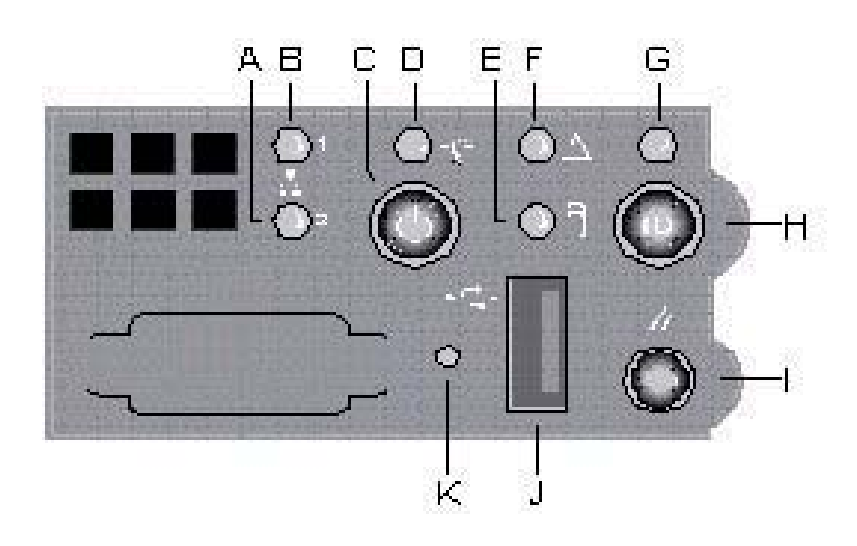

**Figure 3-2. Control Panel Modulel**

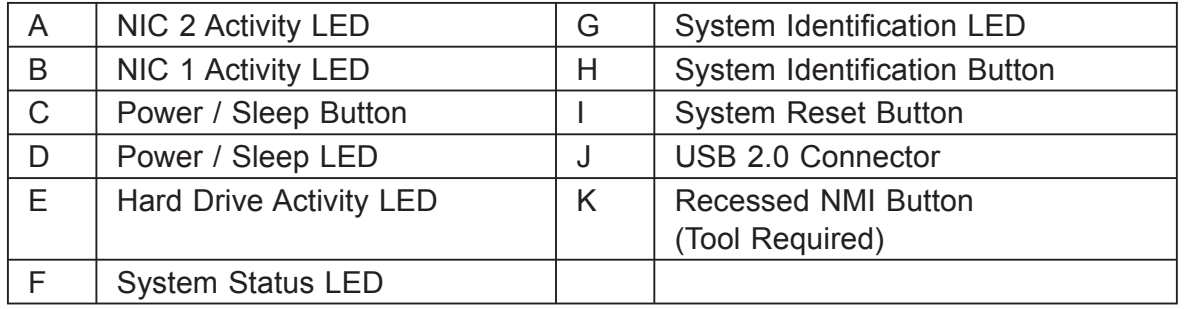

For systems configured with a hot-swap backplane, the standard control panel supports several push buttons and status LEDs, along with USB and video ports to centralize system control, monitoring, and accessibility to within a common compact design. The following diagram overviews the layout and functions of the control panel.

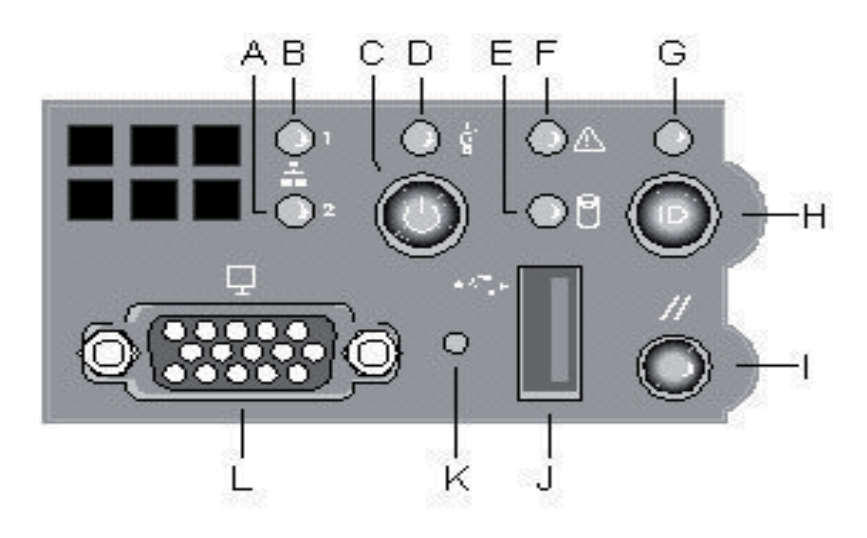

**Figure 3-3. Standard Control Panel Overview**

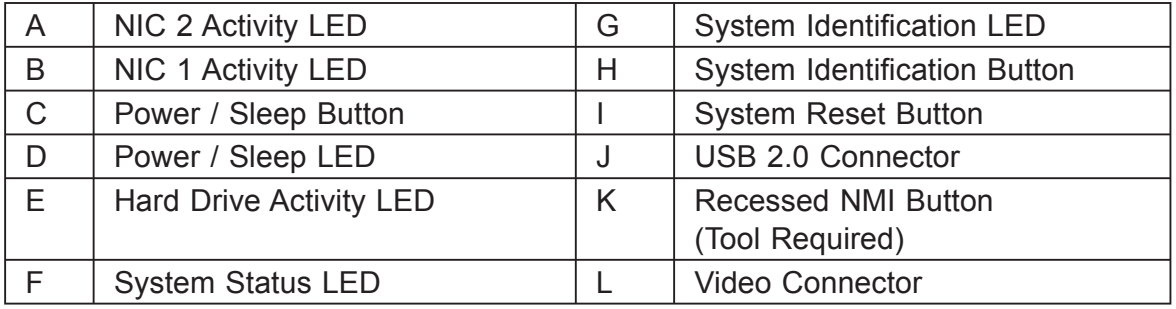

The following sections described the features of the standard control panels. Differences between control panels for the fixed hard drive and hot-swap hard drive configurations will be noted.

## <span id="page-29-0"></span>**3-2 Control Panel Buttons**

The standard control panel assembly houses several system control buttons. Each of their functions is listed in the table below..

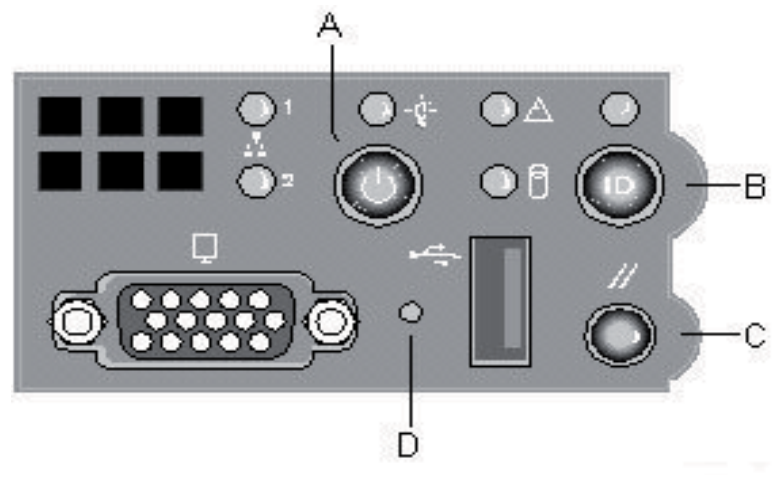

**Figure 3-4. Control Panel Buttons**

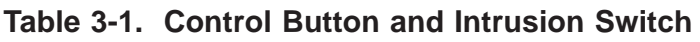

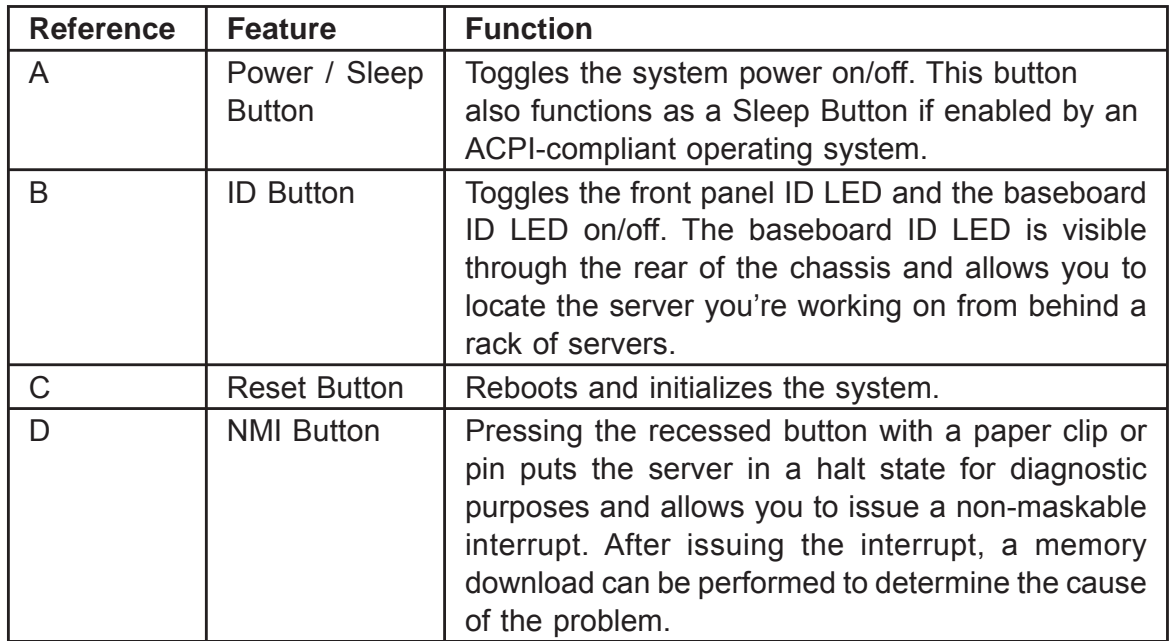

# <span id="page-30-0"></span>**3-3 Control Panel LED indicators**

The control panel houses six LEDs, which are viewable with or without the front bezel to display the system's operating state.

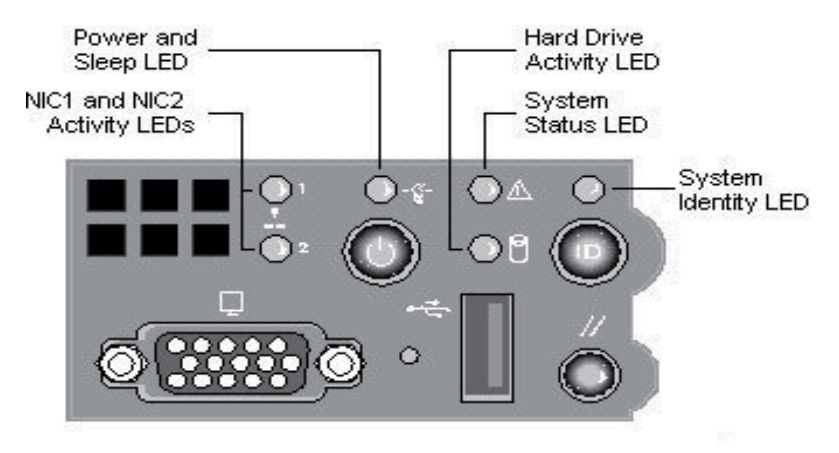

#### **Figure 3-5. Control Panel LED indicators**

The following table identifies each LED and describes their functionality.

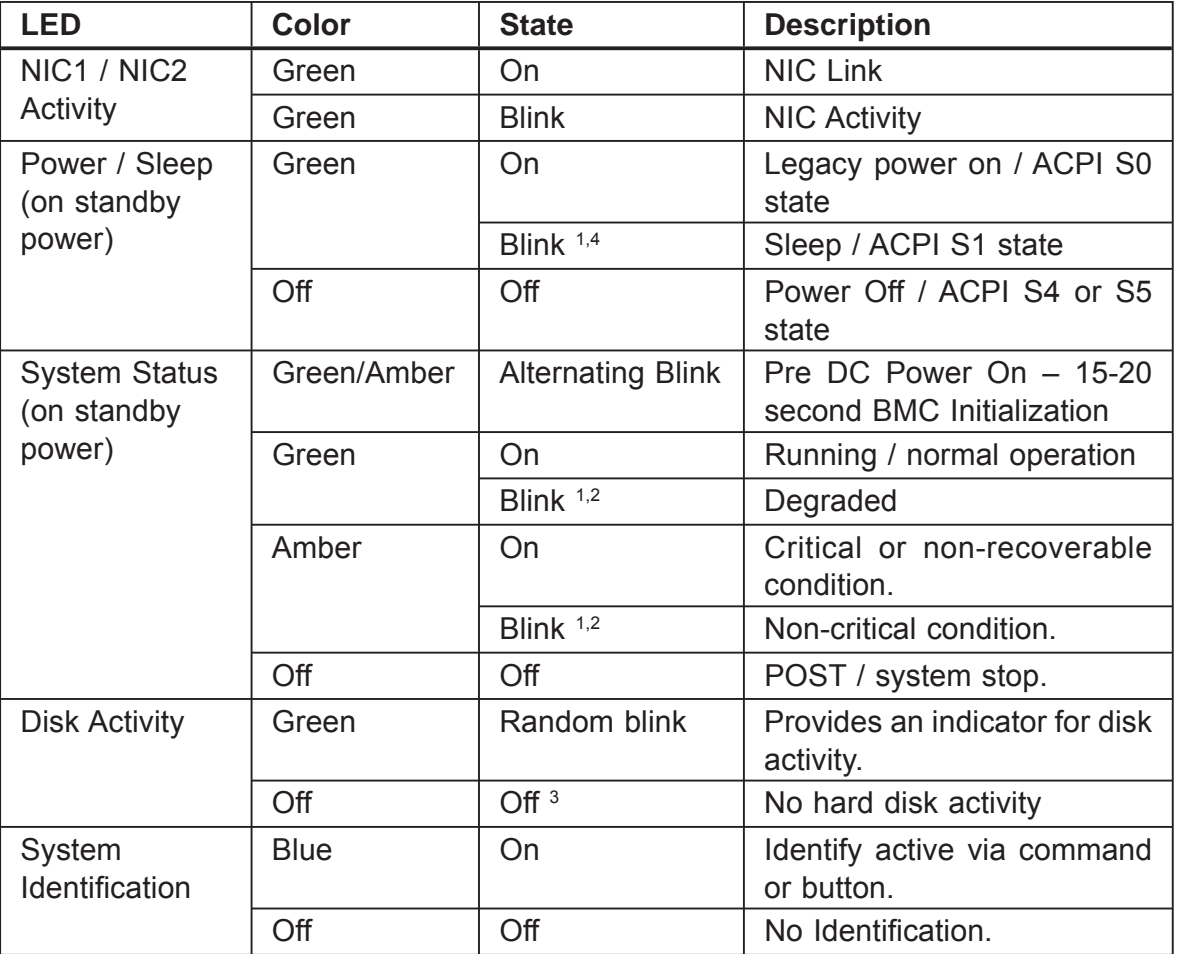

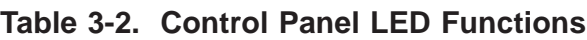

#### <span id="page-31-0"></span>**Notes:**

- 1. Blink rate is ~1 Hz with at 50% duty cycle.
- 2. The amber status takes precedence over the green status. When the amber LED is on or blinking, the green LED is off.
- 3. Also off when the system is powered off (S4/S5) or in a sleep state (S1).
- 4. The power LED sleep indication is maintained on standby by the chipset. If the system is powered down without going through BIOS, the LED state in effect at the time of power off will be restored when the system is powered on until the BIOS clears it. If the system is not powered down normally, it is possible that the Power LED will be blinking at the same time that the system status LED is off due to a failure or configuration change that prevents the BIOS from running.

The current limiting resistors for the power LED, the system fault LED, and the NIC LEDs are located on the R421-E1 main board.

#### **Power/Sleep LED**

| <b>State</b>                   | <b>Power Mode</b> | <b>LED</b>   | <b>Description</b>                                                                                           |
|--------------------------------|-------------------|--------------|----------------------------------------------------------------------------------------------------|
| Power Off                      | Non-ACPI          | Off          | System power is off, and the BIOS has<br>not initialized the chipset.                                        |
| Power On                       | Non-ACPI          | On           | System power is on, but the BIOS has<br>not yet initialized the chipset.                                     |
| S <sub>5</sub>                 | <b>ACPI</b>       | Off          | Mechanical is off, and the operating<br>system has not saved any context to<br>the hard disk.                |
| S <sub>4</sub>                 | <b>ACPI</b>       | Off          | Mechanical is off. The operating sys-<br>tem has saved context to the hard<br>disk.                          |
| S <sub>3</sub> -S <sub>1</sub> | <b>ACPI</b>       | Slow blink 1 | DC power is still on. The operating<br>system has saved context and gone<br>into a level of low-power state. |
| S <sub>0</sub>                 | <b>ACPI</b>       | Steady on    | System and the operating system are<br>up and running.                                                       |

**Table 3-3. SSI Power LED Operation**

**Note:** Blink rate is ~ 1Hz with at 50% duty cycle.

# <span id="page-32-0"></span>**System Status LED**

| <b>Color</b>    | <b>State</b> | <b>Criticality</b> | <b>Description</b>                                                                                                    |
|-----------------|--------------|--------------------|----------------------------------------------------------------------------------------------------|
| Off             | N/A          | Not ready          | AC power off                                                                                                    |
| Green/<br>Amber |              | Not ready          | Pre DC Power On - 15-20 second BMC<br>Initialization when AC is applied to the server.<br>Control Panel buttons are disabled until BMC<br>initialization is complete.                                                                               |
| Green           | Solid on     | Ok                 | System booted and ready                                                                                                    |
| Green           | <b>Blink</b> | Degraded           | System degraded                                                                                                    |
|                 |              |                    | Unable to use all of the installed<br>memory (more than one DIMM<br>installed).                                                                                                    |
|                 |              |                    | Correctable errors over a threshold<br>of 10 and migrating to a spare DIMM<br>(memory sparing). This indicates<br>that the user no longer has spared<br>DIMMs indicating a redundancy lost<br>condition. Corresponding DIMM LED<br>should light up. |
|                 |              |                    | In mirrored configuration, when<br>memory mirroring takes place and<br>system loses memory redundancy.<br>This is not covered by (2).                                                                                                    |
|                 |              |                    | Redundancy loss such as power-<br>supply or fan. This does not apply to<br>non-redundant sub-systems.                                                                                                    |
|                 |              |                    | PCIe* link errors                                                                                                    |
|                 |              |                    | CPU failure / disabled - if there are<br>two processors and one of them fails                                                                                                    |
|                 |              |                    | Fan alarm - Fan failure. Number of<br>operational fans should be more than<br>minimum number needed to cool the<br>system                                                                                                    |
|                 |              |                    | Non-critical threshold crossed -<br>Temperature and voltage                                                                                                    |
| Amber           | <b>Blink</b> | Non-critical       | Non-fatal alarm - system is likely to fail                                                                                                    |
|                 |              |                    | Critical voltage threshold crossed                                                                                                    |
|                 |              |                    | VRD hot asserted                                                                                                    |
|                 |              |                    | Minimum number of fans to cool the<br>system not present or failed                                                                                                    |
|                 |              |                    | In non-sparing and non-mirroring<br>mode if the threshold of ten<br>correctable errors is crossed within<br>the window                                                                                                    |

**Table 3-4. Control Panel LED Operation**

<span id="page-33-0"></span>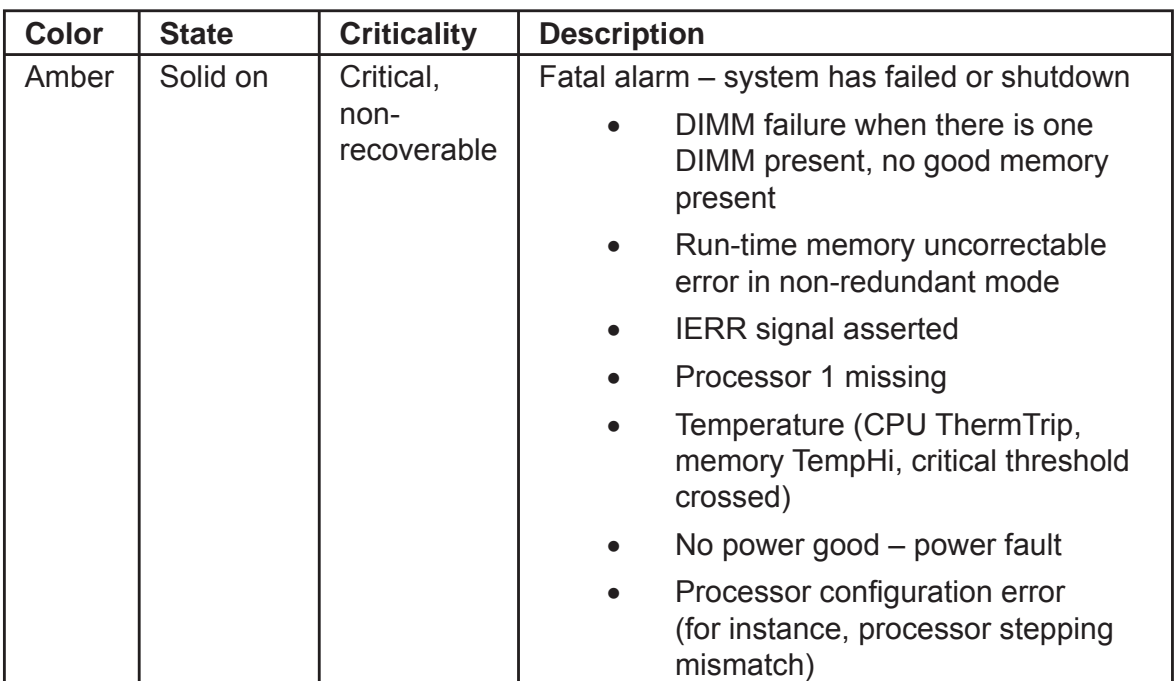

## **Drive Activity LED**

The drive activity LED on the control panel indicates drive activity from the onboard hard disk controllers.

## **System Identification LED**

The blue system identification LED is used to help identify a system for servicing. This is especially useful when the system is installed in a high density rack or cabinet that is populated with several similar systems.

The blue "System ID" LED can be illuminated using either of two mechanisms.

- By pressing the system ID button on the system control panel the ID LED will display a solid blue color, until the button is pressed again.
- By issuing the appropriate hex IPMI "Chassis Identify" value, the ID LED will either blink blue for 15 seconds and turn off or will blink indefinitely until the appropriate hex IPMI Chassis Identify value is issued to turn it off.

# <span id="page-34-0"></span>**Chapter 4. System Safety**

# **4-1 Electrical Safety Precautions**

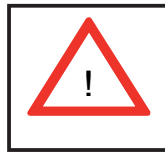

Basic electrical safety precautions should be followed to protect yourself from harm and the NovaScale R421-E1 from damage:

- Be aware of the locations of the power on/off switch on the chassis as well as the room's emergency power-off switch, disconnection switch or electrical outlet. If an electrical accident occurs, you can then quickly remove power from the system.
- Do not work alone when working with high voltage components.
- Power should always be disconnected from the system when removing or installing main system components, such as the serverboard, memory modules and floppy drive. When disconnecting power, you should first power down the system with the operating system first and then unplug the power cords of all the power supply units in the system.
- When working around exposed electrical circuits, another person who is familiar with the power-off controls should be nearby to switch off the power if necessary.
- Use only one hand when working with powered-on electrical equipment. This is to avoid making a complete circuit, which will cause electrical shock. Use extreme caution when using metal tools, which can easily damage any electrical components or circuit boards they come into contact with.
- Do not use mats designed to decrease static electrical discharge as protection from electrical shock. Instead, use rubber mats that have been specifically designed as electrical insulators.
- The power supply power cords must include a grounding plug and must be plugged into grounded electrical outlets.
- <span id="page-35-0"></span>• Serverboard Battery: **CAUTION** - There is a danger of explosion if the onboard battery is installed upside down, which will reverse its polarites (see Figure 4-1). This battery must be replaced only with the same or an equivalent type recommended by the manufacturer. Dispose of used batteries according to the manufacturer's instructions.
- Mainboard replaceable soldered-in fuses: Self-resetting PTC (Positive Temperature Coefficient) fuses on the mainboard must be replaced by trained service technicians only. The new fuse must be the same or equivalent as the one replaced. Contact technical support for details and support.

# **4-2 General Safety Precautions**

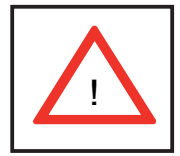

Follow these rules to ensure general safety:

- Keep the area around the NovaScale R421-E1 clean and free of clutter.
- The NovaScale R421-E1 weighs approximately 40 lbs (~18.2 kg) when fully loaded. When lifting the system, two people at either end should lift slowly with their feet spread out to distribute the weight. Always keep your back straight and lift with your legs.
- Place the chassis top cover and any system components that have been removed away from the system or on a table so that they won't accidentally be stepped on.
- While working on the system, do not wear loose clothing such as neckties and unbuttoned shirt sleeves, which can come into contact with electrical circuits or be pulled into a cooling fan.
- Remove any jewelry or metal objects from your body, which are excellent metal conductors that can create short circuits and harm you if they come into contact with printed circuit boards or areas where power is present.
- After accessing the inside of the system, close the system back up and secure it to the rack unit with the retention screws after ensuring that all connections have been made.
# **4-3 ESD Precautions**

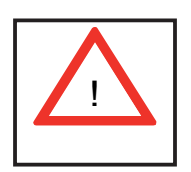

Electrostatic discharge (ESD) is generated by two objects with different electrical charges coming into contact with each other. An electrical discharge is created to neutralize this difference, which can damage electronic components and printed circuit boards. The following measures are generally sufficient to neutralize this difference before contact is made to protect your equipment from ESD:

- Use a grounded wrist strap designed to prevent static discharge.
- Keep all components and printed circuit boards (PCBs) in their antistatic bags until ready for use.
- Touch a grounded metal object before removing the board from the antistatic bag.
- Do not let components or PCBs come into contact with your clothing, which may retain a charge even if you are wearing a wrist strap.
- Handle a board by its edges only; do not touch its components, peripheral chips, memory modules or contacts.
- When handling chips or modules, avoid touching their pins.
- Put the serverboard and peripherals back into their antistatic bags when not in use.
- For grounding purposes, make sure your computer chassis provides excellent conductivity between the power supply, the case, the mounting fasteners and the serverboard.

# **4-4 Operating Precautions**

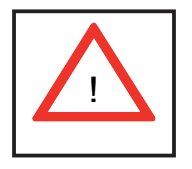

Care must be taken to assure that the chassis cover is in place when the Nova-Scale R421-E1 is operating to assure proper cooling. Out of warranty damage to the system can occur if this practice is not strictly followed.

## **4-5 Replacing the Backup Battery**

The lithium battery on the server board powers the RTC for up to 10 years in the absence of power. When the battery starts to weaken, it loses voltage, and the server settings stored in CMOS RAM in the RTC (for example, the date and time) may be wrong. Contact your customer service representative or dealer for a list of approved devices.

*Warning: Danger of explosion if battery is incorrectly replaced. Replace only with the same or equivalent type recommended by the equipment manufacturer. Discard used batteries according to manufacturer's instructions.*

- 1. Locate the battery and insert the tip of a small flat bladed screwdriver, or an equivalent, under the tab in the plastic retainer. Gently push down on the screwdriver to lift the battery.
- 2. Remove the battery from its socket.

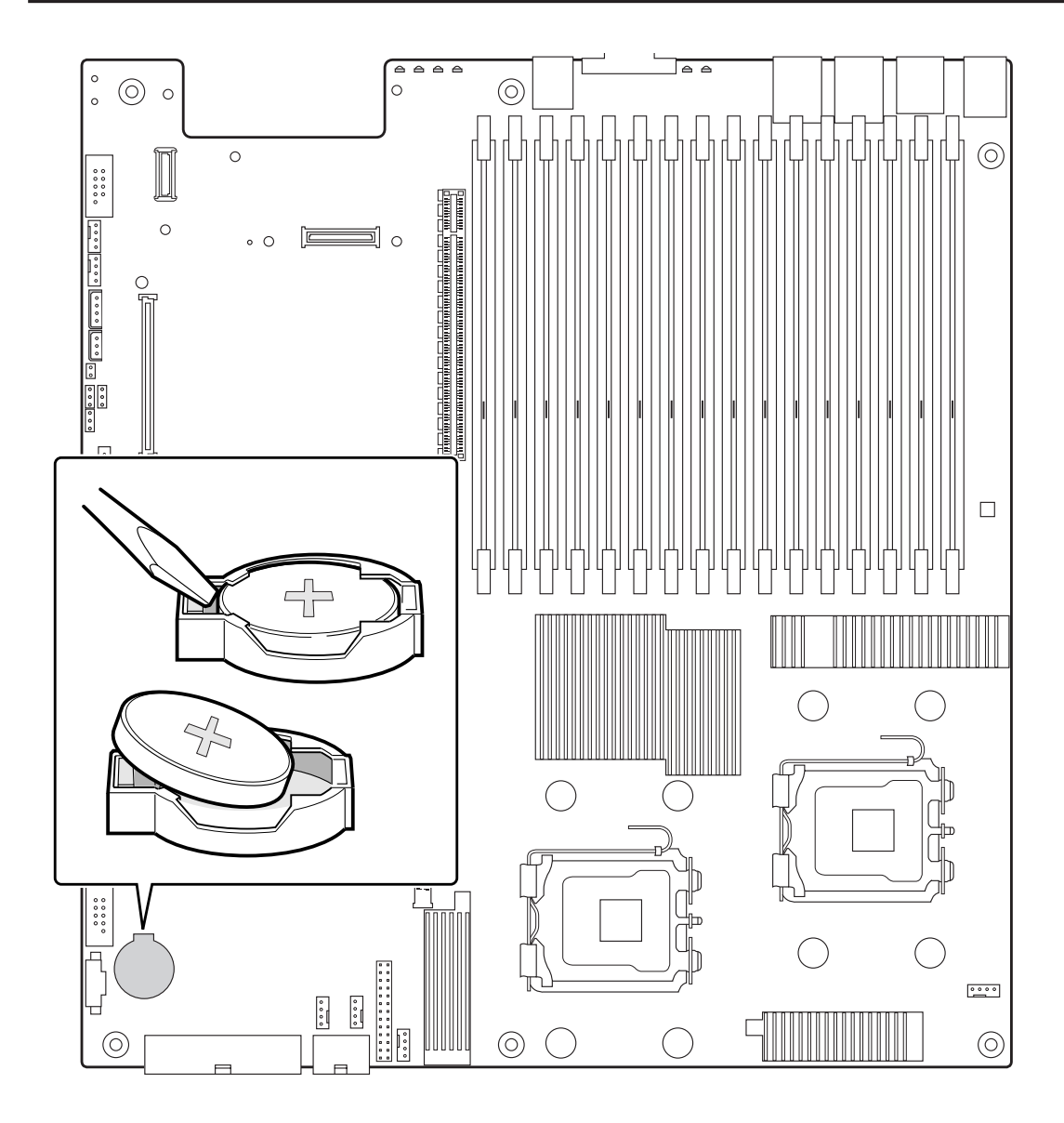

**Figure 4-1. Replacing the Backup Battery**

- 3. Dispose of the battery according to local ordinance.
- 4. Remove the new lithium battery from its package, and, being careful to observe the correct polarity, insert it in the battery socket.

Note: You will need to run BIOS Setup to restore the system configuration settings to the RTC.

۰

Е

# **Chapter 5. Advanced Serverboard Setup**

This chapter covers the steps required to install the NovaScale R421-E1 serverboard into the chassis, connect the data and power cables and install add-on cards. All serverboard jumpers and connections are also described. A layout and quick reference chart are included in this chapter for your reference. Remember to completely close the chassis when you have finished working with the serverboard to better cool and protect the system.

# **5-1 Handling the Serverboard**

Electrostatic discharge (ESD) can damage electronic components. To prevent damage to any printed circuit boards (PCBs), it is important to handle them very carefully (see previous chapter). To prevent the serverboard from bending, keep one hand under the center of the board to support it when handling. The following measures are generally sufficient to protect your equipment from electric static discharge.

### **Precautions**

- Use a grounded wrist strap designed to prevent Electrostatic Discharge (ESD).
- Touch a grounded metal object before removing any board from its antistatic bag.
- Handle a board by its edges only; do not touch its components, peripheral chips, memory modules or gold contacts.
- When handling chips or modules, avoid touching their pins.
- Put the serverboard, add-on cards and peripherals back into their antistatic bags when not in use.
- For grounding purposes, make sure your computer chassis provides excellent conductivity between the power supply, the case, the mounting fasteners and the serverboard.

## **Unpacking**

The serverboard is shipped in antistatic packaging to avoid electrostatic discharge. When unpacking the board, make sure the person handling it is static protected.

# **5-2 Serverboard Installation**

This section explains the first step of physically mounting the serverboard into the chassis. Following the steps in the order given will eliminate the most common problems encountered in such an installation. To remove the serverboard, follow the procedure in reverse order.

### **Accessing the Inside of the System**

- 1. Remove all four screws securing the top cover of the chassis: two at the top rear of the cover and one on each side lip, also near the back.
- 2. Place both thumbs in the indentations and push the cover back until it slides off.
- 3. Lift the top cover from the chassis to gain full access to the inside of the server. (If already installed in a rack, you must first release the retention screws that secure the unit to the rack, then grasp the two handles on either side and pull the unit straight out until the rails lock into place.)

### **Check Compatibility of Serverboard Ports and I/O Shield**

Make sure that the I/O ports on the serverboards align properly with their respective holes in the I/O shield at the back of the chassis when installing.

## **Mounting the Serverboard onto the Serverboard Tray**

- 1. Carefully mount the serverboards by aligning the board holes with the raised metal standoffs that are visible in the chassis.
- 2. Insert screws into all the mounting holes on your serverboards that line up with the standoffs and tighten until snug (if you screw them in too tight, you might strip the threads).
- 3. Metal screws provide an electrical contact to the serverboard ground to provide a continuous ground for the system.

# **5-3 Connecting Cables**

When you add or remove components from your server system, make sure your cables are routed correctly before reinstalling the server system cover. Use caution to make sure no cables or wires are pinched and that the airflow from the fans is not blocked. Use the figures below to determine the correct cable routing for a hot-swap drive system.

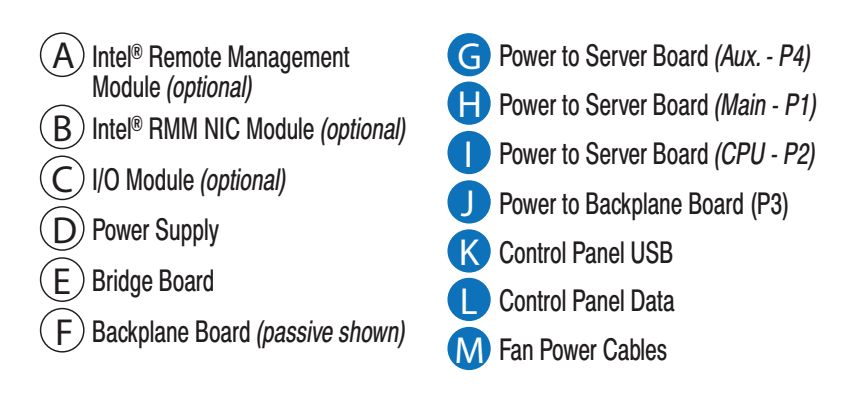

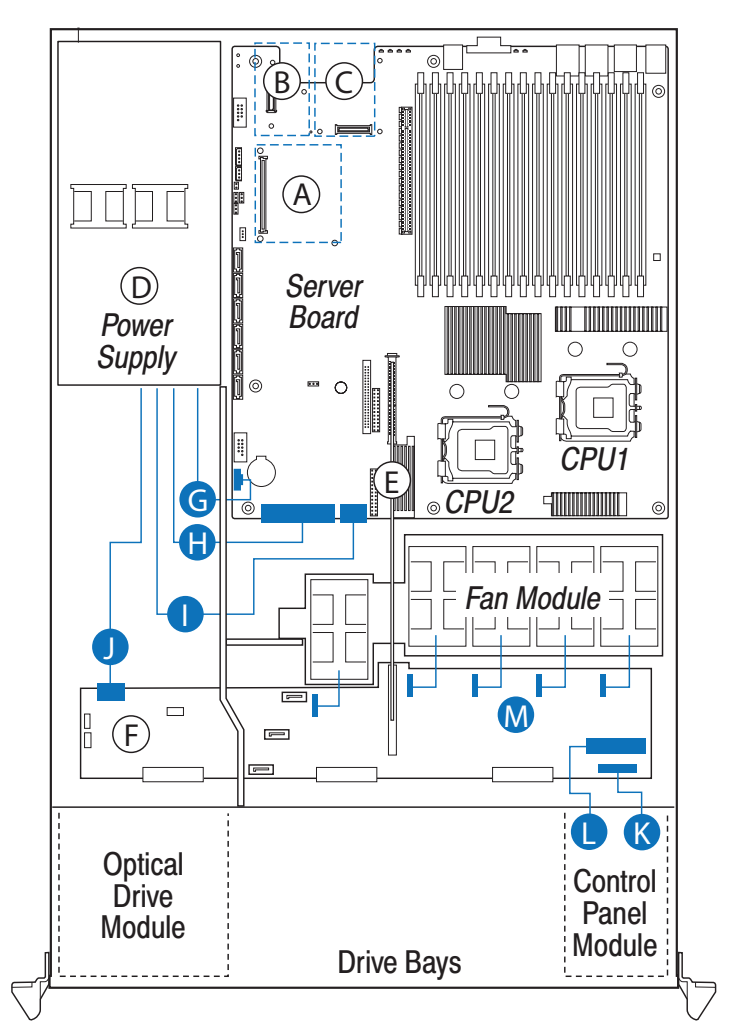

**Figure 5-1. Cable Routing for Hot-Swap Drive System**

When you add or remove components from your server system, make sure your cables are routed correctly before reinstalling the server system cover. Use caution to make sure no cables or wires are pinched and that the airflow from the fans is not blocked. Use the figures below to determine the correct cable routing for a fixed drive system.

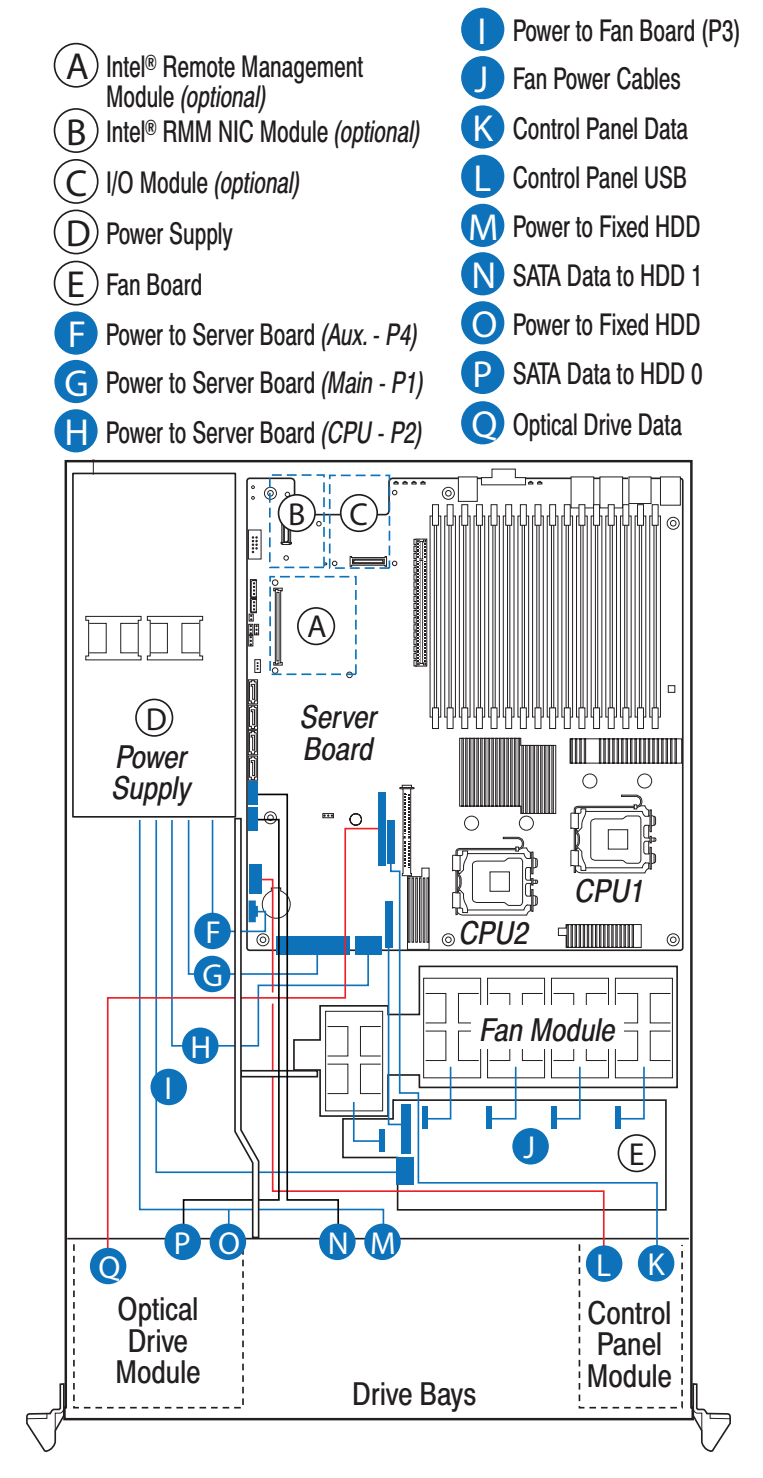

**Figure 5-2. Cable Routing for Fixed Drive System**

# **5-4 I/O Ports**

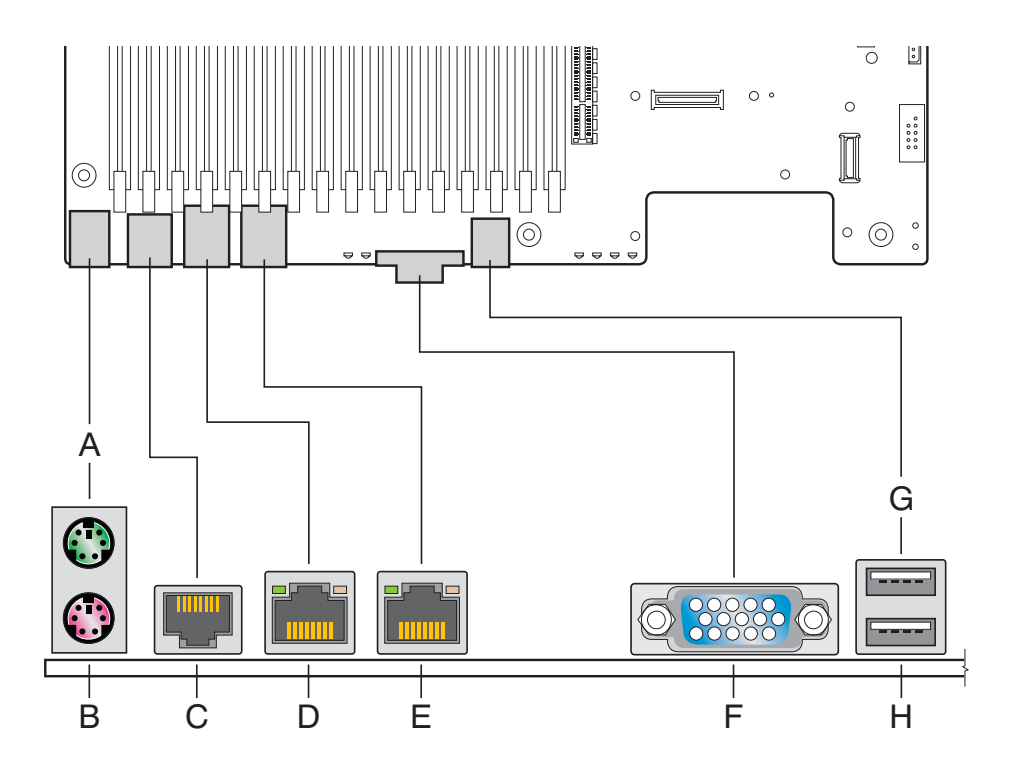

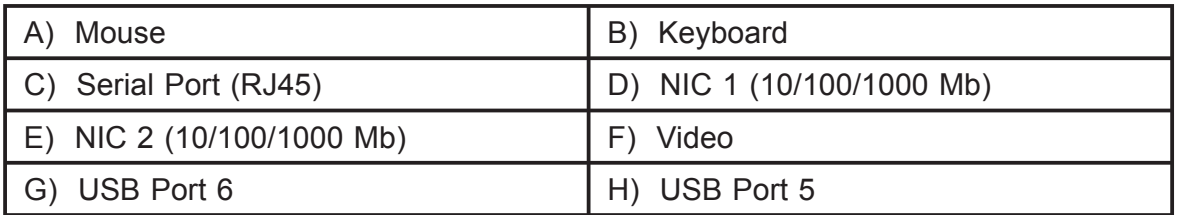

The NIC LEDs at the right and left of each NIC provide the following information:

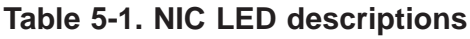

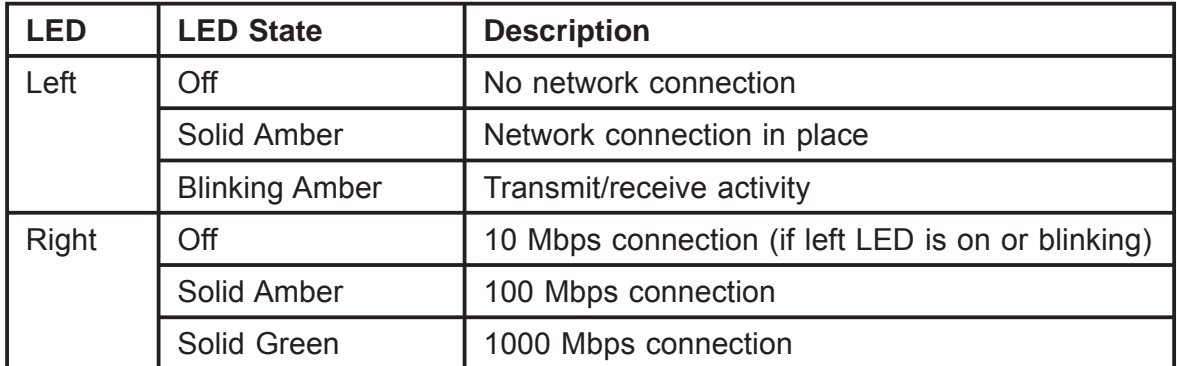

#### **5-5 Processor and Heat Sink Installation**

*Caution: Processor must be appropriate: You may damage the server board if you install a processor that is inappropriate for your server.*

*Caution: ESD and handling processors: Reduce the risk of electrostatic discharge (ESD) damage to the processor by doing the following: (1) Touch the metal chassis before touching the processor or server board. Keep part of your body in contact with the metal chassis to dissipate the static charge while handling the processor. (2) Avoid moving around unnecessarily.*

#### **Installing the Processor**

1. Locate the processor socket and raise the socket handle completely.

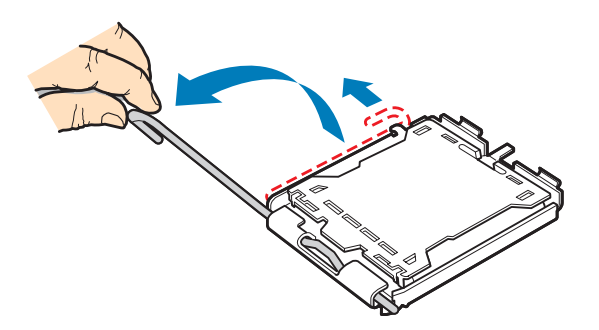

**Figure 5-3. Lifting the Processor Socket Handle**

2. Raise the CPU load plate.

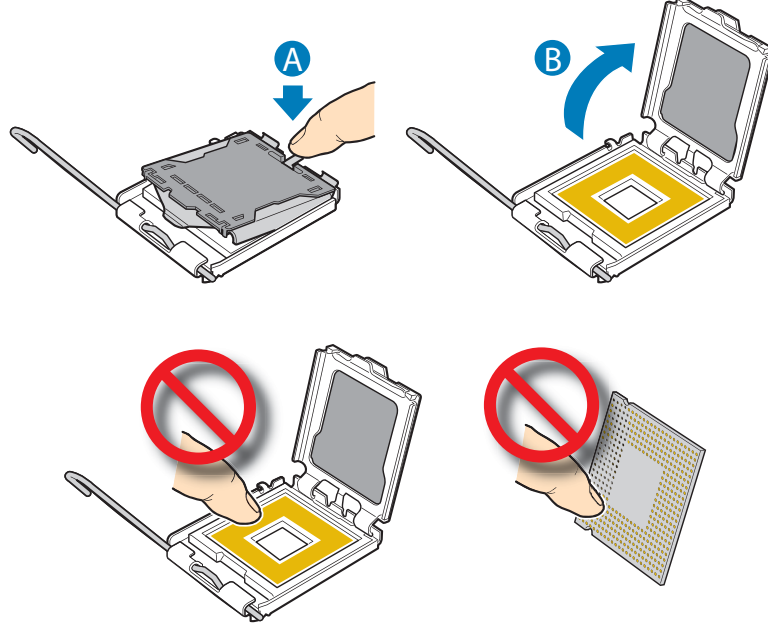

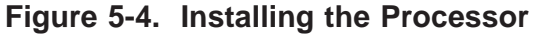

**Note**: Do not touch the socket pins; they are very sensitive and easily damaged

3. Line up the alignment marks on the processor and the socket, and insert the processor into the socket.

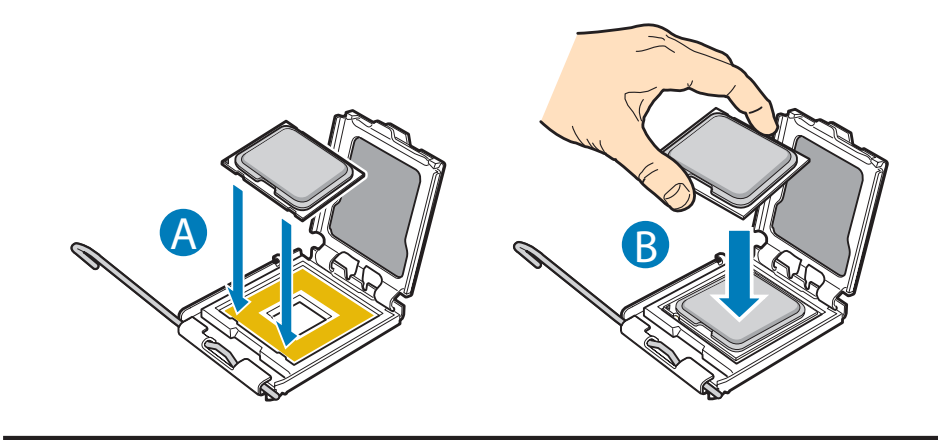

**Note**: Make sure the alignment triangle mark and the alignment triangle cutout align correctly.

4. Remove the protective socket cover.

*Caution: Protective socket cover needs to be removed for proper cooling of the processor; failure to remove the cover could result in damage to the system.*

**Note**: Retain the protective socket cover for use when removing a processor that will not be replaced.

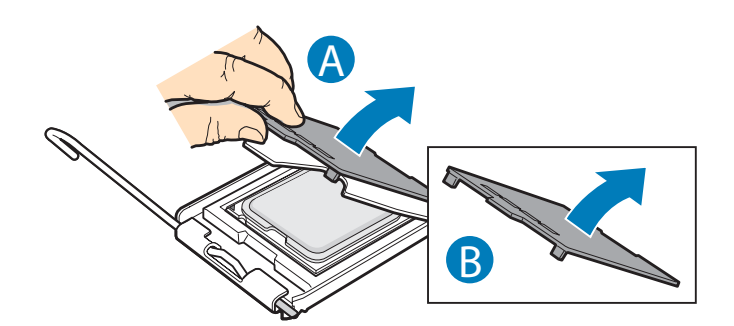

**Figure 5-5. Removing the Socket Cover**

5. Lower the CPU load plate and lower the socket lever completely.

#### **Removing a Processor**

- 1. Loosen the four captive screws on the corners of the heat sink.
- 2. Twist the heat sink slightly to break the seal between the heat sink and the processor.
- 3. Lift the heat sink from the processor. If it does not pull up easily, twist the heat sink again. Do not force the heat sink from the processor. Doing so could damage the processor.
- 4. Lift the processor lever.
- 5. Raise the CPU load plate.
- 6. Remove the processor.

#### **Installing the Heat Sink**

The heat sink has Thermal Interface Material (TIM) located on the bottom of it. Use caution when you unpack the heat sink so you do not damage the TIM.

**Note**: New unused heat sinks have adequate TIM on the bottom. If you are re-using a heat sink from replacing a processor, make sure there is adequate TIM present on the heat sink to support processor cooling.

- 1. Set the heat sink over the processor, lining up the four captive screws with the four posts surrounding the processor.
- 2. Loosely screw in the captive screws on the heat sink corners in a diagonal manner. Do no fully tighten one screw before tightening another.
- 3. Gradually and equally tighten each captive screw until each is firmly tightened.

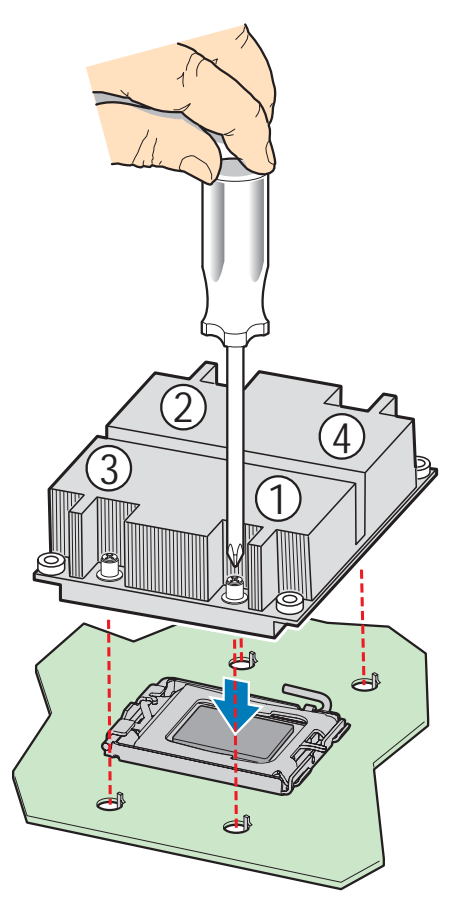

**Figure 5-6. Installing the Heat Sink (1U Passive Heat sink Shown)**

# **Thermal Grease Reference: Shin-Etsu G751**

## **5-6 Installing Memory**

.

The silkscreen on the board for the DIMMs displays DIMM A1, DIMM A2, DIMM A3, DIMM A4, DIMM B1, DIMM B2, DIMM B3, DIMM B4, DIMM C1, DIMM C2, DIMM C3, DIMM C4, DIMM D1, DIMM D2, DIMM D3, and DIMM D4, starting from the center of the board.

Figure 5-7 shows the supported DIMM configuration that is recommended because it allows both memory branches from the MCH to operate independently and simultaneously.

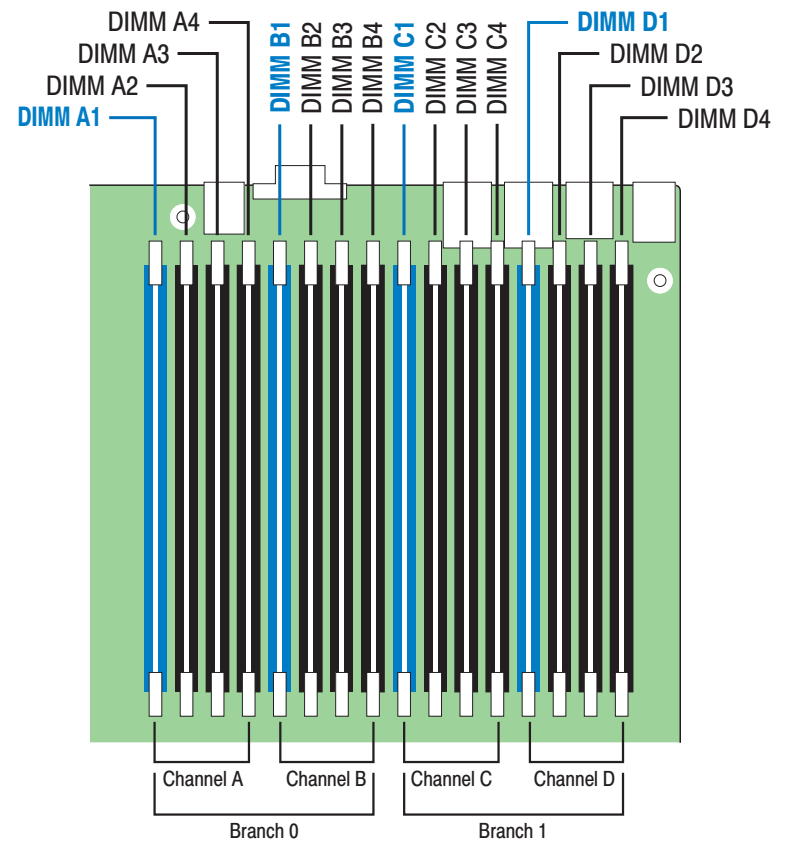

**Figure 5-7. Installing the Initial Four DIMMs**

**Note**: The initial four DIMMs installed must be populated in the blue slots: DIMM A1, DIMM B1, DIMM C1, and DIMM D1.

**Note**: Thermal requirement note: If x4 FBDIMMs are used, and the FBDIMMs do not have thermal sensors, you must install DIMM Blanks when installing less than 8 FBDIMMs. DIMM Blanks can be ordered through your preferred distributor.

## **Installing DIMMs**

- 1. Make sure the clips at either end of the DIMM socket(s) are pushed outward to the open position (see letter "A").
- 2. Holding the DIMM by the edges, remove it from its anti-static package and position the DIMM above the socket. Align the notch on the bottom edge of the DIMM with the key in the DIMM socket. The arrow in the inset in Figure 22 is pointing to the key in the socket (see letter "B").
- 3. Insert the bottom edge of the DIMM into the socket (see letter "C").
- 4. When the DIMM is inserted, push down on the top edge of the DIMM until the retaining clips snap into place (see letter "D").
- 5. Make sure the clips are firmly in place (see letter "E").

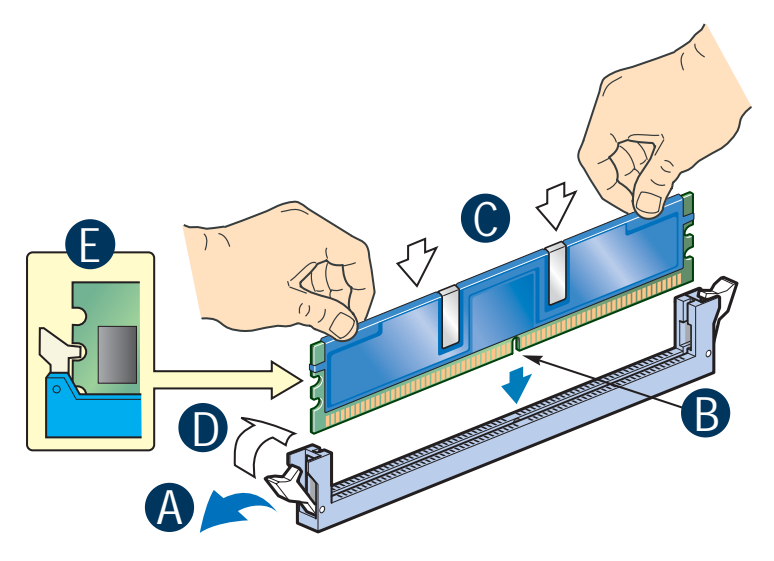

**Figure 5-8. Installing the Memory**

### **Removing DIMMs**

Gently spread the retaining clips at each end of the socket. Holding the DIMM by the edges, lift it from the socket, and store it in an anti-static package.

### **Supported Memory**

The server board can support up to sixteen DDR2-667 or DDR2-800 Fully Buffered DIMMs (FBD memory). Using 4GB GB DIMMs, the maximum supported memory configuration will equal 64 GB of physical memory (validated).

**Note:** Fully populated, the NovaScale R421-E1 server board is capable of supporting up to a maximum of 128 GB of memory using 8 GB FBDIMMs. However, as of the writing of this document, 8 GB FBDIMMs have not been validated for use on this server board.

**Note:** DDR2 DIMMs that are not fully buffered are NOT supported on this server board.

#### **Dimm Population Rules and Supported DIMM Configurations**

Intel supported DIMM population configurations for this server board are shown in the following table.

Supported and Validated configuration : Slot is populated

Supported but not validated configuration : Slot is populated

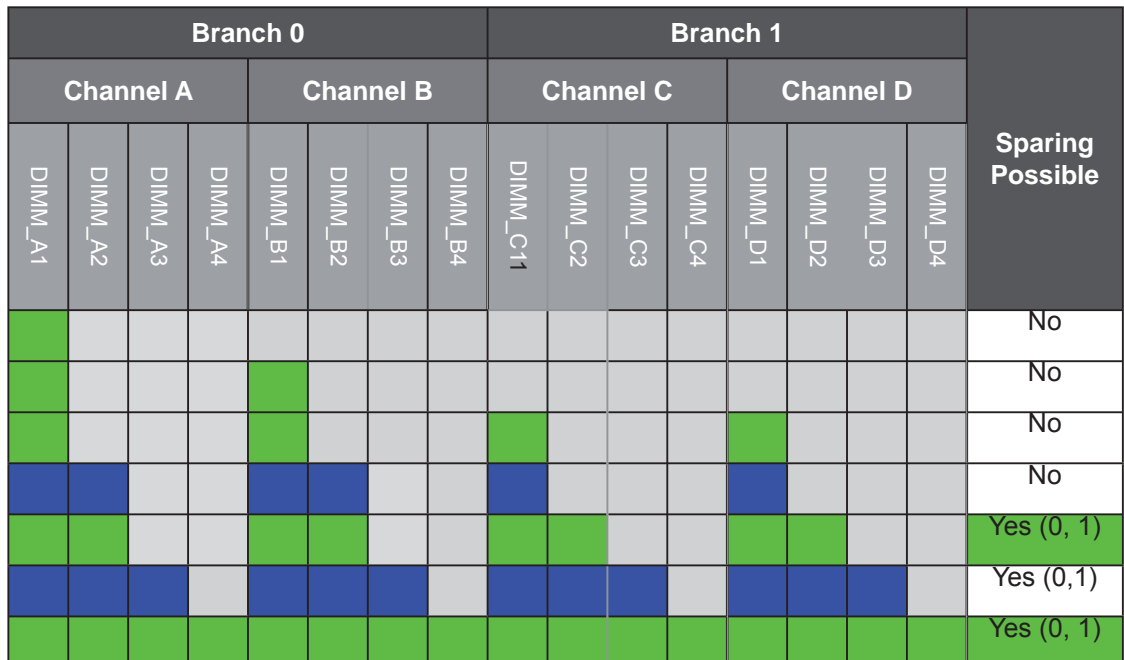

Slot is not populated

#### **Notes**:

- Single channel mode is only tested and supported with a 512MB x8 FBDIMM installed in DIMM Slot A1.
- The supported memory configurations must meet population rules defined below.
- For best performance, the number of DIMMs installed should be balanced across both memory branches. For Example: a four DIMM configuration will perform better than a two DIMM configuration and should be installed in DIMM Slots A1, B1, C1, and D1. An eight DIMM configuration will perform better then a six DIMM configuration.

• Although mixed DIMM capacities between channels is supported, Intel does not validate DIMMs in mixed DIMM configurations.

DIMM population rules for this server board are as follows:

- Within a branch, DIMMs must be populated in slot order starting with Slot 1 for each channel, followed by slot 2, then slot 3 and ending with slot 4.
- DIMMs must be populated in matching pairs across channels within a given branch. Therefore, when populating DIMM pairs, the population order would be as follows:

A1 & B1; C1 & D1; A2 & B2; C2 & D2; A3 & B3; C3 & D3; A4 & B4; C4 & D4

- DIMMs that makeup a given pair must match with respect to size, speed, and organization
- DIMM size from one DIMM pair to another can be different. However, speed and organization must be the same. For example: DIMM Pair A1 & B1 are populated with x8 1GB DDR2-667 DIMMs. DIMM Pair C1 and D1 can be populated with x8 2GB DDR2-667 DIMMs.

# **5-7 Adding PCI Cards**

The instructions below describe how to install and remove a PCI add-in card.

#### **Installing a PCI Add-in Card**

- 1. Remove the filler panel from the add-in card slot.
- 2. Insert add-in card until it seats in riser card connector (see letter "A").
- 3. Screw the add-in card in place (see letter "B").

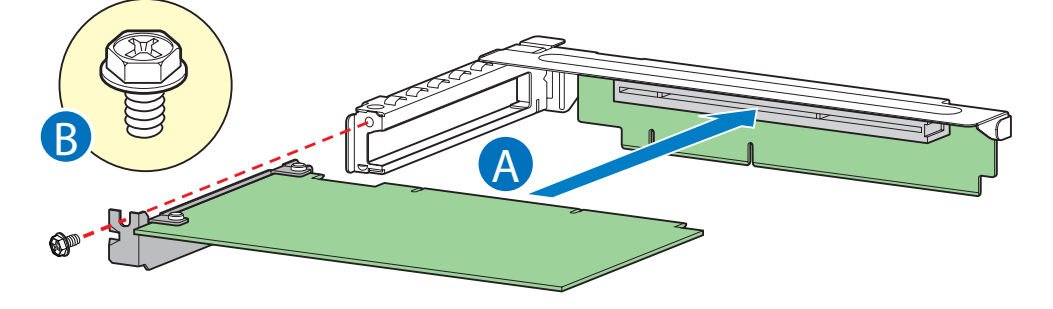

**Figure 5-9. Installing a Full Height Add-in Card**

Note: Make sure that all empty add-in card slots have filler panels installed.

### **Removing a PCI Add-in Card**

- 1. Remove the screw holding the add-in card in place (see letter "A").
- 2. Remove the PCI add-in card from the riser card connector (see letter "B").

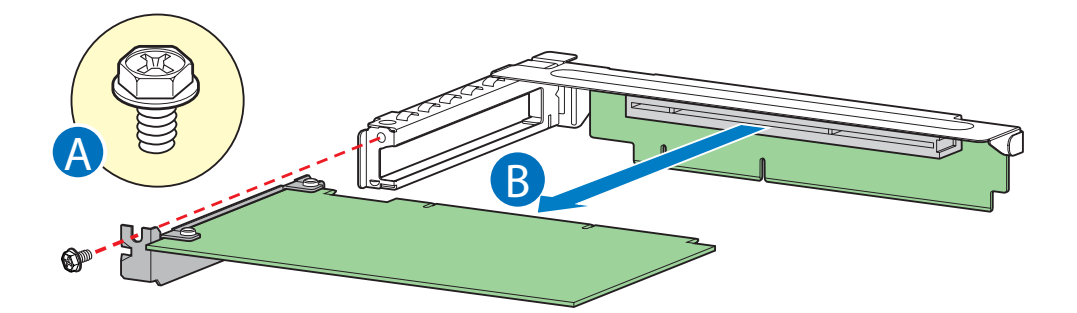

**Figure 5-10. Removing a Full Height Add-in Card**

**Note:** Make sure that all empty add-in card slots have filler panels installed.

# **5-8 Serverboard Details**

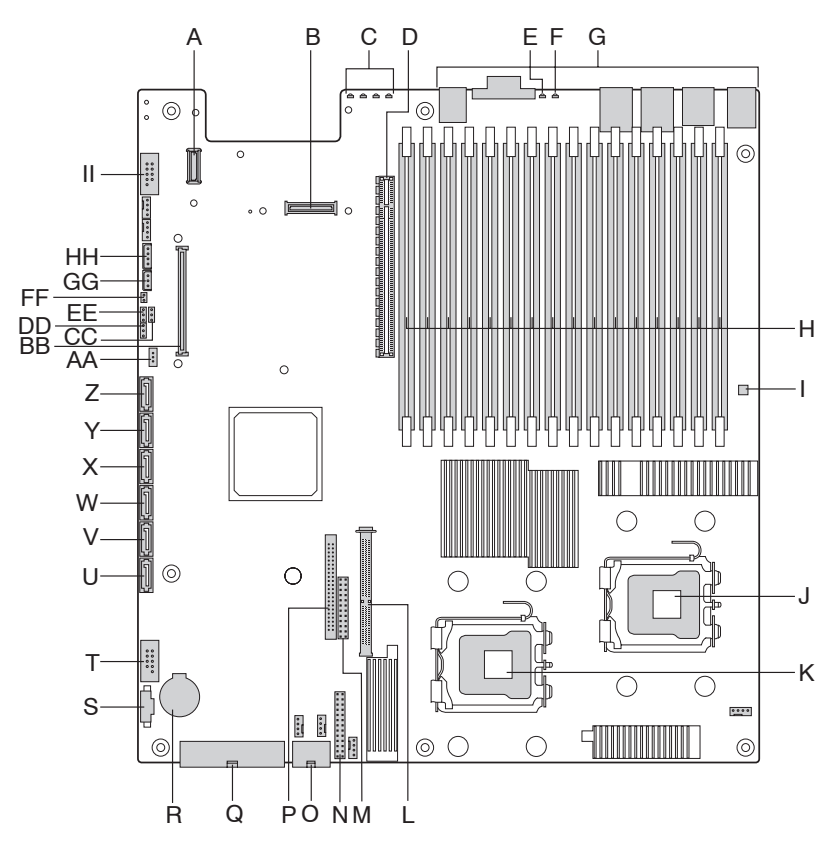

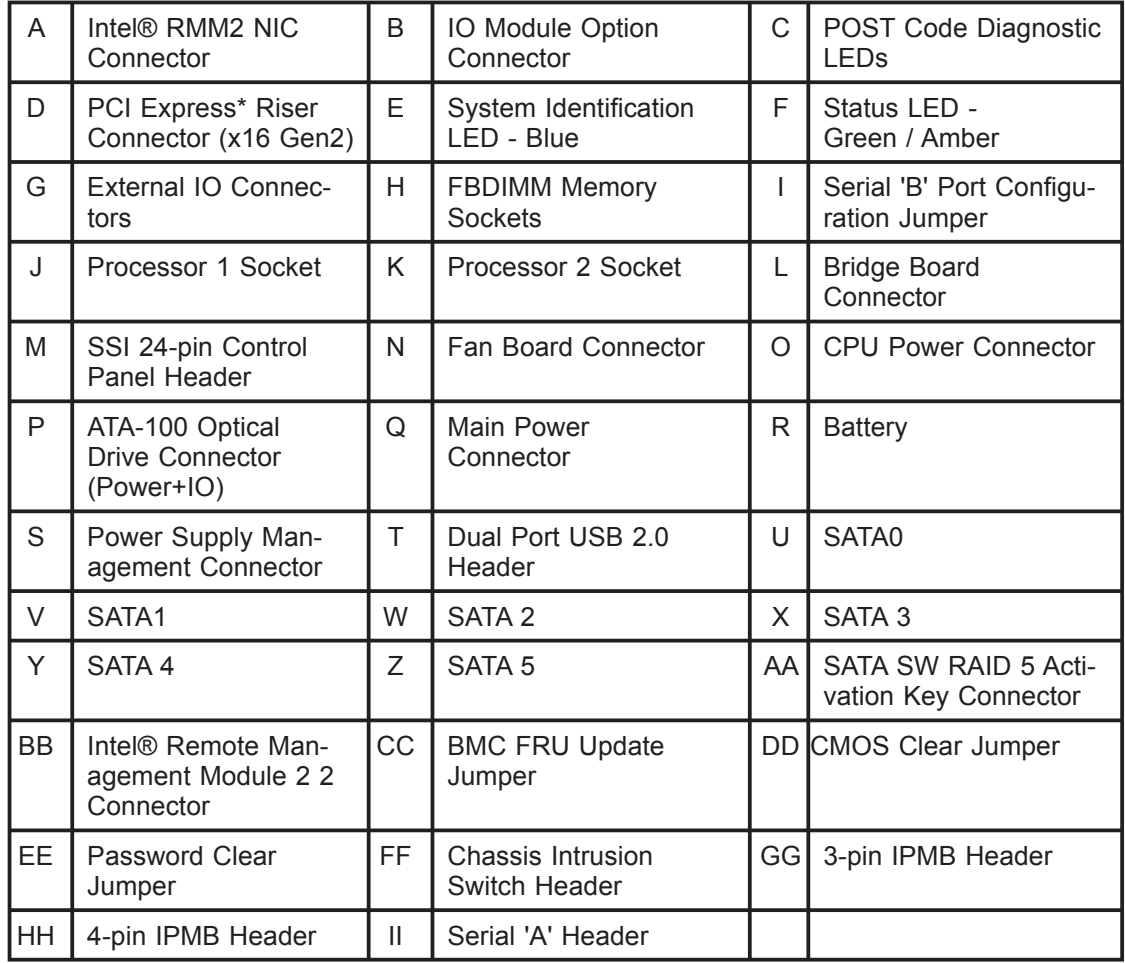

**Figure 5-11. Serverboard Connector and Component Location**

# **5-9 Connector Defi nitions**

#### **Power Connector (Backplane to Power Supply Harness)**

The backplane provides power to the three hard drive bays and the slim-line drive bay. An 8-pin power cable is routed from the power supply and plugs into a 2x4 shrouded plastic PC power connector on the backplane. The following table shows the power connector pin-out.

| Pin          | <b>Name</b> | Pin | <b>Name</b> |
|--------------|-------------|-----|-------------|
|              | Ground      | 5   | $+12V$      |
| $\mathbf{2}$ | Ground      |     | $+12V$      |
| 3            | $+5V$       |     | 5VSB        |
|              | $+5V$       |     | $+3.3V$     |

**Table 5-2. Backplane Power Connector Pin-out (J1B1)**

### **Control Panel USB Interface Connector (Backplane to Control Panel)**

The backplanes provide a pathway for control panel USB signals from the bridge board connector to the control panel USB interface connector. The pin-out for the 10-pin control panel USB connector is shown in the following table.

| Pin#           | <b>Description</b> |
|----------------|--------------------|
|                | P5V USB P1         |
| $\overline{2}$ | USB_P1N            |
| 3              | USB_P1P            |
| 4              | <b>GROUND</b>      |
| 5              | <b>GROUND</b>      |
| 6              | P5V USB P2         |
| $\overline{7}$ | USB P2N            |
| 8              | USB P2P            |
| 9              | <b>GROUND</b>      |
| 10             | GROUND             |

**Table 5-3. 1x10 Pin Control Panel USB Connector Pin-out (J6B1)**

## **Hot-Swap SATA/SAS Drive Connectors**

The backplanes provide three hot-swap SATA/SAS connectors, which provide power and signals using a single docking connector. Each drive attaches to the backplane using one of these connectors.

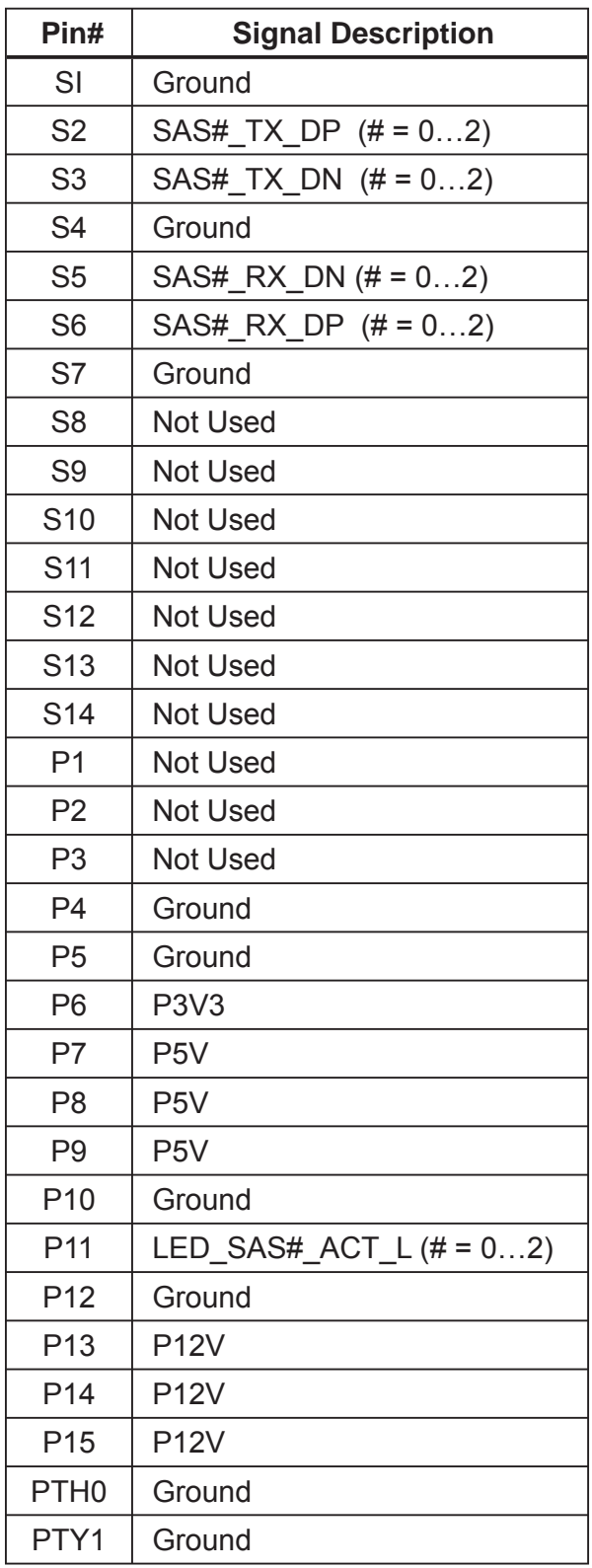

#### **Table 5-4. SAS/SATA Hard Drive Connector Pin-out (J8N1, J6N1, J3N1)**

## **SATA/SAS Drive Control Connectors (Model 0 only)**

The passive backplane includes three drive control connectors. These are used to attach SATA/SAS cables from the backplane to either the SATA ports on the server board, or to SAS/SATA ports from an add-in card. Each drive control connector has the following pin-out..

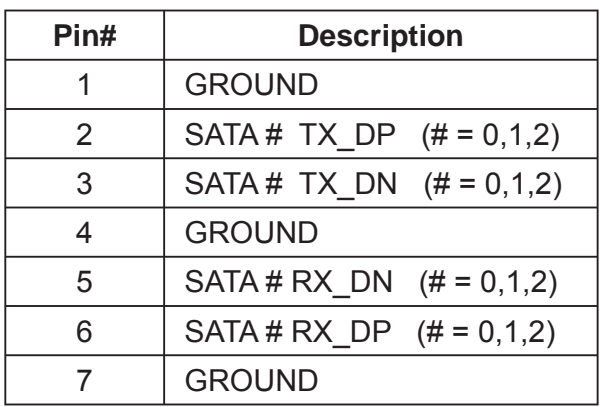

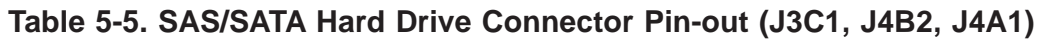

### **USB Floppy Drive Connector**

With a slim-line USB floppy drive installed (using the optional floppy drive kit) into either the slim-line drive bay or in one of the hard drive bays, the USB floppy cable is routed from the drive to a 4-pin connector on the backplane. The following table provides the pin-out for the floppy drive connector.

**Table 5-6. 4-pin Floppy Connector Pin-out (J2B1)**

| Pin#          | <b>Name</b>   |  |  |
|---------------|---------------|--|--|
|               | P5V USB P3    |  |  |
| $\mathcal{P}$ | USBP3N        |  |  |
| 3             | USBP3P        |  |  |
|               | <b>GROUND</b> |  |  |

## **System Fan Connectors**

The backplanes provides a pathway for signals from the server board to monitor and control five system fans. A 1x10 mini connector is provided for each of the fans. The pin-out for each connector is provided in the following table.

| <b>J9A5 - FAN 1</b>    |                | <b>J8A1-FAN 2</b> |                    | <b>J7A1- FAN 3</b> |                    |
|------------------------|----------------|-------------------|--------------------|--------------------|--------------------|
| <b>PIN SIGNAL NAME</b> |                | <b>PIN</b>        | <b>SIGNAL NAME</b> | <b>PIN</b>         | <b>SIGNAL NAME</b> |
| $\mathbf{1}$           | FAN_TACH5      |                   | FAN_TACH6          |                    | FAN_TACH7          |
| 2                      | FAN PWM CPU1   | 2                 | FAN PWM CPU1       | 2                  | FAN PWM CPU2       |
| 3                      | <b>P12V</b>    | 3                 | <b>P12V</b>        | 3                  | <b>P12V</b>        |
| 4                      | <b>P12V</b>    | 4                 | <b>P12V</b>        | 4                  | <b>P12V</b>        |
| 5                      | FAN TACH1 H7   | 5                 | FAN TACH2 H7       | 5                  | FAN TACH3 H7       |
| 6                      | <b>GND</b>     | 6                 | <b>GND</b>         | 6                  | <b>GND</b>         |
| 7                      | <b>GND</b>     | 7                 | <b>GND</b>         | 7                  | <b>GND</b>         |
| 8                      | FAN PRSNT1 N   | 8                 | FAN PRSNT2 N       | 8                  | FAN PRSNT3 N       |
| 9                      | LED FAN1 FAULT | 9                 | LED FAN2 FAULT     | 9                  | LED FAN3 FAULT     |
| 10                     | LED FAN1       | 10                | LED FAN2           | 10                 | LED FAN3           |

**Table 5-7. SAS/SATA Hard Drive Connector Pin-out (J3C1, J4B2, J4A1)**

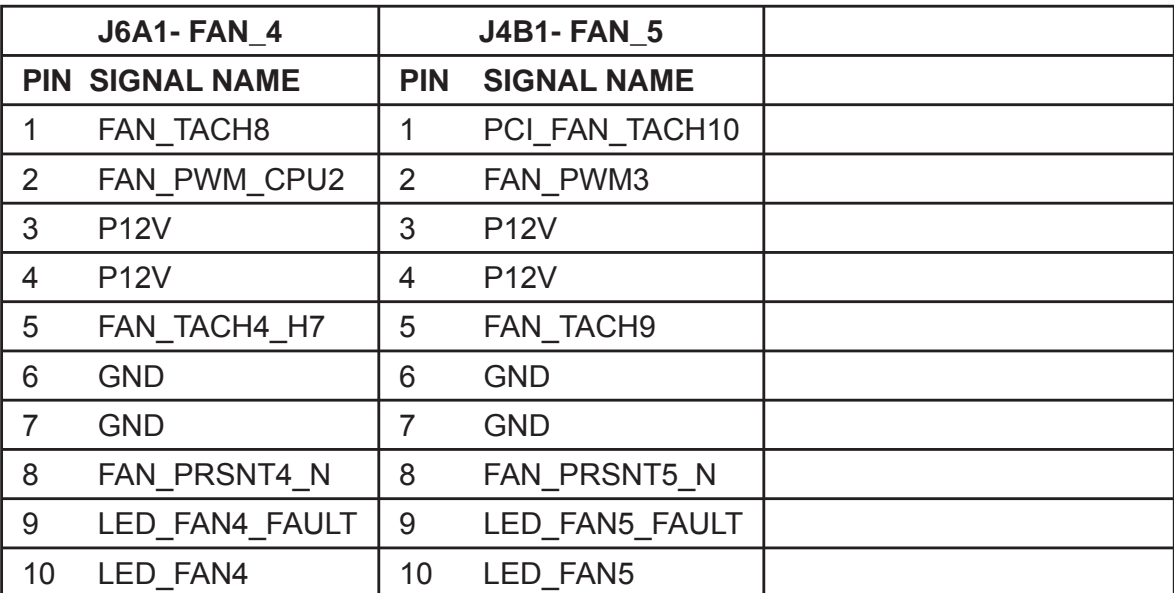

#### **System Management Connectors**

The backplanes provide connectors to interface with system management buses. The following tables define the pin-out for each of these connectors.

| Pin # | <b>Description</b> |  |  |
|-------|--------------------|--|--|
|       | SMB IPMB 5VSB DAT  |  |  |
|       | <b>GND</b>         |  |  |
|       | SMB IPMB 5VSB CLK  |  |  |
|       | SMB PWR IPMB CONN  |  |  |

**Table 5-8. IPMB Connector Pin-out (J1C1)**

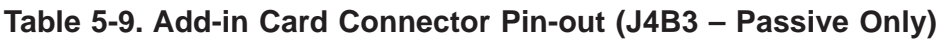

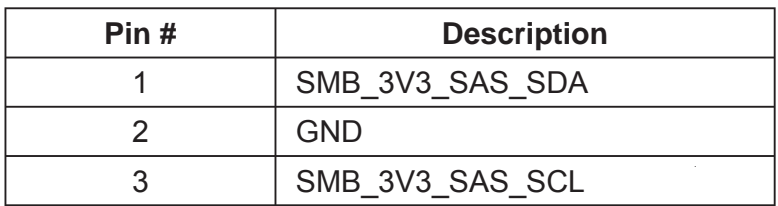

## **Serial Port**

One serial port is included on the serverboard: COM1 is a port located near the back panel connector. See the following table for pin definitions.

Table 5-10. Serial Port Pin Definition (COM1)

| Pin# | <b>Definition</b> | Pin# | Definition |  |
|------|-------------------|------|------------|--|
|      | <b>DCD</b>        | 6    | <b>DSR</b> |  |
| 2    | <b>RXD</b>        |      | <b>RTS</b> |  |
| 3    | <b>TXD</b>        | 8    | <b>CTS</b> |  |
|      | DTR               | 9    | RI         |  |
| 5    | Ground            | 10   | <b>NC</b>  |  |

**Note:** NC indicates no connection.

### **Ethernet NIC1, NIC2 Connectors**

Two gigabit Ethernet ports (designated NIC1 and NIC2) are located near the back panel connector on the I/O backplane. These ports accept RJ45 type cables.

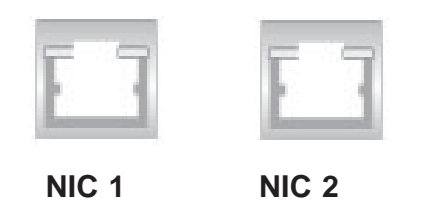

# **5-10 Jumper Settings**

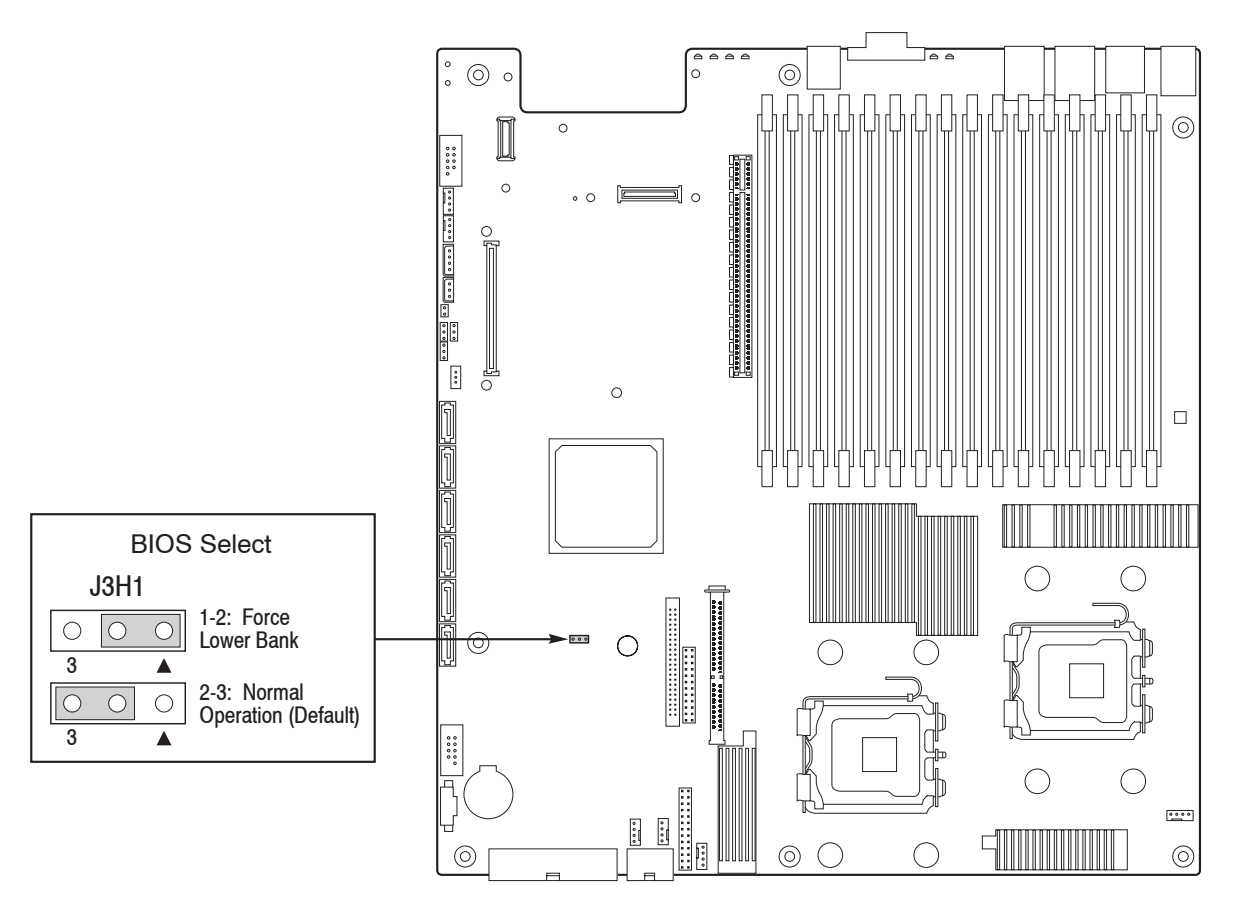

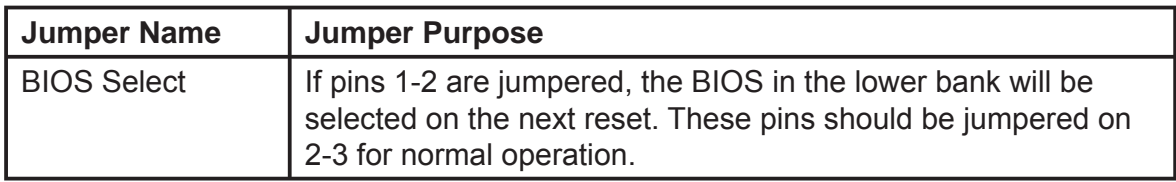

#### **Figure 5-11. BIOS Select Jumpers**

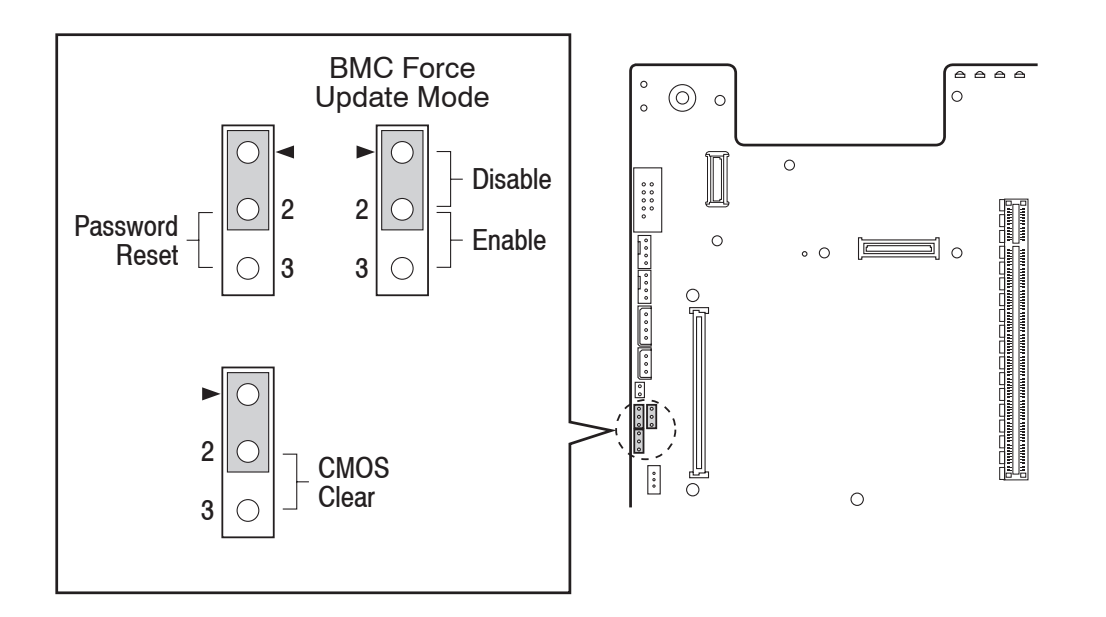

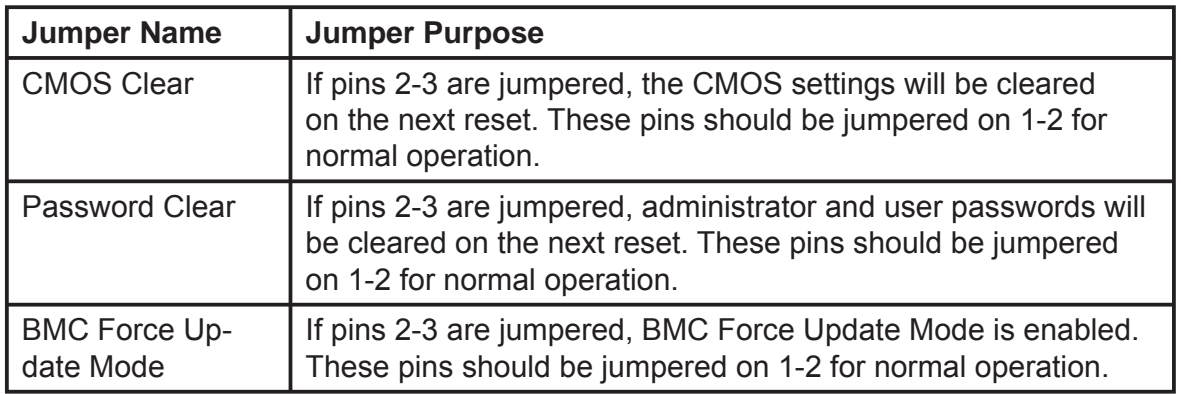

#### **Figure 5-12. Recovery Jumpers**

# **5-11 Light Guided Diagnostics**

The server board contains numerous LEDs providing the following functions:

- Fault LEDs help identify failed and failing components. The fault LEDs turn on (amber) if there is a memory or processor fault.
- The System Status LED that shows the over all health of the system (green, blinking green, blinking amber, amber).
- POST Code Diagnostic LEDs change color or state (off, green, red, amber) according to the POST sequence.
- The ID LED helps identify the server from among several servers. The ID LED is off by default, and blue when activated by button or software.
- The 5V-STBY LED is always illuminated (green) when AC power is applied.

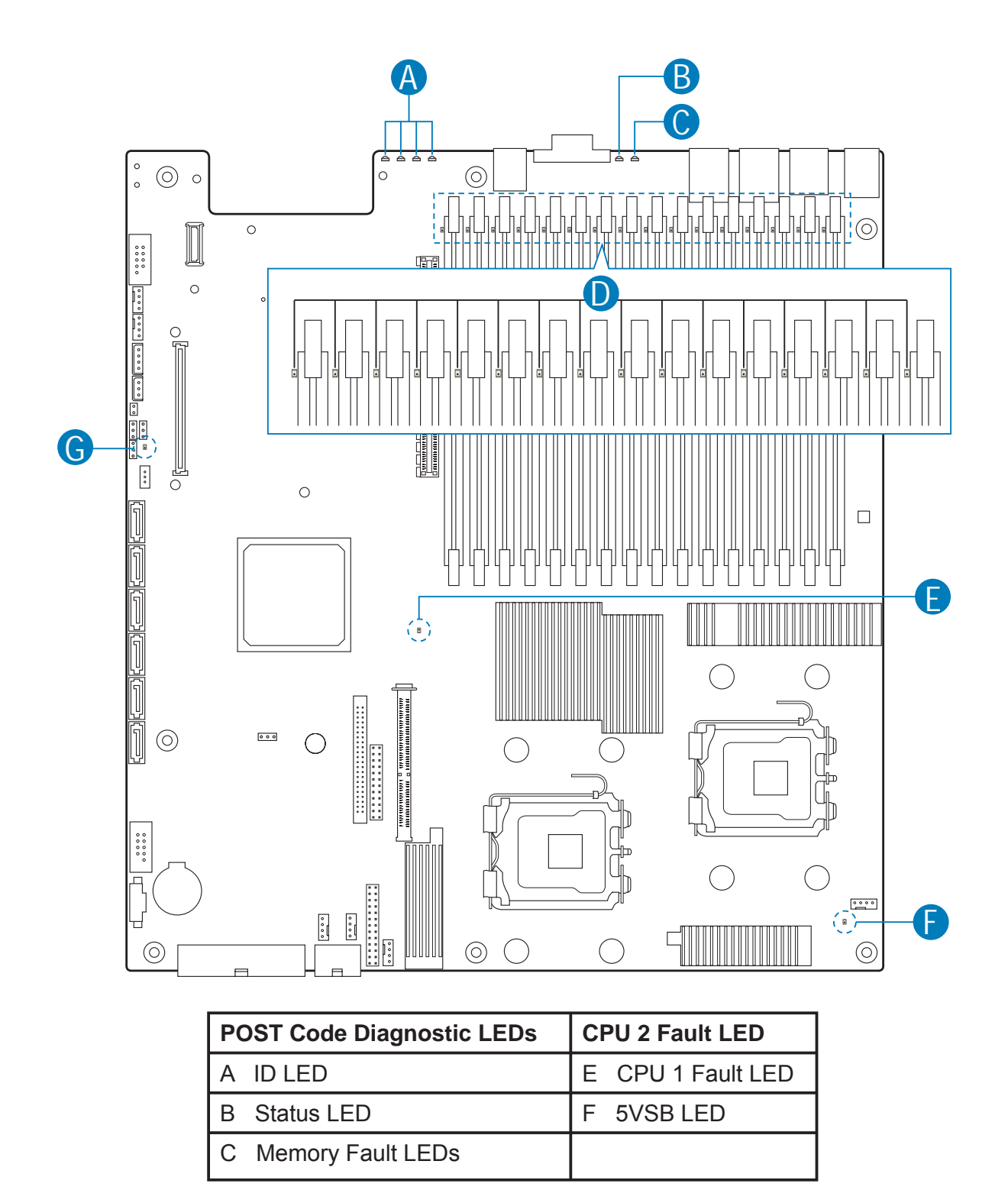

**Figure 5-13. Light Guided Diagnostic LEDs**

an i

 $\overline{\phantom{a}}$ 

# **Chapter 6. Advanced Chassis Setup**

This chapter covers the steps required to install components and perform maintenance on the NovaScale R421-E1 chassis. For component installation, follow the steps in the order given to eliminate the most common problems encountered. If some steps are unnecessary, skip ahead to the step that follows. The only tool you will need to install components and perform maintenance is a Philips screwdriver.

# **6-1 Devices**

### **Static-Sensitive Devices**

Electrostatic Discharge (ESD) can damage electronic com ponents. To prevent damage to any printed circuit boards (PCBs), it is important to handle them very carefully. The following measures are generally sufficient to protect your equipment from ESD discharge.

#### **Precautions**

- Use a grounded wrist strap designed to prevent static discharge.
- Touch a grounded metal object before removing any board from its antistatic bag.
- Handle a board by its edges only; do not touch its components, peripheral chips, memory modules or gold contacts.
- When handling chips or modules, avoid touching their pins.
- Put the serverboard, add-on cards and peripherals back into their antistatic bags when not in use.
- For grounding purposes, make sure your computer chassis provides excellent conductivity between the power supply, the case, the mounting fasteners and the serverboard.

#### **Unpacking**

The serverboard is shipped in antistatic packaging to avoid static damage. When unpacking the board, make sure the person handling it is static protected.

### **Peripheral Devices**

The server system provides locations and hardware for installing hard drives, a USB floppy drive, and an optical drive. The drives must be purchased separately. The following figure shows the available options.

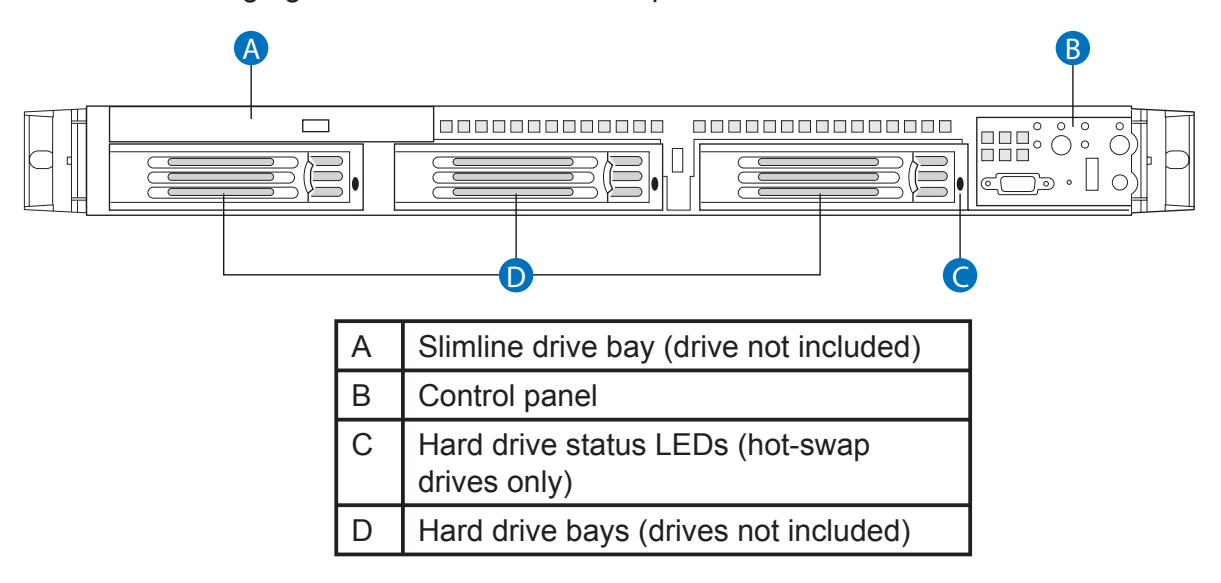

**Figure 6-1. Optional Peripherals**

## **Rear of Server System**

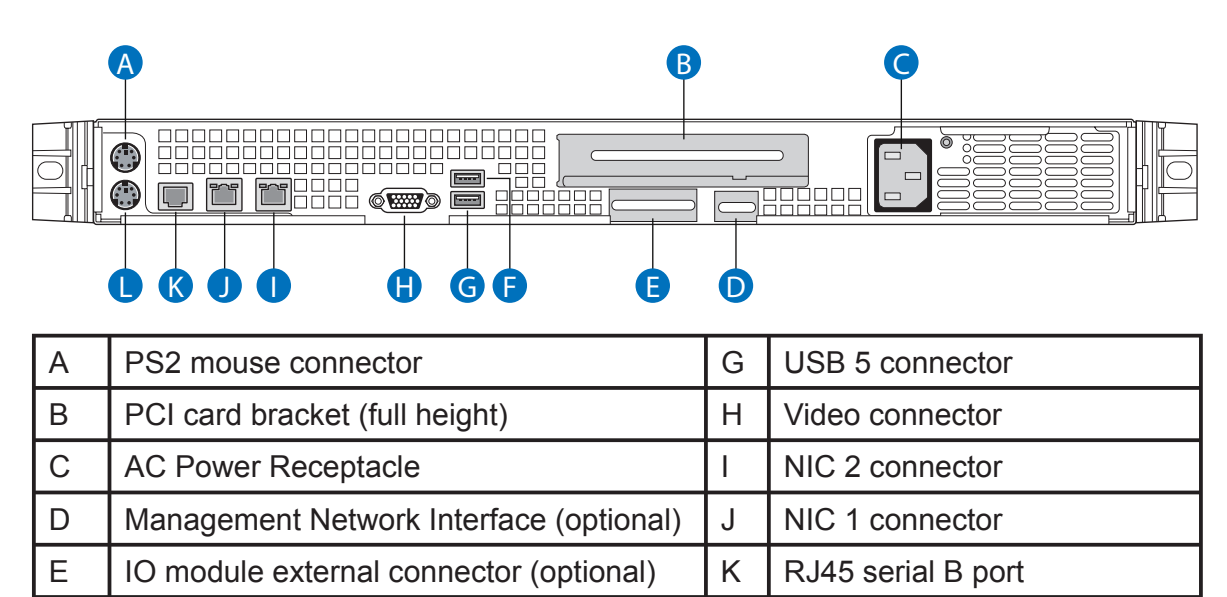

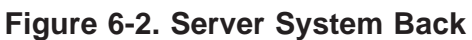

F USB 6 connector L PS2 keyboard connector

# **6-2 Control Panel**

Each control panel on the front of the chassis must be connected to the JF1 connector on its assiciated serverboard to provide you with system control buttons and status indicators. (When viewed from the front of the chassis, the serverboard on the left is referred to as the primary serverboard and the serverboard on the right as the secondary.)

These wires have been bundled together in a ribbon cable to simplify the connection. Connect the cable from JF1 on the serverboard to the control panel PCB (printed circuit board). Make sure the red wire plugs into pin 1 on both connectors. Pull all excess cabling out of the airflow path. The LEDs inform you of system status for the serverboard it is connected to. See Chapter 3 for details on the LEDs and the control panel buttons.

Your server must be operated with a control panel installed.

*CAUTION: The control panel is NOT hot-swappable. Before removing or replacing the control panel, you must first take the server out of service, turn off all peripheral devices connected to the system, turn off the system by pressing the power button, and unplug the AC power cord from the system or wall outlet.*

## **Replacing the Control Panel Module in the Model 0 Option HS (Hot-swap Drive System)**

- 1. Unplug the front panel and USB cables from the backplane (see letters "A" and "B").
- 2. Press the latch at the back of the control panel (see letter "C").

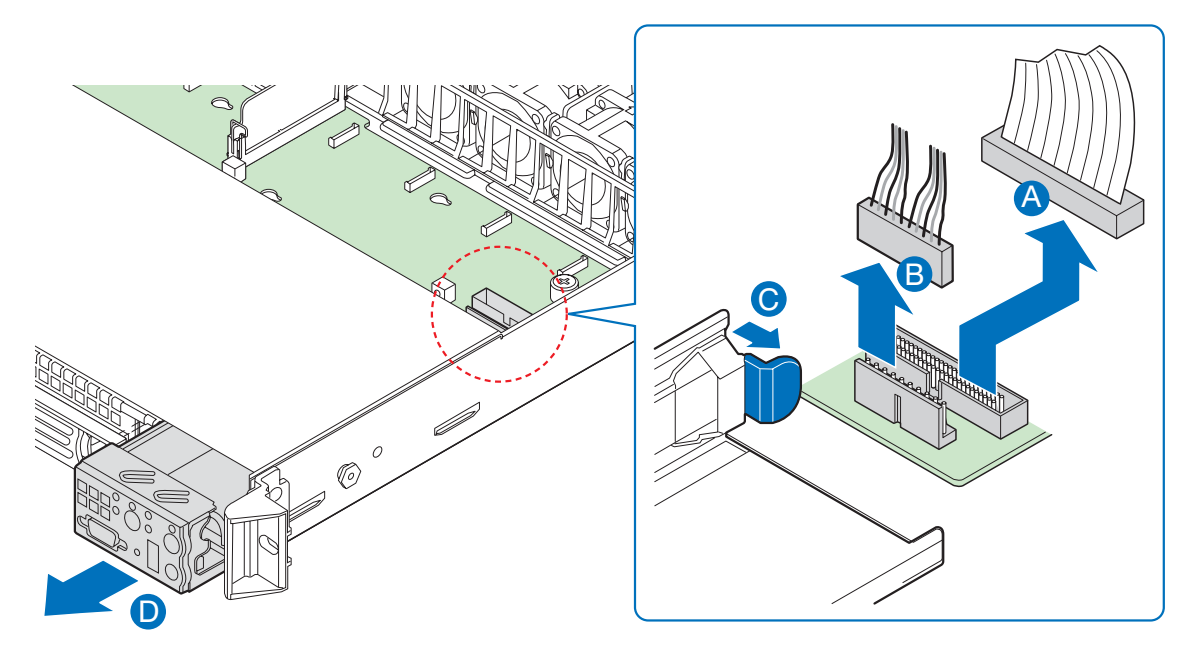

**Figure 6-3. Removing the Control Panel Module (Hot-swap Drive System)**

- 3. Slide the control panel out through the front of the server system (see letter "D").
- 4. Slide the replacement control panel into the server system (see letter "A") until it clicks into place.

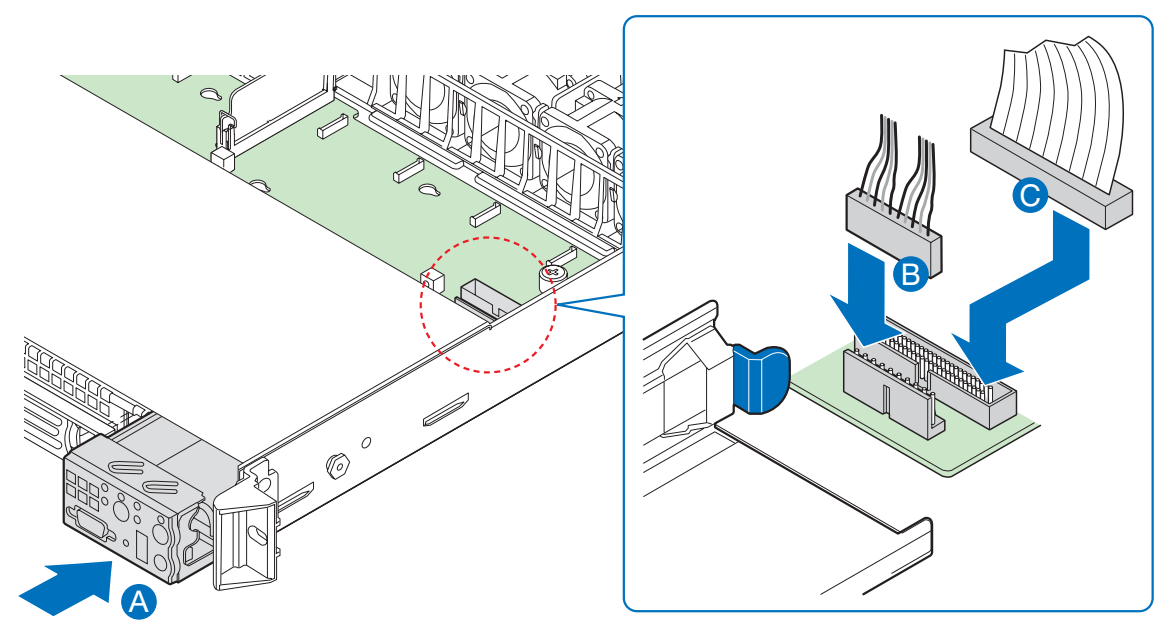

**Figure 6-4. Installing the Control Panel Module into the Server System (Hot-swap Drive System)**

## **Replacing the Control Panel Module in the Model 0 (Fixed Drive System)**

- 1. Unplug the USB cable from the server board (see letter "A").
- 2. Unplug the front panel cable from the server board (see letter "B").
- 3. Remove the cables from the retaining clip on the fan board (see letter "C").
- 4. Press the latch at the back of the control panel (see letter "D").

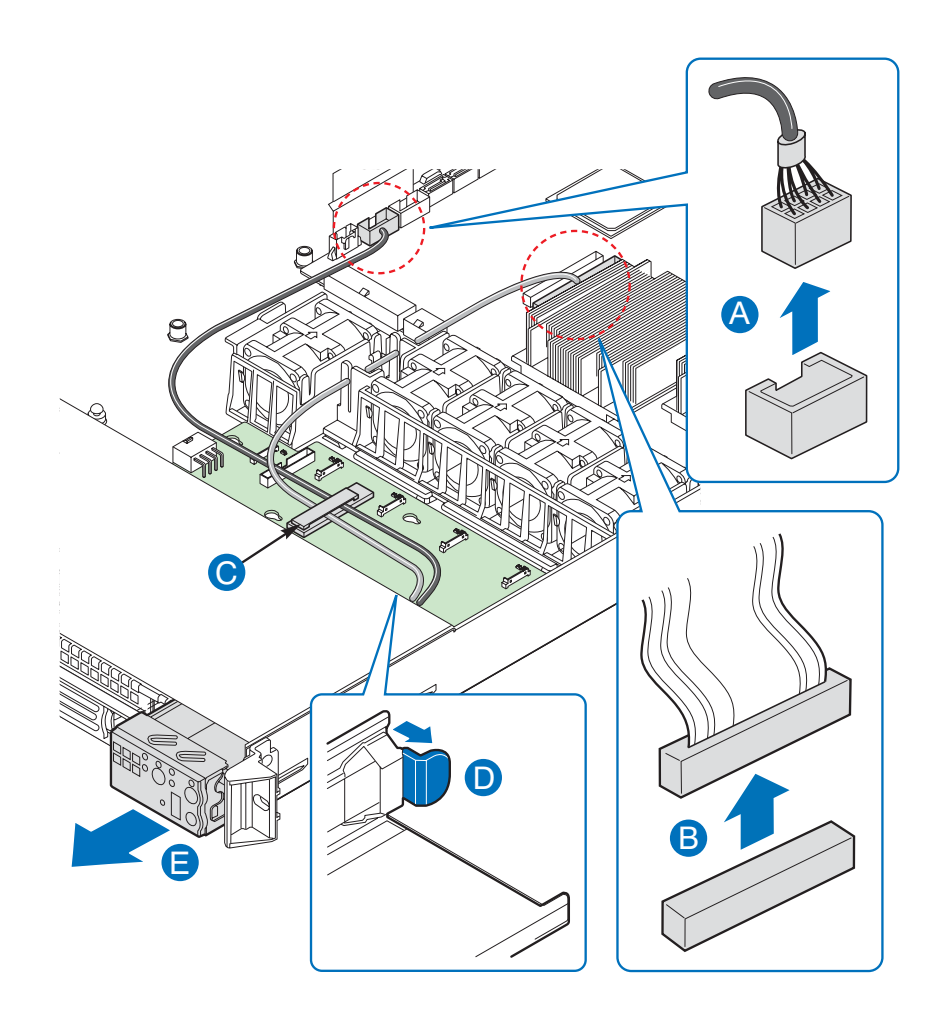

**Figure 6-5. Removing the Control Panel Module (Fixed Drive System)**

- 5. Slide the control panel out through the front of the server system (see letter  $E$ ").
- 6. Slide the replacement control panel into the server system (see letter "A") until it clicks into place.
- 7. Route the USB and front panel cables through the retaining clip on the fan board (see letter "B").
- 8. Connect the front panel cable to the connector on the server board (see letter "C").

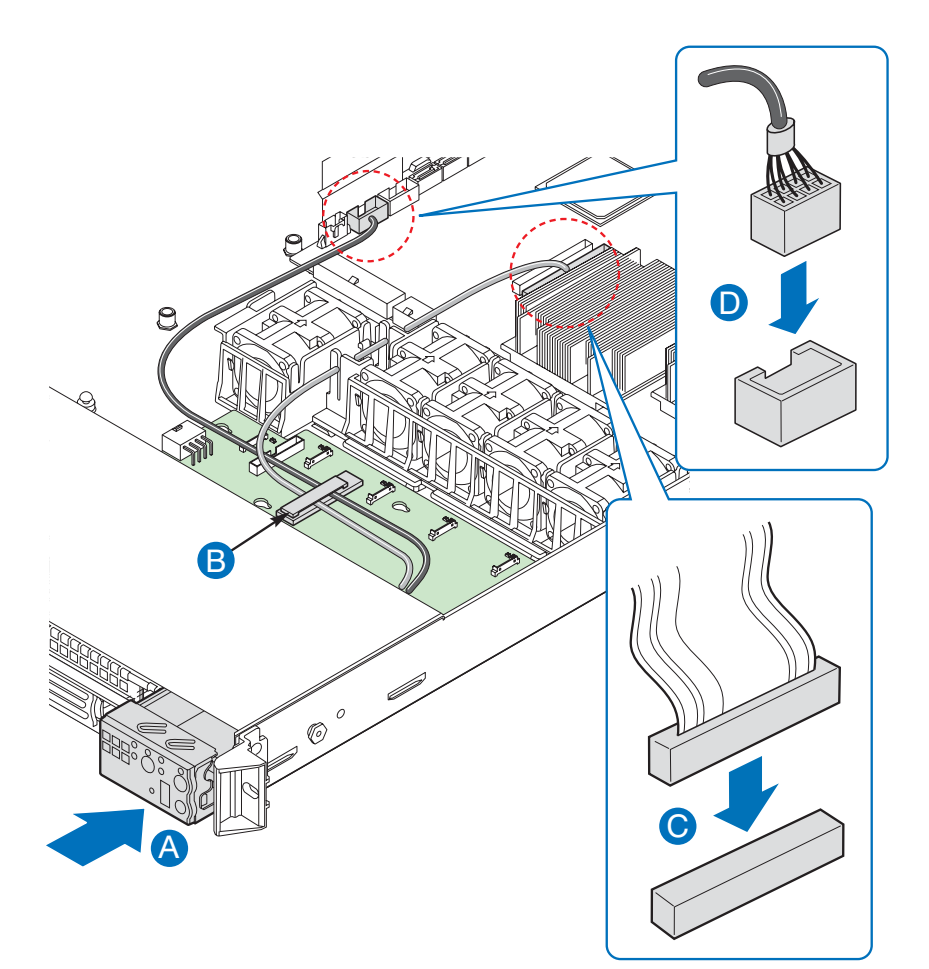

**Figure 6-6. Installing the Control Panel Module into the Server System (Fixed Drive System)**

# **6-3 System Fans**

Each serverboard has its own set of three 4-cm high-performance fans (for a total of six in the chassis) to provide the cooling for the NovaScale R421-E1. Fan speed may be controlled by a setting in BIOS (see Chapter 7).

## **System Fan Failure**

If a fan fails, the remaining fans will ramp up to full speed and the overheat/fan fail LED on the control panel will blink on and off. Replace any failed fan at your earliest convenience with the same type and model (the system can continue to run with a failed fan). Remove the top chassis cover while the system is still running to determine which of the fans has failed. Then power down the system before replacing a fan. Removing the power cord is also recommended as a safety precaution.

*CAUTION: The system fans operate at extremely fast speeds; the fans are NOT hot-swappable. Before removing or replacing a fan, you must fi rst take the server out of service, turn off all peripheral devices connected to the system, turn off the system by pressing the power button, and unplug the AC power cord from the system or wall outlet.*

Note: The fans that are integrated into the power supply cannot be replaced separately. If one of the fans in the power supply fails, the power supply must be replaced.

The system fans at the front of the NovaScale R421-E1 can be individually replaced if one of them fails. Use the steps below to replace a fan:

1. Disconnect the fan cable from the backplane or fan board (see letter "A"). Lift the failed fan from the module (see letter "B").

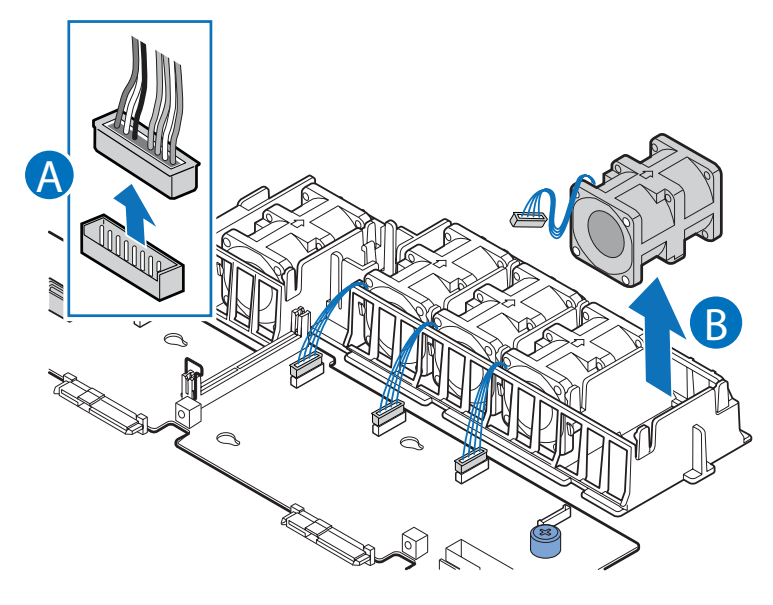

#### **Figure 6-7. Removing a Fan from the Fan Module**

- 2. Position the replacement fan so the connector on the fan is at the right and pointing down.
- 3. With the fan oriented correctly, insert the fan into the fan module (see letter "A"), and insert the fan cable into the matching connector on the backplane or fan board (see letter "B").

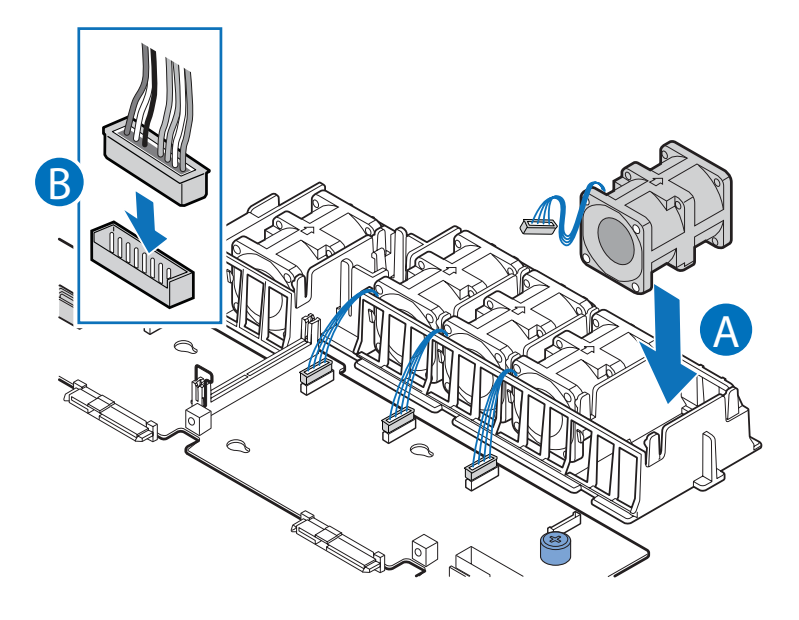

**Figure 6-8. Installing a Fan into the Fan Module**
# **6-4 Drive Bay Installation/Removal**

## **In the Model 0 Option HS (Hotswap Drives)**

Up to three hot-swap SAS or SATA drives can be installed in the NovaScale R421-E1 Model 0 option HS.

*CAUTION: If you install less than three drives or devices, the empty drive bays must be occupied by carriers with drive blanks to maintain proper system cooling. To avoid possible damage to your server system, use only the drive carriers that came with your system.*

## **Installing a SAS or SATA Hot-Swap Hard Disk Drive**

- 1. Open the latch at the front of the hard drive carrier (see letter "A").
- 2. Pull out on the black lever and slide the carrier from the server system (see letter "B").

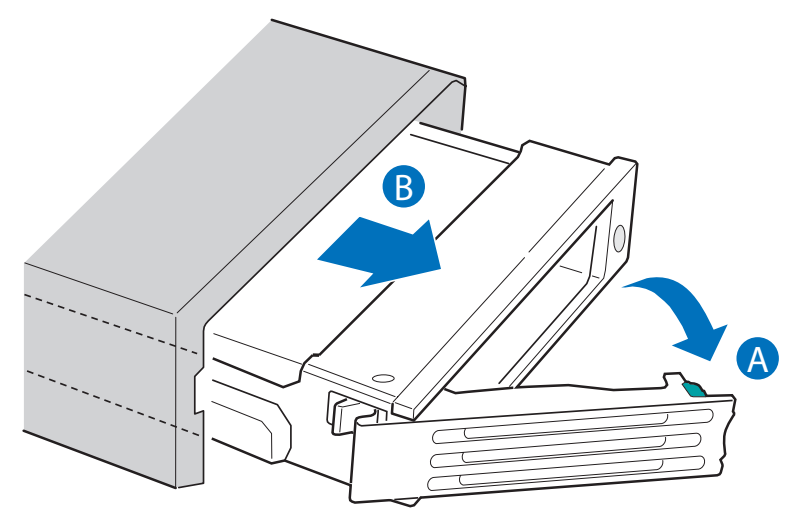

### **Figure 6-9. Removing Hot-swap Disk Carrier from the Server System**

3. Remove the four screws that attach the plastic retention device or the previously installed hard drive to the drive carrier (see letter "A"). Two screws are at each side of the retention device or the hard drive. Remove the drive blank (see letter "B") and store it for future use.

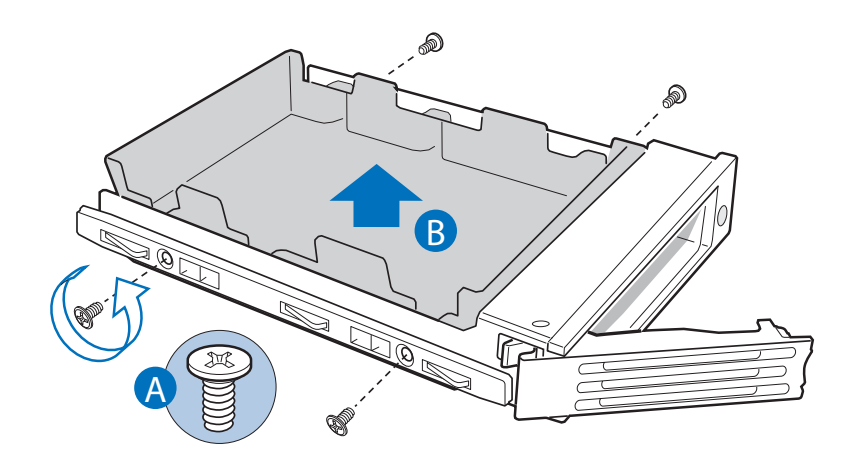

### **Figure 6-10. Removing Drive Blank from Drive Carrier**

- 4. Remove the hard drive from its wrapper and place it on an antistatic surface.
- 5. Set any jumpers and/or switches on the drive according to the drive manufacturer's instructions.
- 6. With the drive circuit-side down, position the connector end of the drive so that it is facing the rear of the drive carrier.
- 7. Align the holes in the drive to the holes in the drive carrier and attach it to the carrier with the screws that were attached to the drive blank.

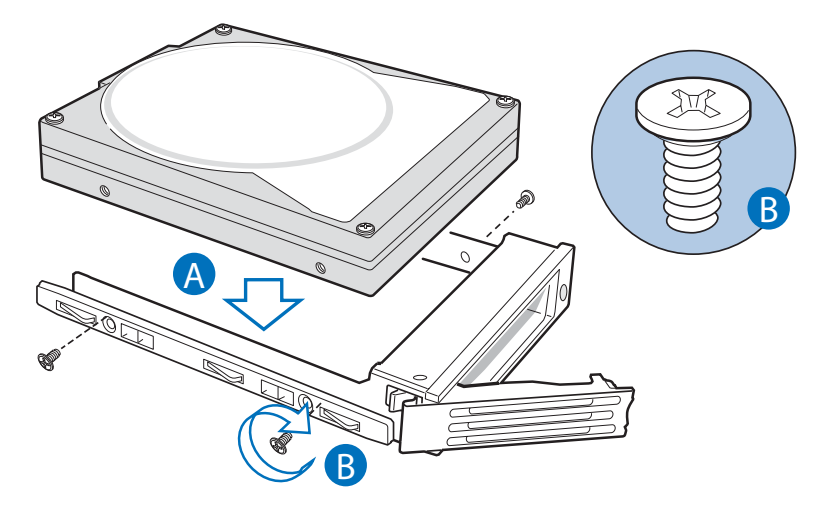

**Figure 6-11. Installing Hard Drive into Carrier**

8. With the black lever in the fully open position, slide the drive assembly into the server system. The green latch at the front of the drive carrier must be to the right. Do not push on the black drive carrier lever until the lever begins to close by itself.

9. When the black drive carrier lever begins to close by itself, push on it to lock the drive assembly into place.

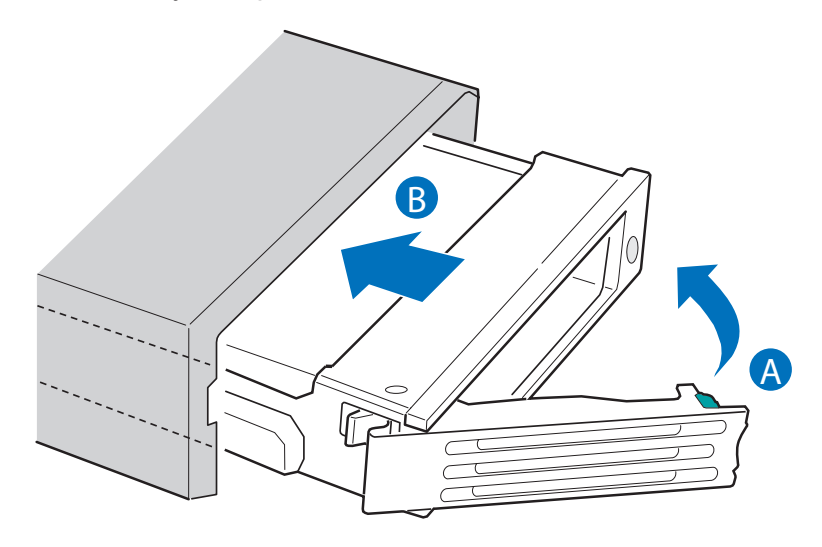

**Figure 6-12. Install Drive Assembly into the Server System**

## **Removing a SAS or SATA Hot-Swap Hard Disk Drive**

- 1. Press in on the green latch at the front of the hard drive carrier. and pull out on the black lever to slide the carrier from the server system.
- 2. Remove the four screws that attach the hard drive to the drive carrier. Lift the drive from the carrier and store the drive in an anti-static bag.
- 3. If you are not installing a new drive, place the drive blank into the drive carrier, using the four screws you removed from the hard drive.
- 4. With the black lever in the fully open position, slide the drive carrier into the server system. The green latch must be to the right. Do not push on the black lever until the lever begins to close by itself.

**Note**: All hard drive carriers must be installed in the server system and populated with either a drive or a drive blank to maintain system thermals.

5. When the black lever begins to close by itself, push on it to lock the drive carrier into place.

## **In the Model 0 (Fixed Hard Drives)**

Up to two fixed SATA hard drives can be installed in the NovaScale R421-E1 Model 0.

*CAUTION: Fixed mount hard drives are NOT hot-swappable. Before removing or replacing the drive, you must first take the server out of service, turn off all peripheral devices connected to the system, turn off the system by pressing the power button, and unplug the AC power cord from the system or wall outlet.*

Note: The extraction of fixed mount hard drives can only be performed by accessing the drive carrier latch from inside the chassis.

### **Installing a Fixed Hard Disk Drive**

- 1. Unlatch drive carrier from drive bay by pressing the latch at the end of the black drive rail and remove the hard drive carrier from the server system.
- 2. Remove the four screws securing the drive blank in place. Save the screws; you will use them to install the hard drive into the carrier.

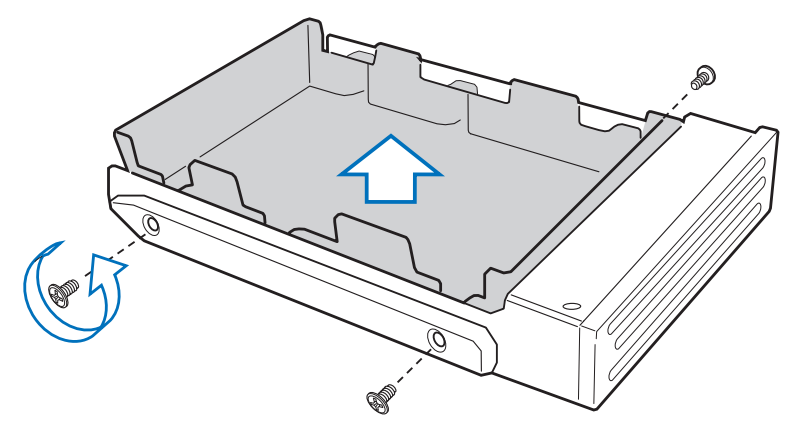

**Figure 6-13. Removing the Drive Blank from the Fixed Hard Drive Carrier**

3. Install the hard drive into the hard drive carrier using four screws (see the figure below).

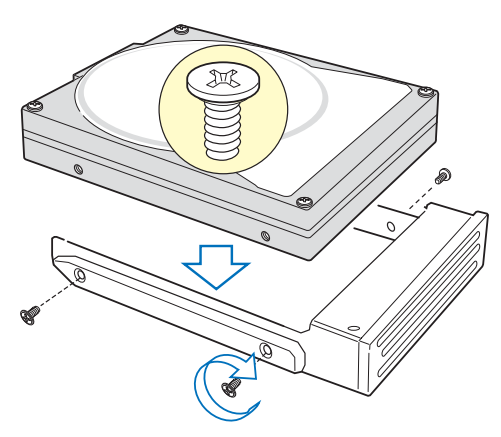

**Figure 6-14. Installing Fixed Hard Drive into the Carrier**

4. Install the hard drive carrier into the server system until it clicks into place.

Note: All hard drive carriers must be installed in the server system and populated with either a drive or a drive blank to maintain system thermals.

- 5. Connect power to hard drive(s).
- 6. Connect SATA cables between the hard drive(s) and the server board.

## **Installing a Fixed Hard Disk Drive**

- 1. Disconnect all cables to the hard drive(s).
- 2. Unlatch drive carrier from drive bay by pressing the latch at the end of the black drive rail and remove the hard drive carrier(s) from the server system.
- 3. Remove the four screws that attach the hard drive to the carrier. Remove the drive from the carrier and store the drive in an anti-static bag.

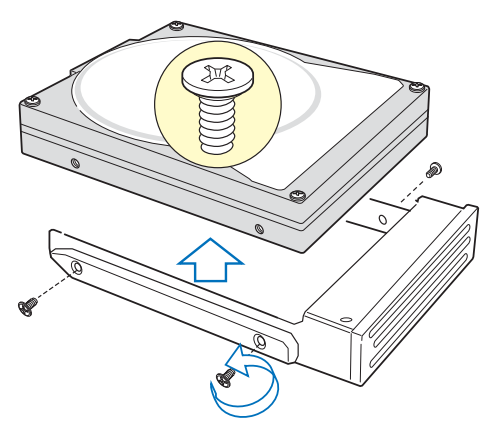

**Figure 6-15. Removing Fixed Hard Drive from the Server System**

- 4. If replacing the hard drive, install the replacement drive using the four screws you just removed. For instructions, see "Installing a Fixed Hard Disk Drive".
- 5. If the hard drive will not be replaced, install a drive blank into the carrier using the four screws you just removed.
- 6. Install the hard drive carrier into the server system until it clicks into place..

# **6-5 Power Supply**

*CAUTION: The power supply is not hot-swappable. Before removing or replacing the power supply, you must first take the server out of service, turn off all peripheral devices connected to the system, turn off the system by pressing the power button, and unplug the AC power cord from the system or wall outlet.*

The power supply can be replaced if it fails or if one of the fans that is integrated into it fails. To replace the power supply, use the following instructions.

- 1. Disconnect all power cables.
- 2. Lift the power supply to disengage it from the latch (see letter "A") and remove the power supply by sliding it out (see letter "B").

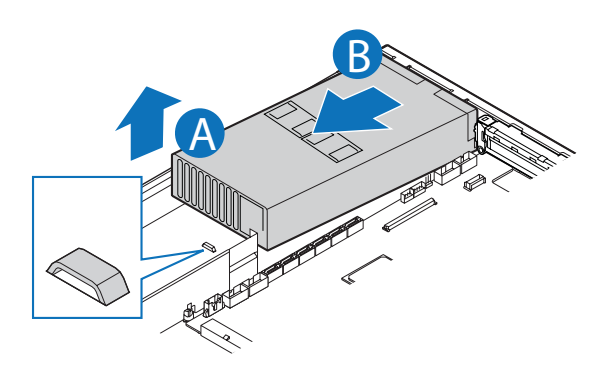

**Figure 6-16. Removing Power Supply from the Server System**

3. Insert the replacement power supply module (see letter "A") until it clicks into place behind the latch (see letter "B"). Reconnect all power cables.

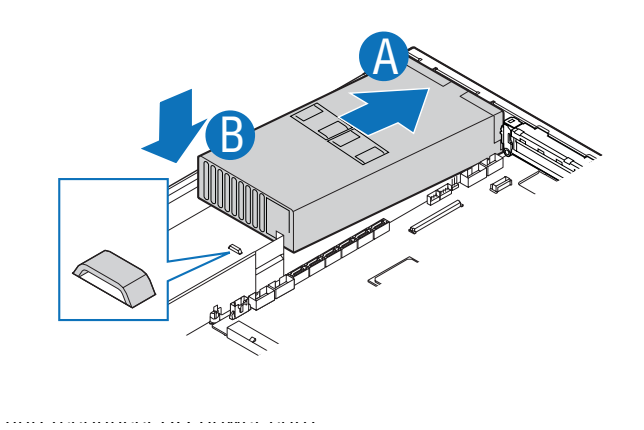

**Figure 6-17. Installing Power Supply into the Server System**

۰

Е

# **Chapter 7. BIOS**

# **7-1 Using the BIOS Setup Utility**

This section describes the BIOS Setup Utility options, which is used to change server configuration defaults. You can run BIOS Setup with or without an operating system being present. See "Server System References" for a link to the Intel® Server Board S5400SF Technical Product Specification where you will find details about specific BIOS setup screens.

## **Starting Setup**

You can enter and start BIOS Setup under several conditions:

- When you turn on the server, after POST completes the memory test.
- When you have moved the CMOS jumper on the server board to the "Clear CMOS" position (enabled).

In the two conditions listed above, during the Power On Self Test (POST), you will see this prompt:

Press <F2> to enter SETUP

In a third condition, when CMOS/NVRAM has been corrupted, you will see other prompts but not the <F2> prompt:

Warning: CMOS checksum invalid Warning: CMOS time and date not set In this condition, the BIOS will load default values for CMOS and attempt to boot.

## **If You Cannot Access Setup**

If you are not able to access BIOS Setup, you might need to clear the CMOS memory. For instructions on clearing the CMOS, see "Clearing the CMOS".

## **Setup Menus**

Each BIOS Setup menu page contains a number of features. Except for those features that are provided only to display automatically configured information, each feature is associated with a value field that contains user-selectable parameters. These parameters can be changed if the user has adequate security rights. If a value cannot be changed for any reason, the feature's value field is inaccessible.

"Setup Menu Key Use" describes the keyboard commands you can use in the BIOS Setup menus

### **Table 7-1. Setup Menu Key Use**

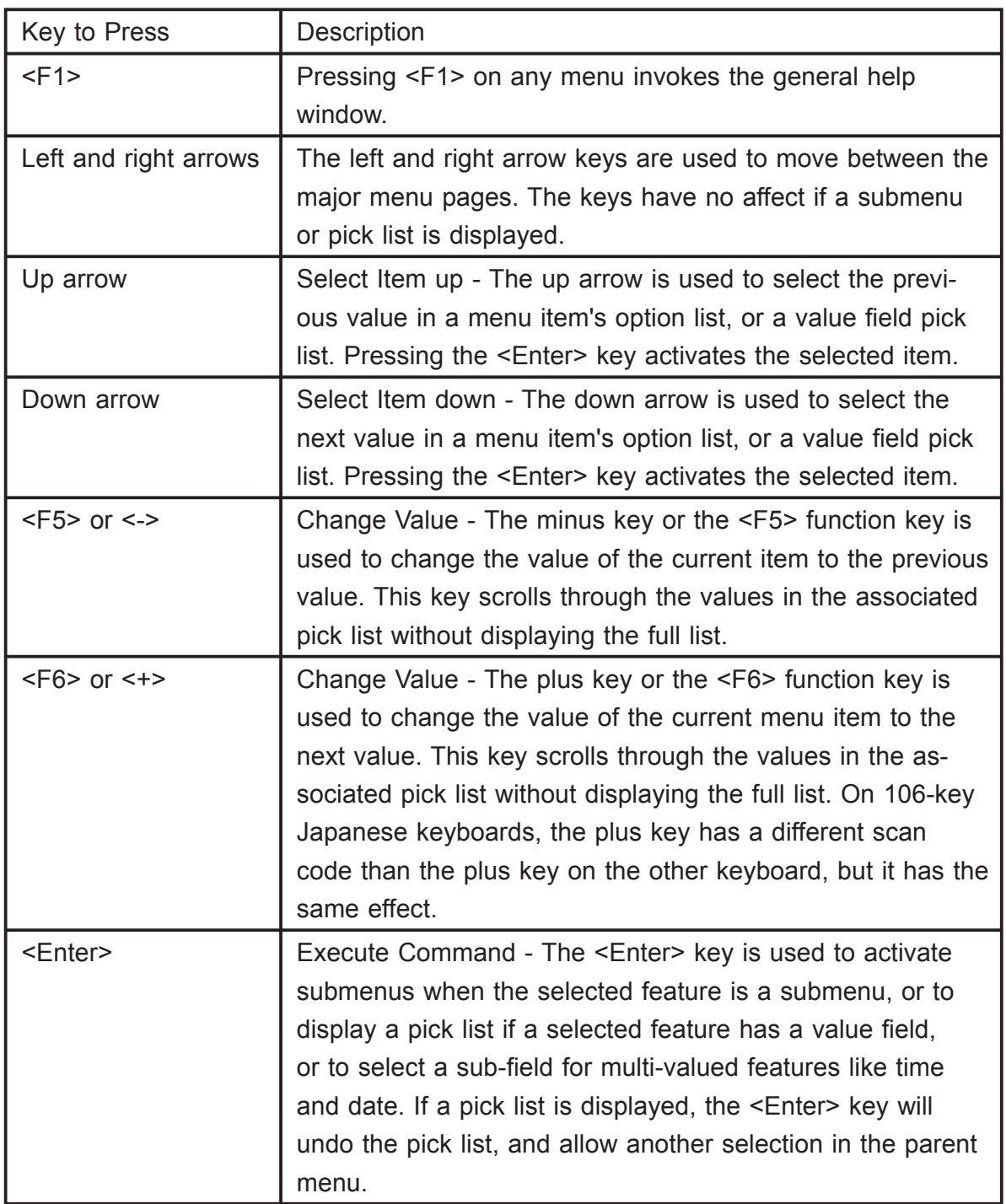

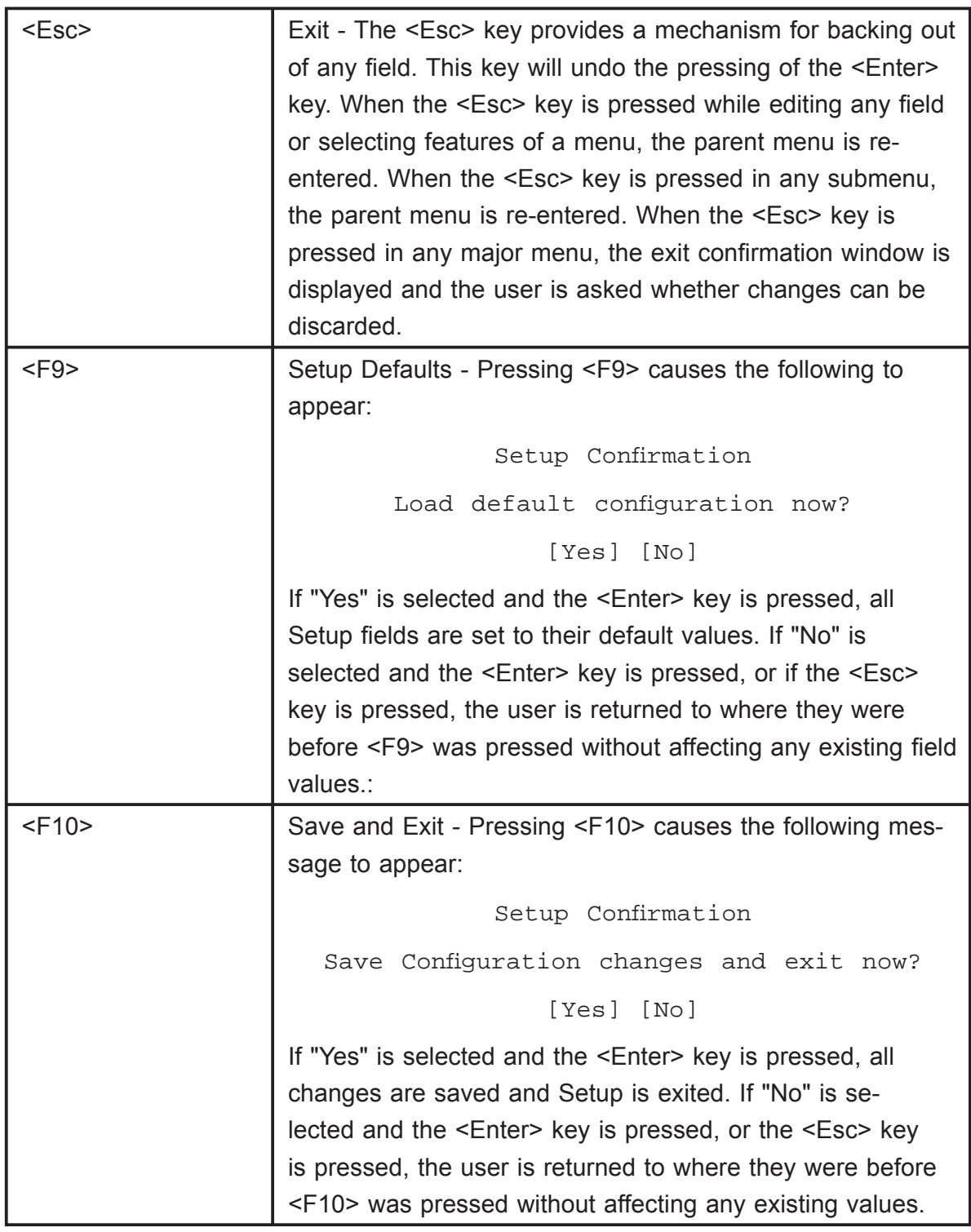

# **7-2 Upgrading the BIOS**

The upgrade utility allows you to upgrade the BIOS in flash memory. The code and data in the upgrade file include the following:

- On-board system BIOS, including the recovery code, BIOS Setup Utility, and strings.
- On-board video BIOS, and other option ROMs for devices embedded on the server board.
- OEM binary area
- Microcode
- A way to change the BIOS language.

## **Preparing for the Upgrade**

The steps below explain how to prepare to upgrade the BIOS, including how to record the current BIOS settings and how to obtain the upgrade utility.

### **Recording the Current BIOS Settings**

1. Boot the computer and press <F2> when you see the message:

Press <F2> Key if you want to run SETUP

2. Write down the current settings in the BIOS Setup program.

**Note:** Do not skip step 2. You will need these settings to configure your server at the end of the procedure.

### **Obtaining the Upgrade**

Download the BIOS image file to a temporary folder on your hard drive. See "Server System References" for a link to the update software.

**Note**: Review the instructions and release notes that are provided in the readme file distributed with the BIOS image file before attempting a BIOS upgrade. The release notes contain critical information regarding jumper settings, specific fixes, or other information to complete the upgrade.

## **Upgrading the BIOS**

Follow the instructions in the readme file that came with the BIOS upgrade. When the update completes, remove the bootable media from which you performed the upgrade.

*CAUTION: Do not power down the system during the BIOS update process! Doing so may corrupt the system BIOS.*

**Note**: You may encounter a CMOS Checksum error or other problem after reboot. If this happens, shut down the system and boot it again. CMOS checksum errors require that you enter Setup, check your settings, save your settings, and exit Setup.

# **7-3 Clearing the CMOS and resetting the Password**

## **Clearing the CMOS**

If you are not able to access the BIOS setup screens, the CMOS Clear jumper will need to be used to reset the configuration RAM.

- 1. Power down the system; do not disconnect the AC power.
- 2. Open the server.
- 3. Move the jumper from the normal operation position, CMOS Protect at pins 1 and 2, to the CMOS Clear Force Erase position, covering pins 2 and 3.

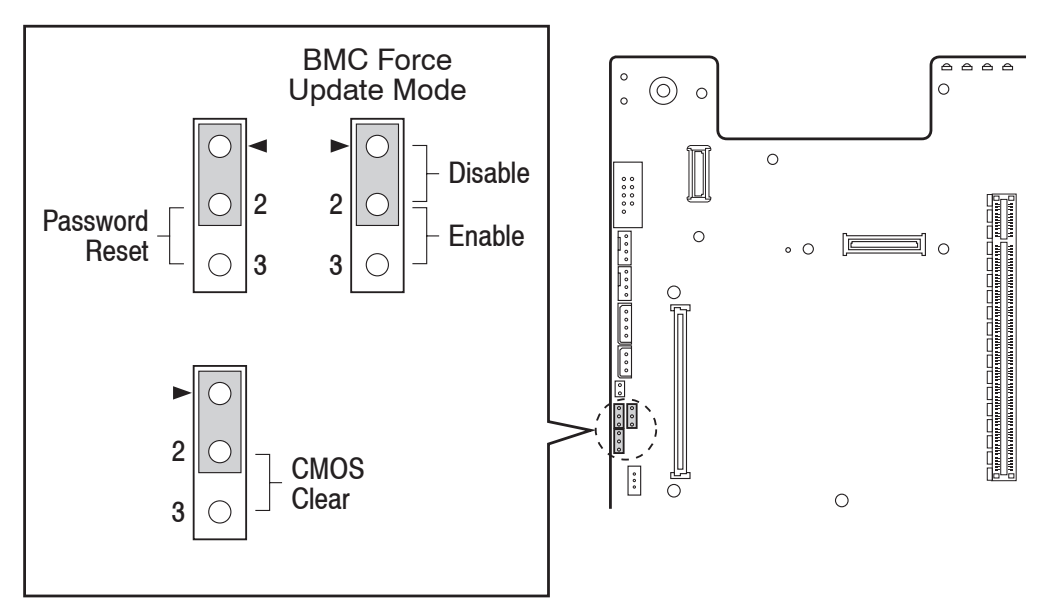

**Figure 7-1. Clear CMOS Jumper**

- 4. Wait five seconds.
- 5. Return the CMOS Clear jumper to the CMOS Protect location, covering pins 1 and 2.
- 6. Close the server chassis.
- 7. Power up the system.
- 8. The CMOS is now cleared and can be reset by going into the BIOS setup.

## **Resetting the Password**

If the user or administrator password(s) is lost or forgotten, moving the password reset jumper into the "clear" position clears both passwords. The password reset jumper must be restored to its original position before a new password(s) can be set.

- 1. Power down the system; do not disconnect the AC power.
- 2. Open the server system.
- 3. Move the jumper from the normal operation position, Password Clear Protect, at pins 1 and 2 to the Password Clear Erase position, covering pins 2 and 3.

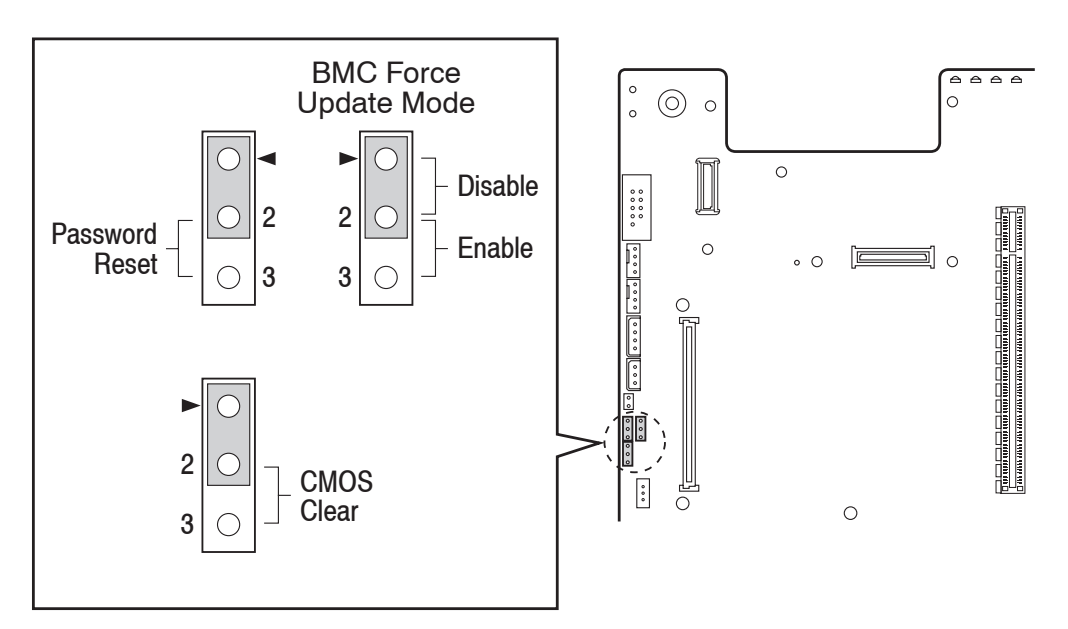

**Figure 7-2. Password Reset Jumper**

- 4. Wait five seconds.
- 5. Return the Password Reset jumper to the Password Clear Protect position, covering pins 1 and 2.
- 6. Close the server system.
- 7. Power up the server.
- 8. The password is now cleared and can be reset by going into BIOS setup.

# **7-4 Advanced Setup**

The following sections describe the screens available for the configuration of a server platform. In these sections, tables are used to describe the contents of each screen. These tables follow the following guidelines:

- The text and values in the Setup Item, Options, and Help columns in the tables are displayed on the BIOS Setup screens.
- **Bold text** in the Options column of the tables indicates default values. These values are not displayed in bold on the setup screen. The bold text in this document is to serve as a reference point.
- The Comments column provides additional information where it may be helpful. This information does not appear in the BIOS Setup screens.
- Information in the screen shots that is enclosed in brackets (< >) indicates text that varies, depending on the option(s) installed. For example <Current Date> is replaced by the actual current date.
- Information that is enclosed in square brackets ([ ]) in the tables indicates areas where the user needs to type in text instead of selecting from a provided option.
- Whenever information is changed (except Date and Time) the systems requires a save and reboot to take place. Pressing <ESC> will discard the changes and boot the system according to the boot order set from the last boot.

## **Main Screen**

The Main screen is the screen that is first displayed when BIOS Setup is entered, unless an error has occurred. If an error has occurred, the Error Manager screen will be displayed instead.

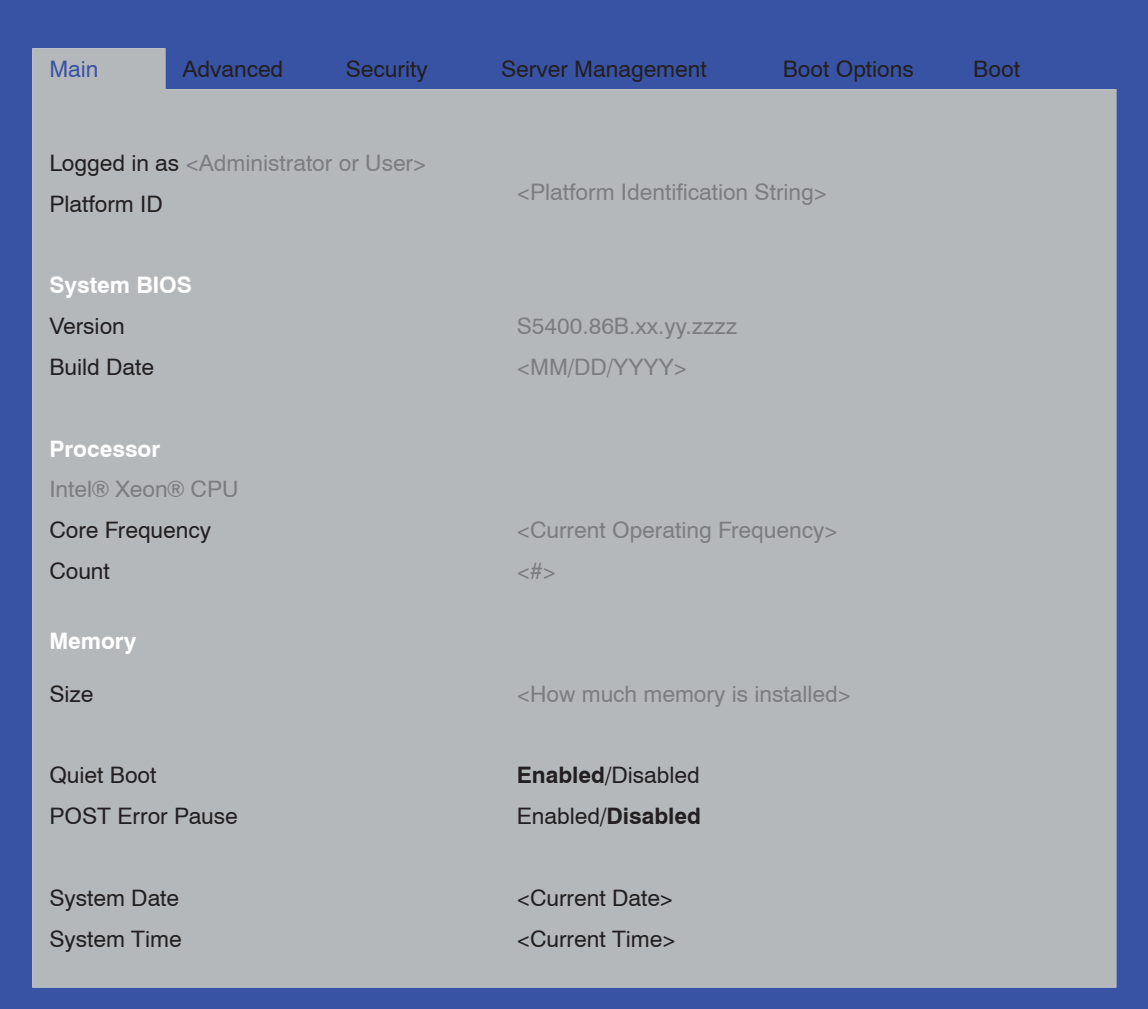

**Figure 7-3. Setup Utility — Main Screen Display**

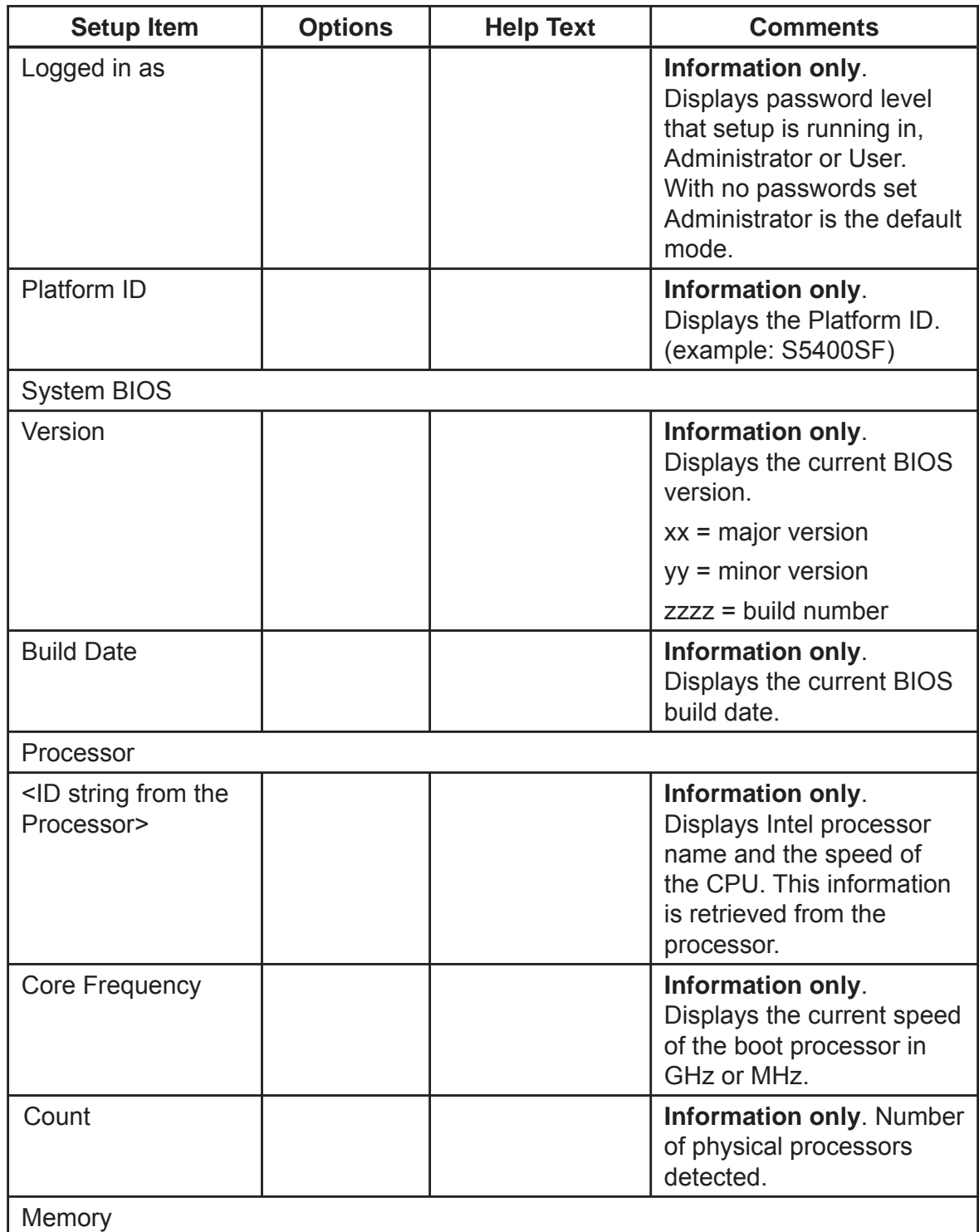

# **Table 7-2. Setup Utility — Main Screen Fields**

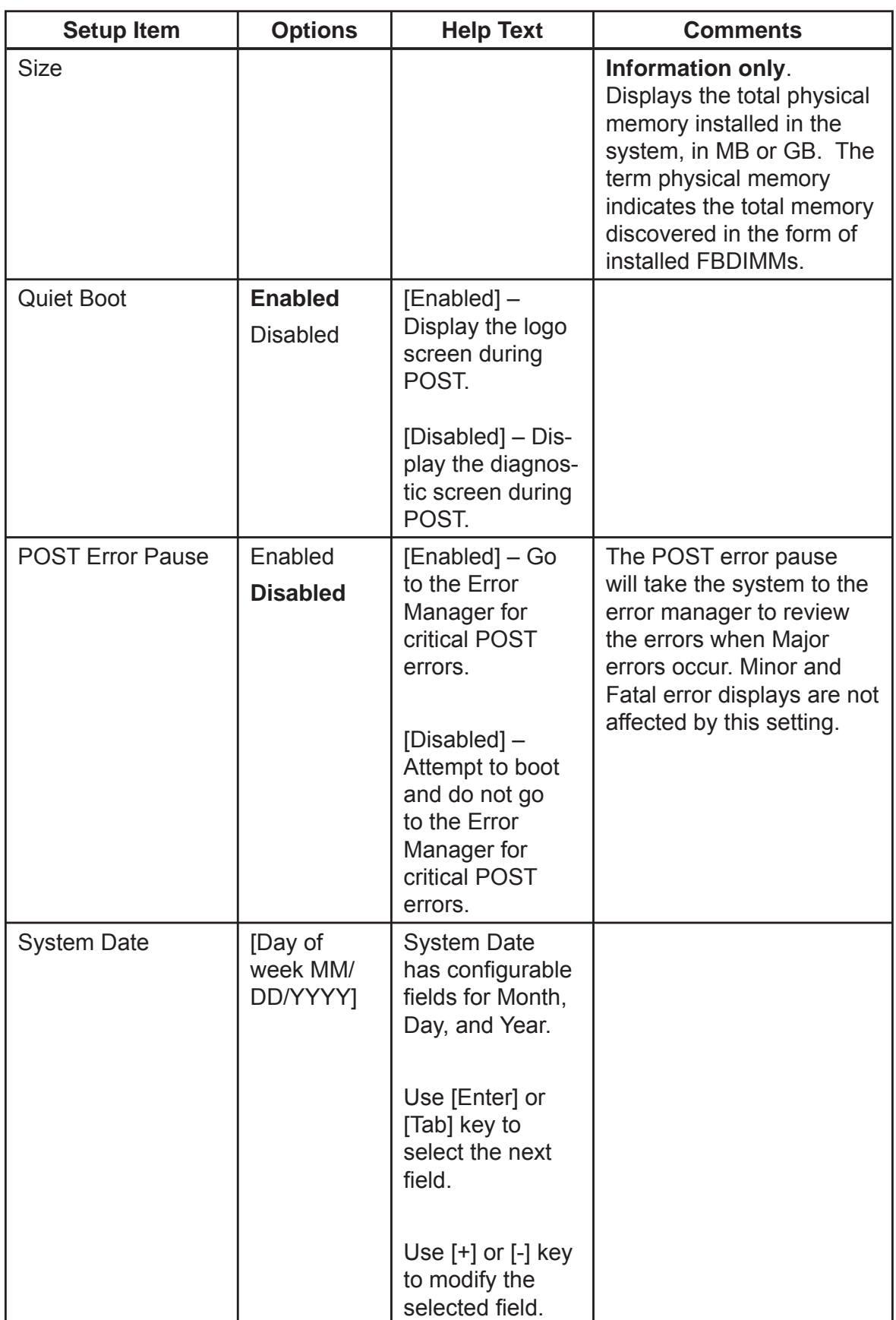

ī

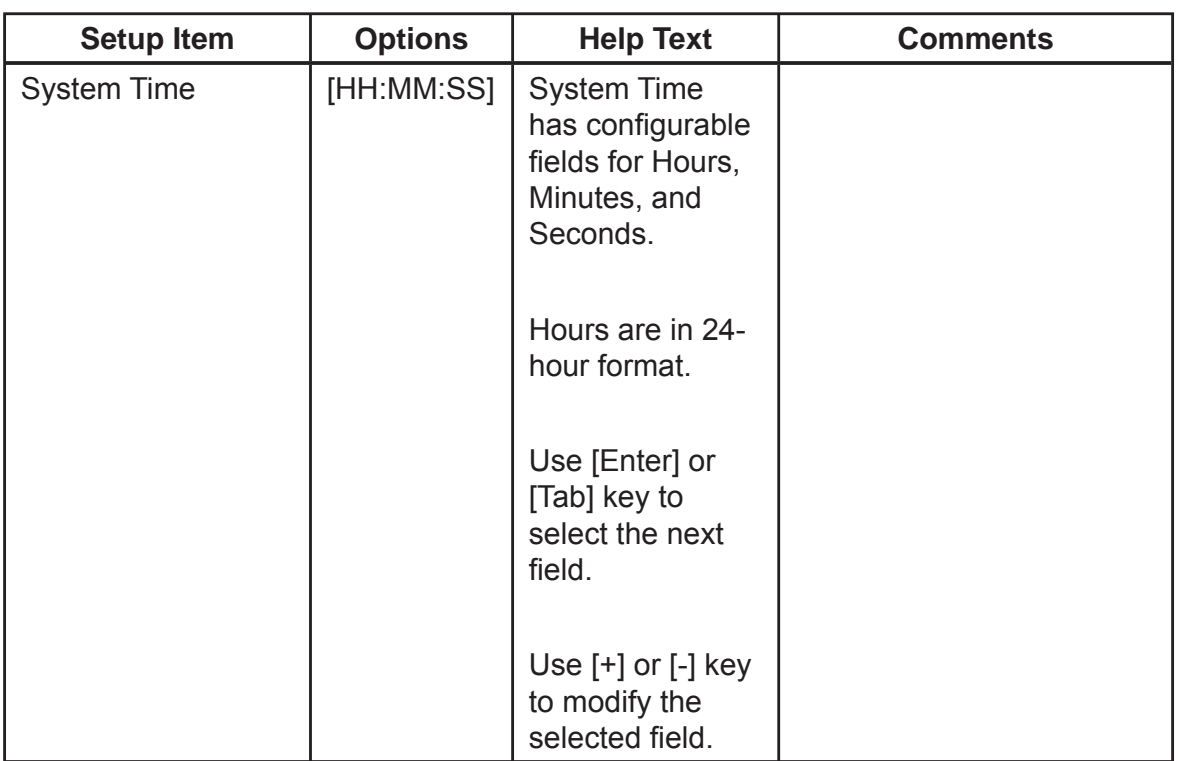

## **Advanced Screen**

The Advanced screen provides an access point to configure several options. On this screen, the user selects the option that is to be configured. Configurations are performed on the selected screen, not directly on the Advanced screen.

To access this screen from the Main screen, press the right arrow until the Advanced screen is chosen.

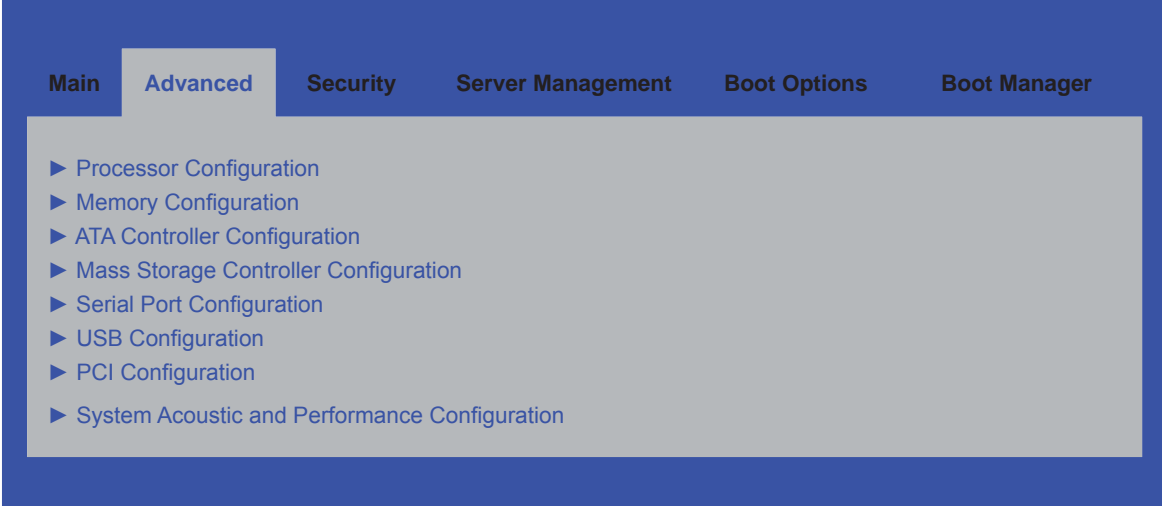

**Figure 7-4. Setup Utility — Advanced Screen Display**

| <b>Setup Item</b>                                | <b>Options</b> | <b>Help Text</b>                                                            | <b>Comments</b> |
|--------------------------------------------------|----------------|-----------------------------------------------------------------------------|-----------------|
| <b>Processor Configuration</b>                   |                | View/Configure processor information and<br>settings.                       |                 |
| <b>Memory Configuration</b>                      |                | View/Configure memory information and<br>settings.                          |                 |
| <b>ATA Controller Configuration</b>              |                | View/Configure ATA Controller information<br>and settings.                  |                 |
| Mass Storage Controller Configuration            |                | View/Configure mass storage controller<br>information and settings.         |                 |
| Serial Port Configuration                        |                | View/Configure serial port information and<br>settings.                     |                 |
| <b>USB Configuration</b>                         |                | View/Configure USB information and<br>settings.                             |                 |
| <b>PCI</b> Configuration                         |                | View/Configure PCI information and<br>settings.                             |                 |
| System Acoustic and Performance<br>Configuration |                | View/Configure system acoustic and<br>performance information and settings. |                 |

**Table 7-3. Setup Utility — Advanced Screen Display Fields**

#### **Processor Screen**

The Processor screen provides a place for the user to view the processor core frequency, system bus frequency, and enable or disable several processor options. The user can also select an option to view information about a specific processor.

To access this screen from the Main screen, select Advanced | Processor.

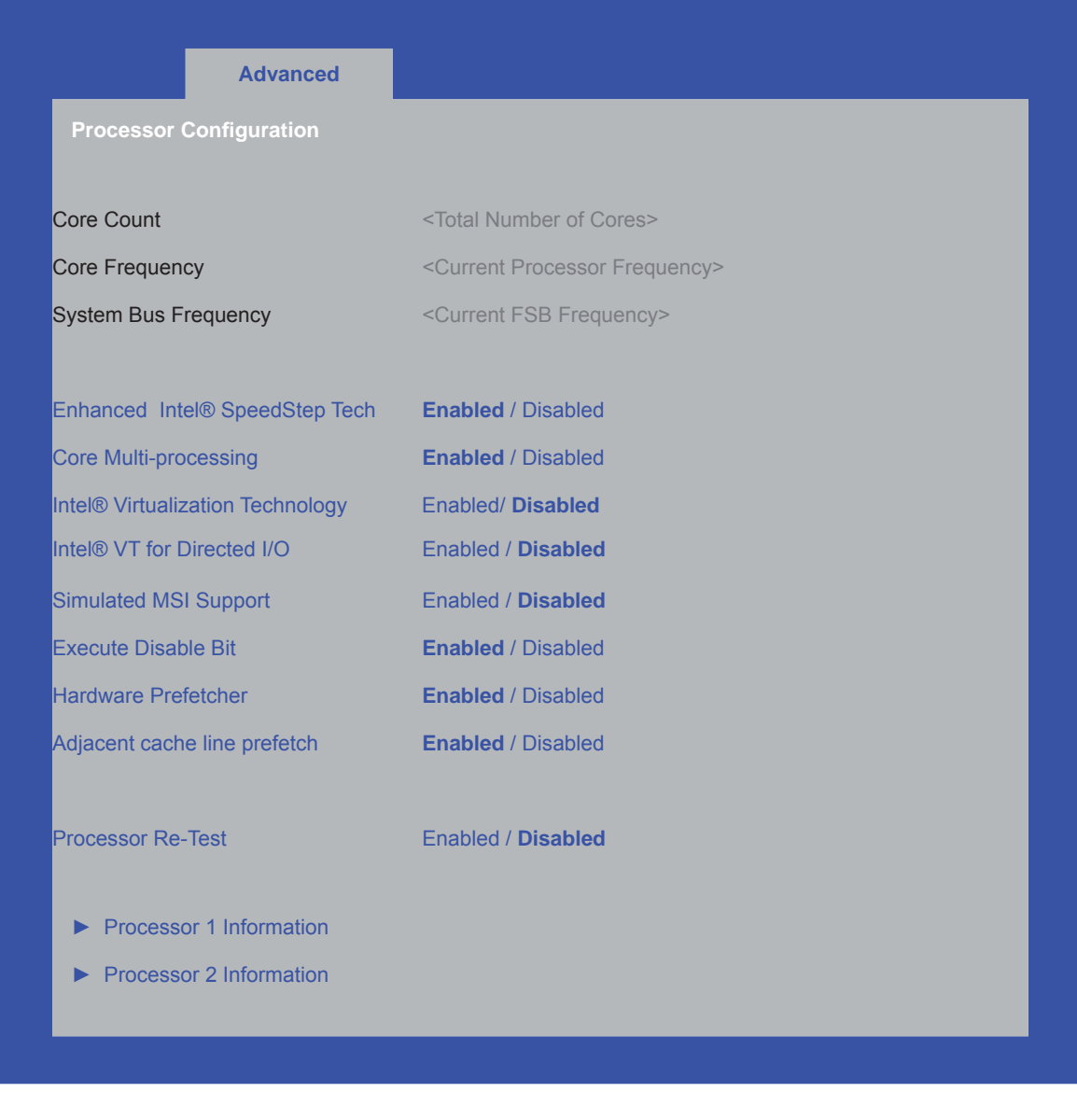

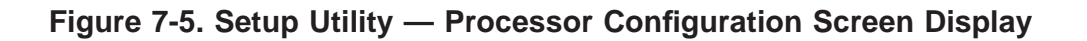

## Table 7-4. Setup Utility - Processor Configuration Screen Fields

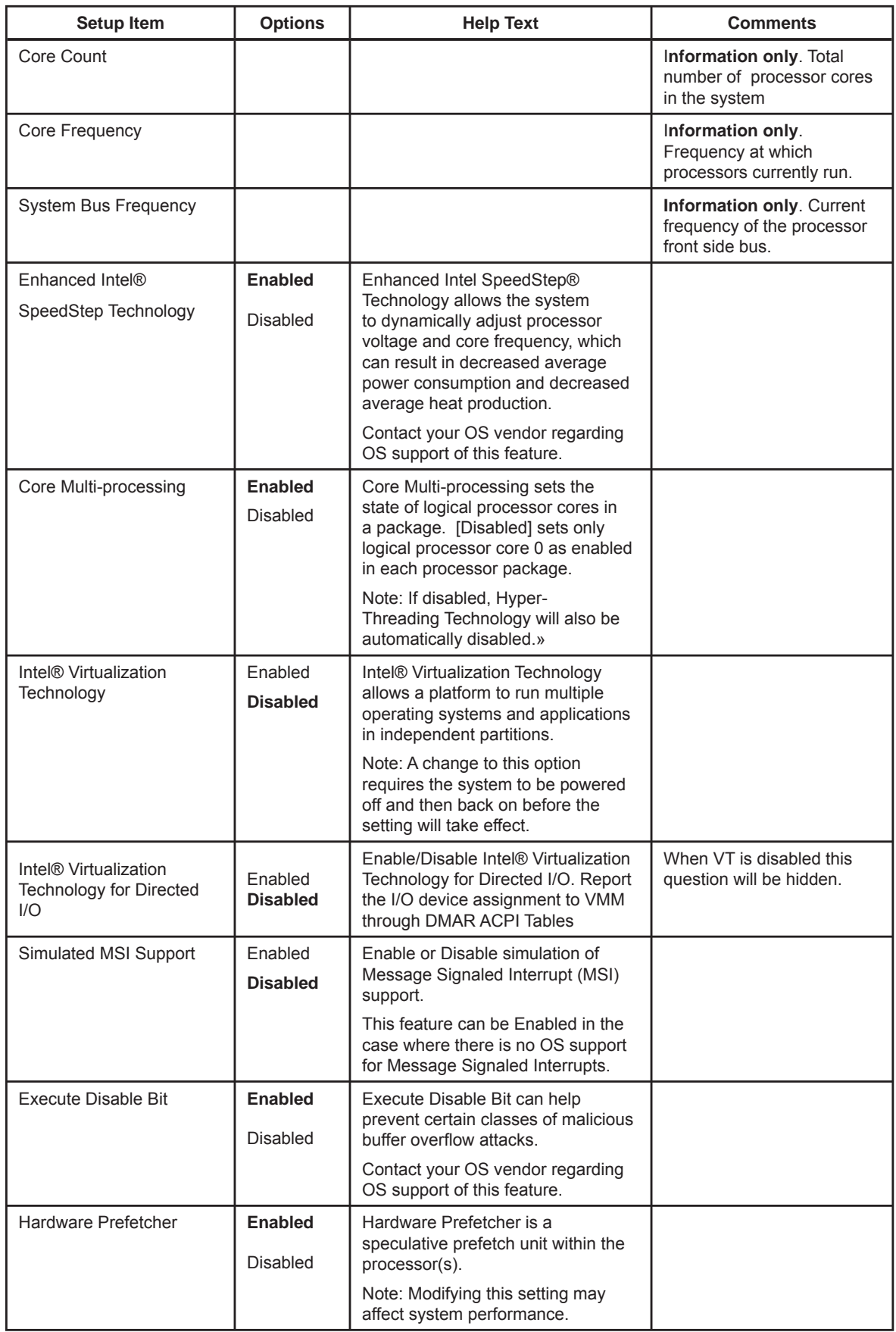

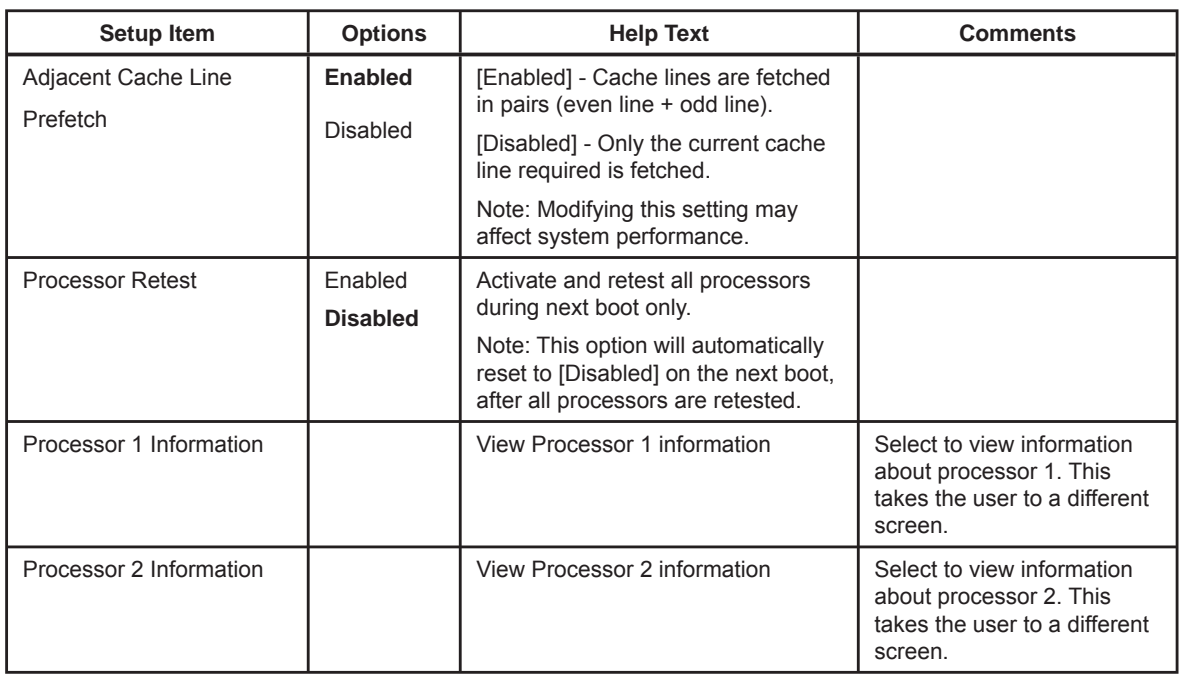

#### **Processor #n Information Screen**

The Processor # Information screen provides a place for the user to view information about a specific processor.

To access this screen from the Main screen, select Advanced | Processor | Processor # Information, where # is the processor number you want to see.

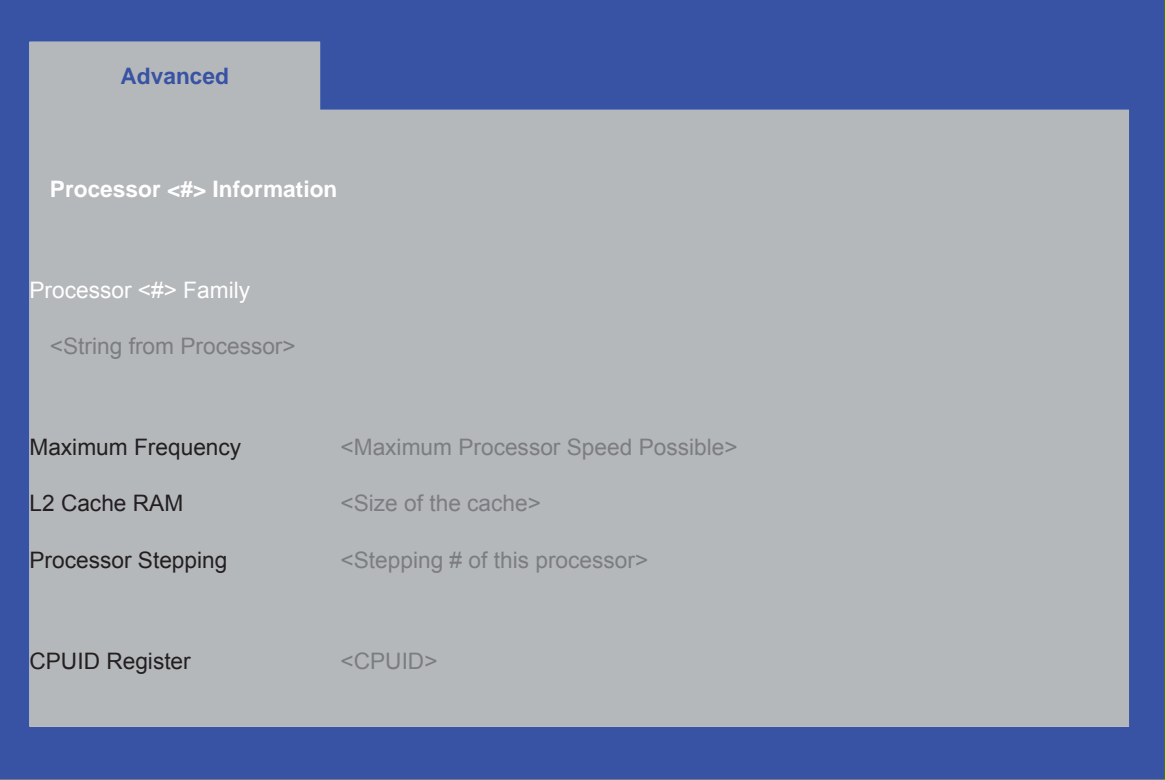

**Figure 7-6. Setup Utility — Specifi c Processor Information Screen Display**

## **Table 7-5. Setup Utility — Specifi c Processor Information Screen Fields**

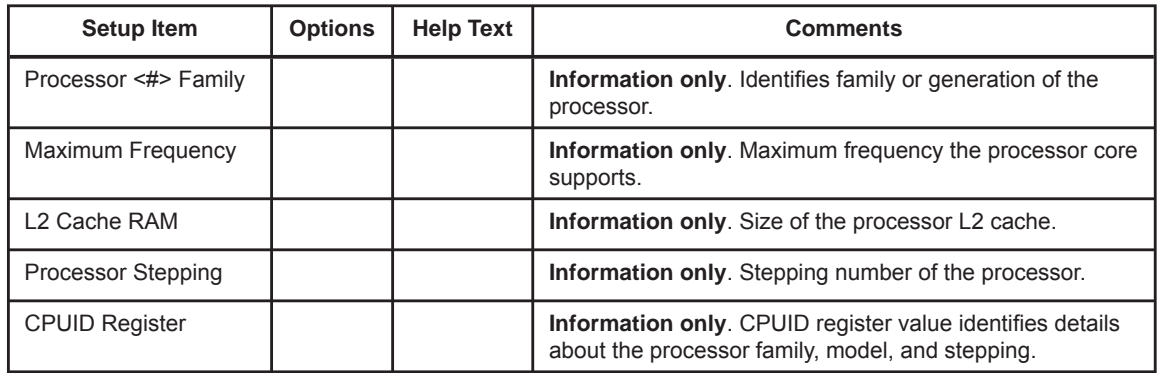

### **Memory Screen**

The Memory screen provides a place for the user to view details about the system memory FBDIMMs that are installed. On this screen, the user can select an option to open the Configure Memory RAS and Performance screen.

To access this screen from the Main screen, select Advanced | Memory.

**Note**: the following screenshot is for reference purposes only. The actual BIOS setup screen will accurately reflect the number of DIMM slots found on the server board.

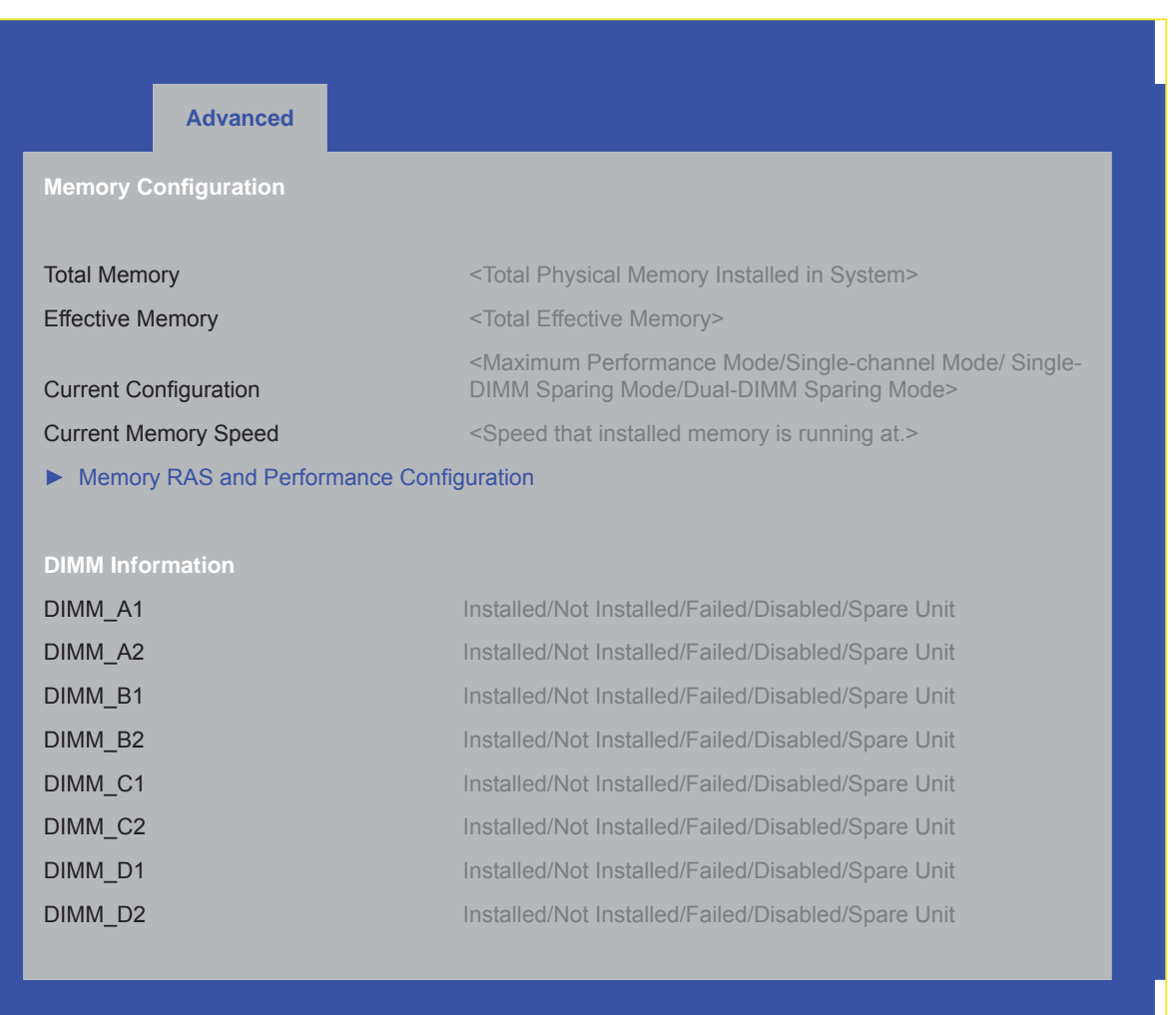

#### **Figure 7-7. Setup Utility — Memory Configuration Screen Display**

## Table 7-6. Setup Utility - Memory Configuration Screen Fields

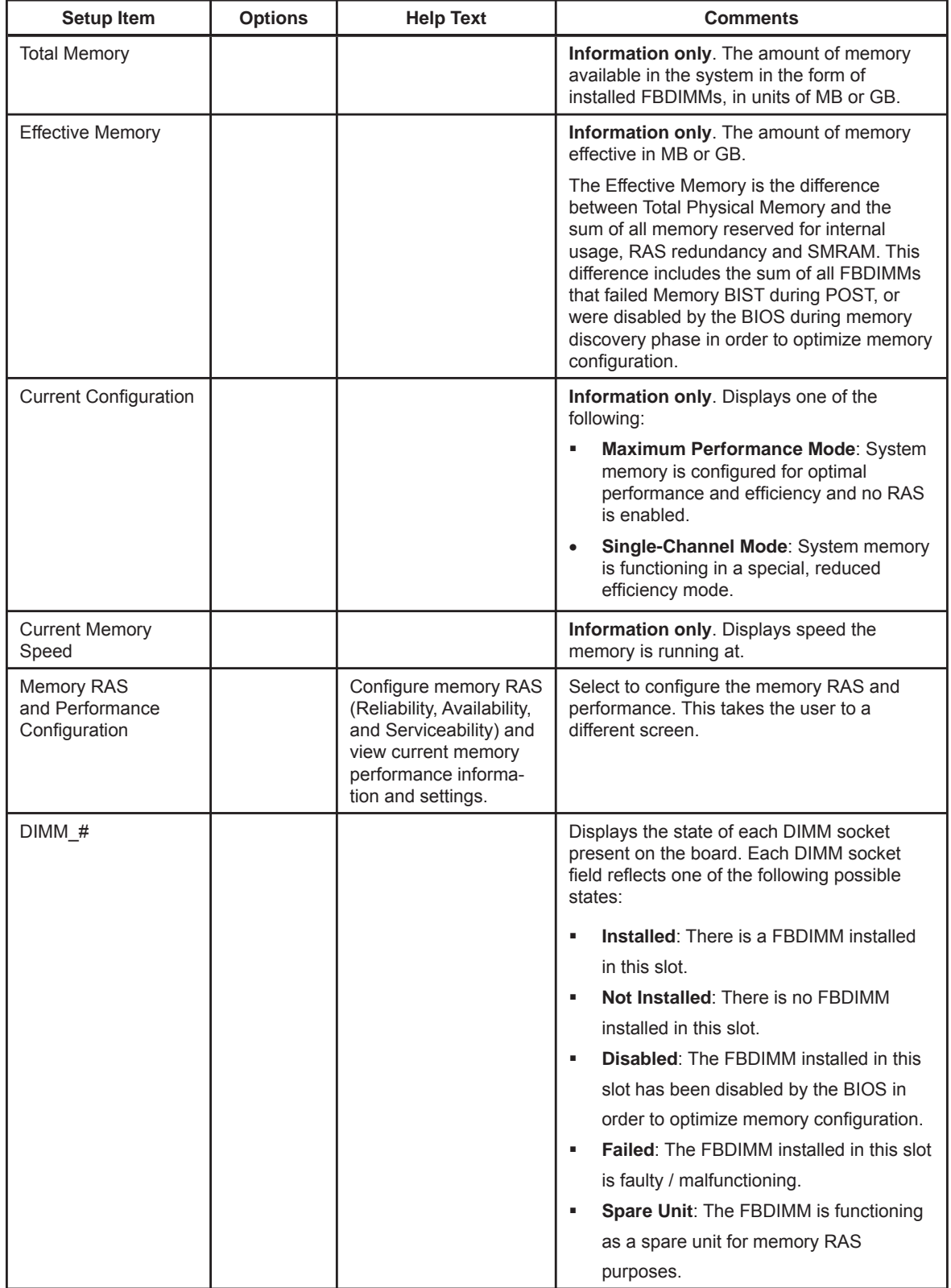

#### **Memory RAS and Performance Configuration Screen**

The Configure Memory RAS and Performance screen provides fields to customize several memory configuration options, such as whether to use Memory Sparing.

To access this screen from the Main screen, select Advanced | Memory | Configure Memory RAS and Performance.

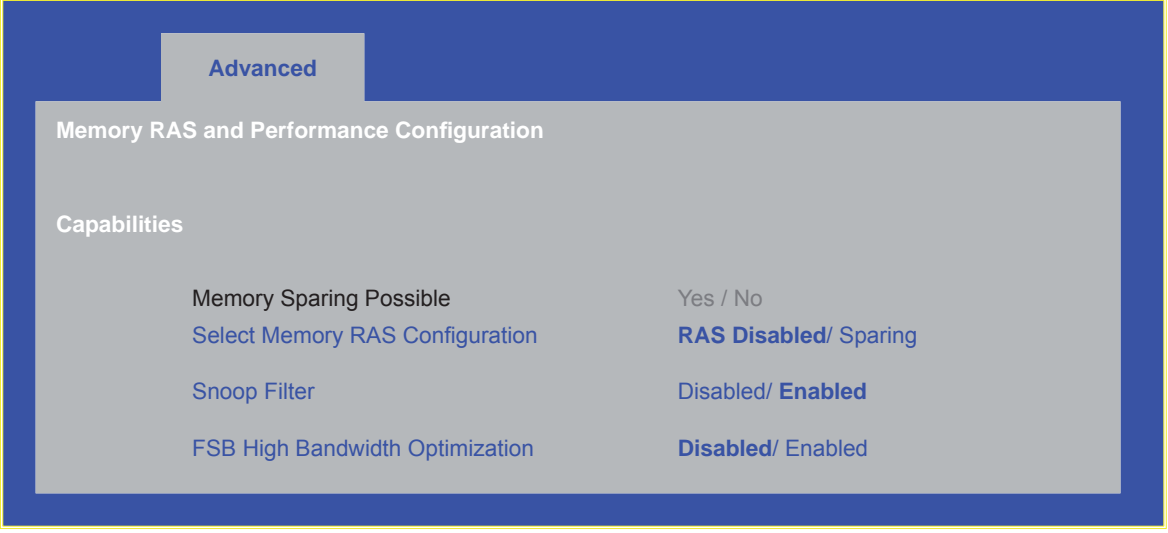

#### **Figure 7-8. Setup Utility — Confi gure RAS and Performance Screen Display**

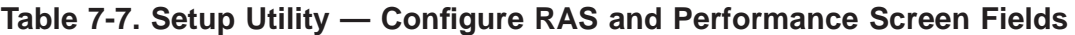

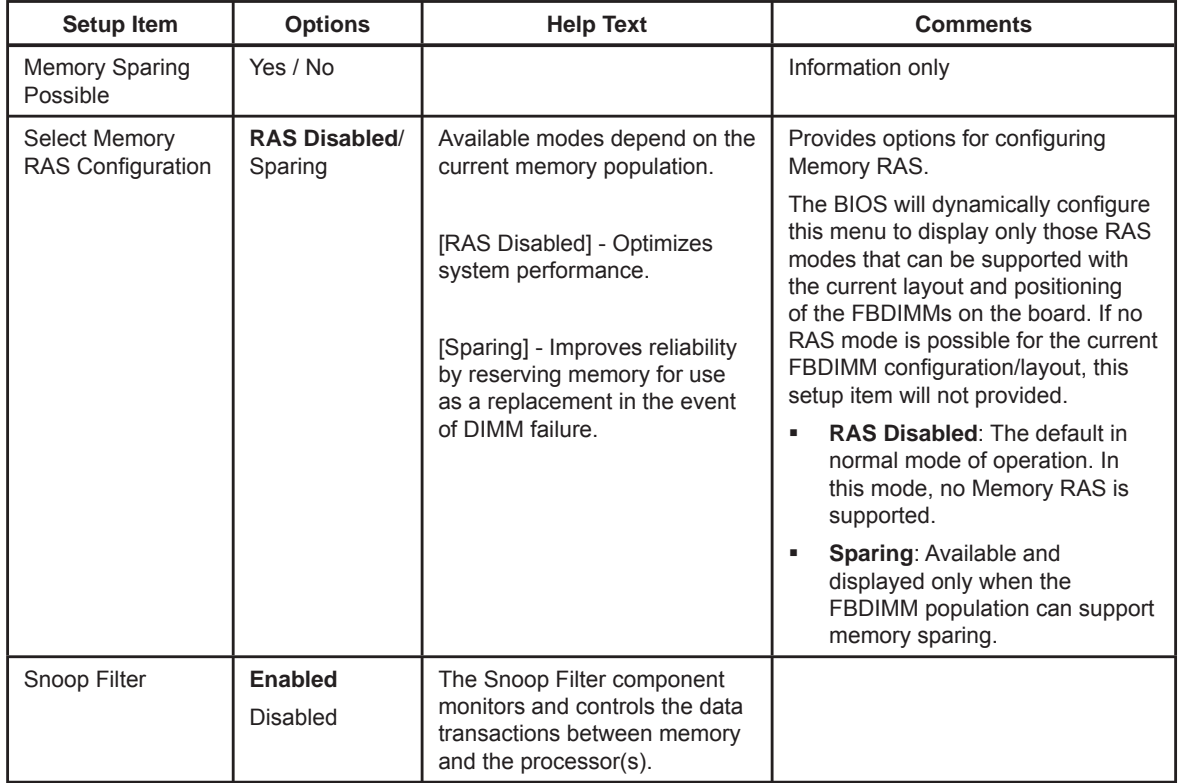

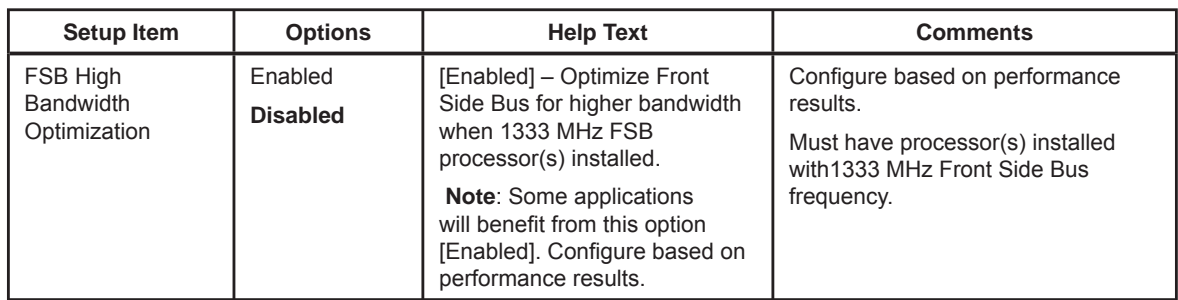

### **ATA Controller Screen**

The ATA Controller screen provides fields to configure PATA and SATA hard disk drives. It also provides information on the hard disk drives that are installed.

To access this screen from the Main screen, select Advanced | ATA Controller.

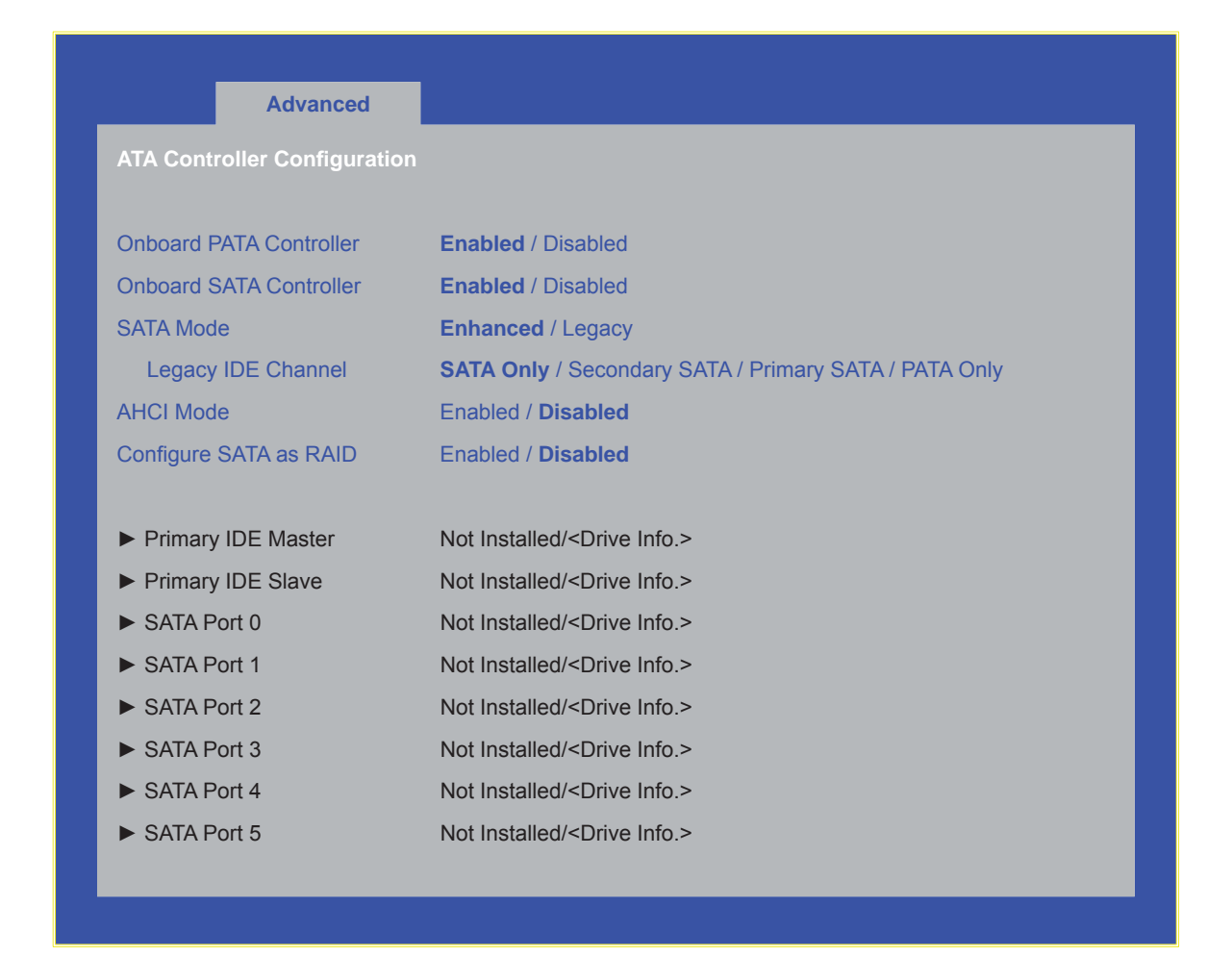

**Figure 7-9. Setup Utility — ATA Controller Configuration Screen Display** 

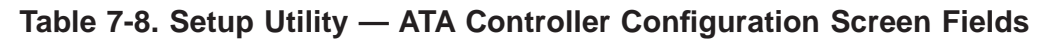

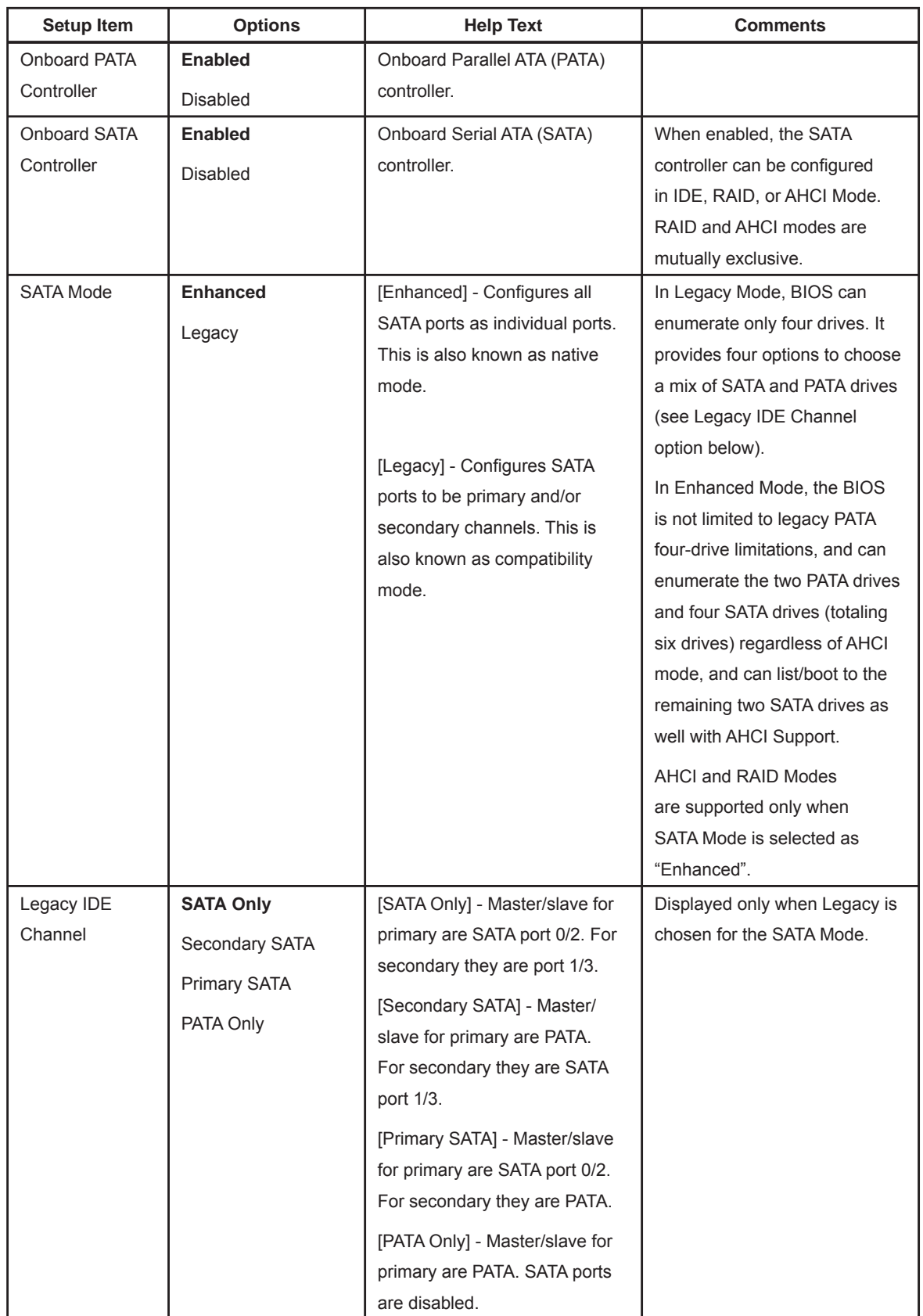

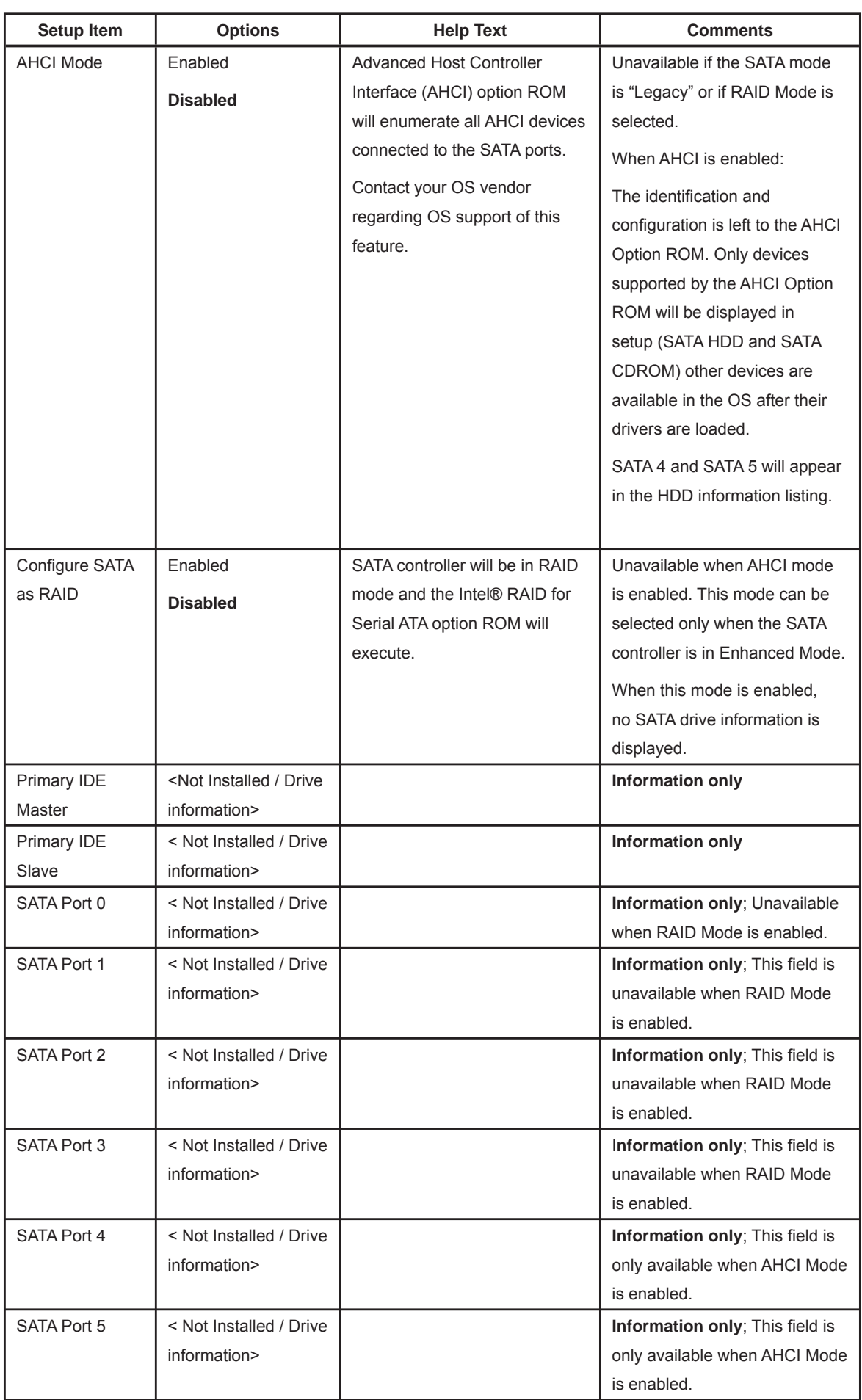

 $\equiv$ 

### **Mass Storage Controller Screen**

The Mass Storage screen provides fields to configure when a SAS controller is present on the baseboard, mid-plane or backplane of an Intel® system.

To access this screen from the Main menu, select Advanced | Mass Storage.

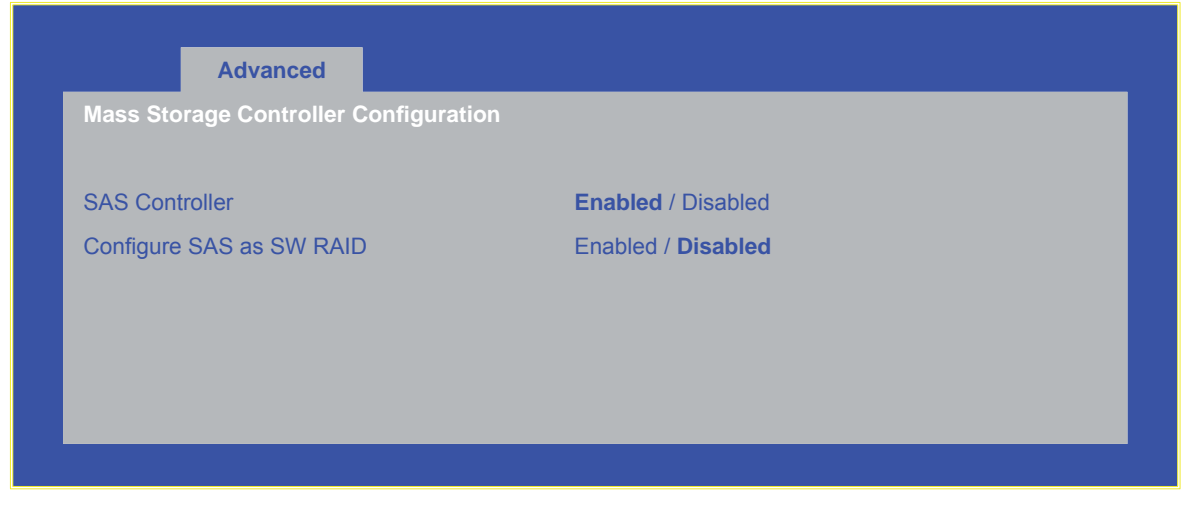

**Figure 7-10. Setup Utility — Mass Storage Controller Confi guration Screen Display**

#### **Table 7-9. Setup Utility — Mass Storage Controller Confi guration Screen Fields**

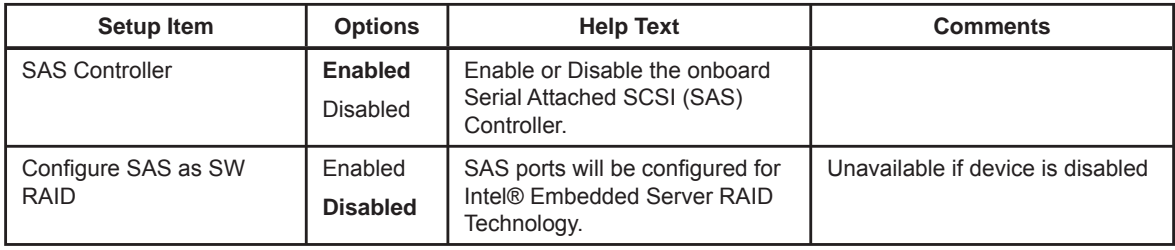

### **Serial Ports Screen**

The Serial Ports screen provides fields to configure the Serial A [COM 1] and Serial B [COM2].

To access this screen from the Main screen, select Advanced | Serial Port.

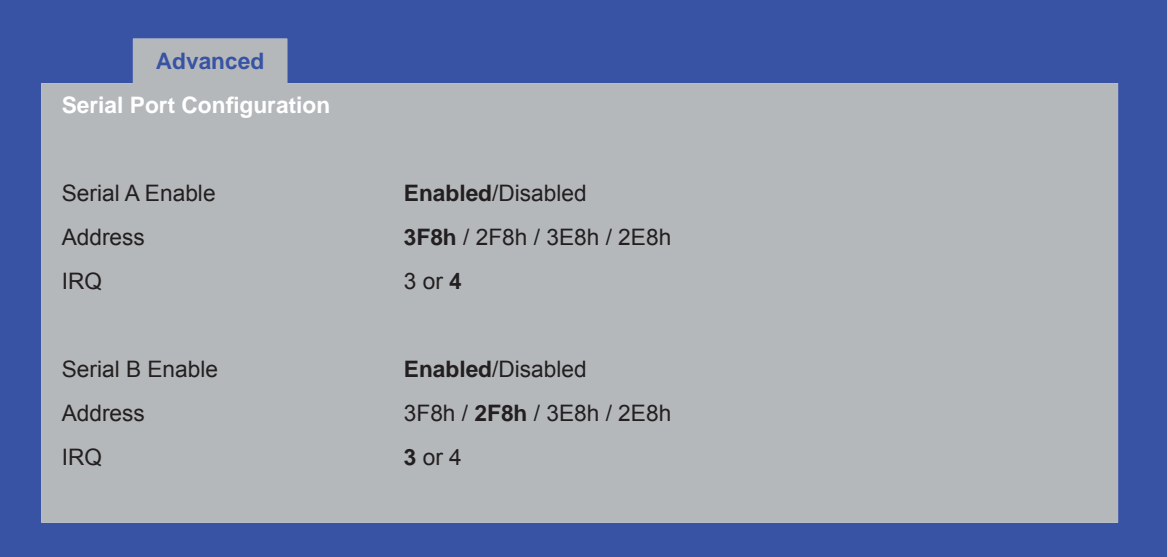

**Figure 7-11. Setup Utility — Serial Port Configuration Screen Display** 

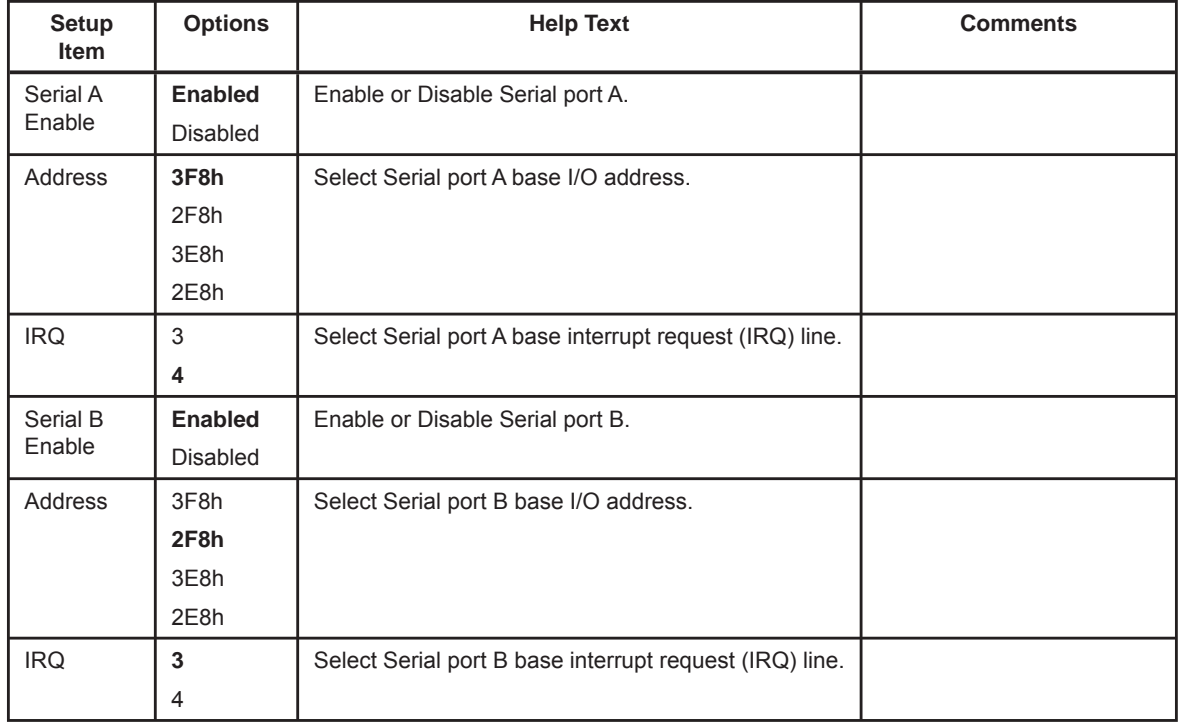

#### Table 7-10. Setup Utility - Serial Port Configuration Screen Fields

### **USB Configuration Screen**

The USB Configuration screen provides fields to configure the USB controller options.

To access this screen from the Main screen, select Advanced | USB Configuration.

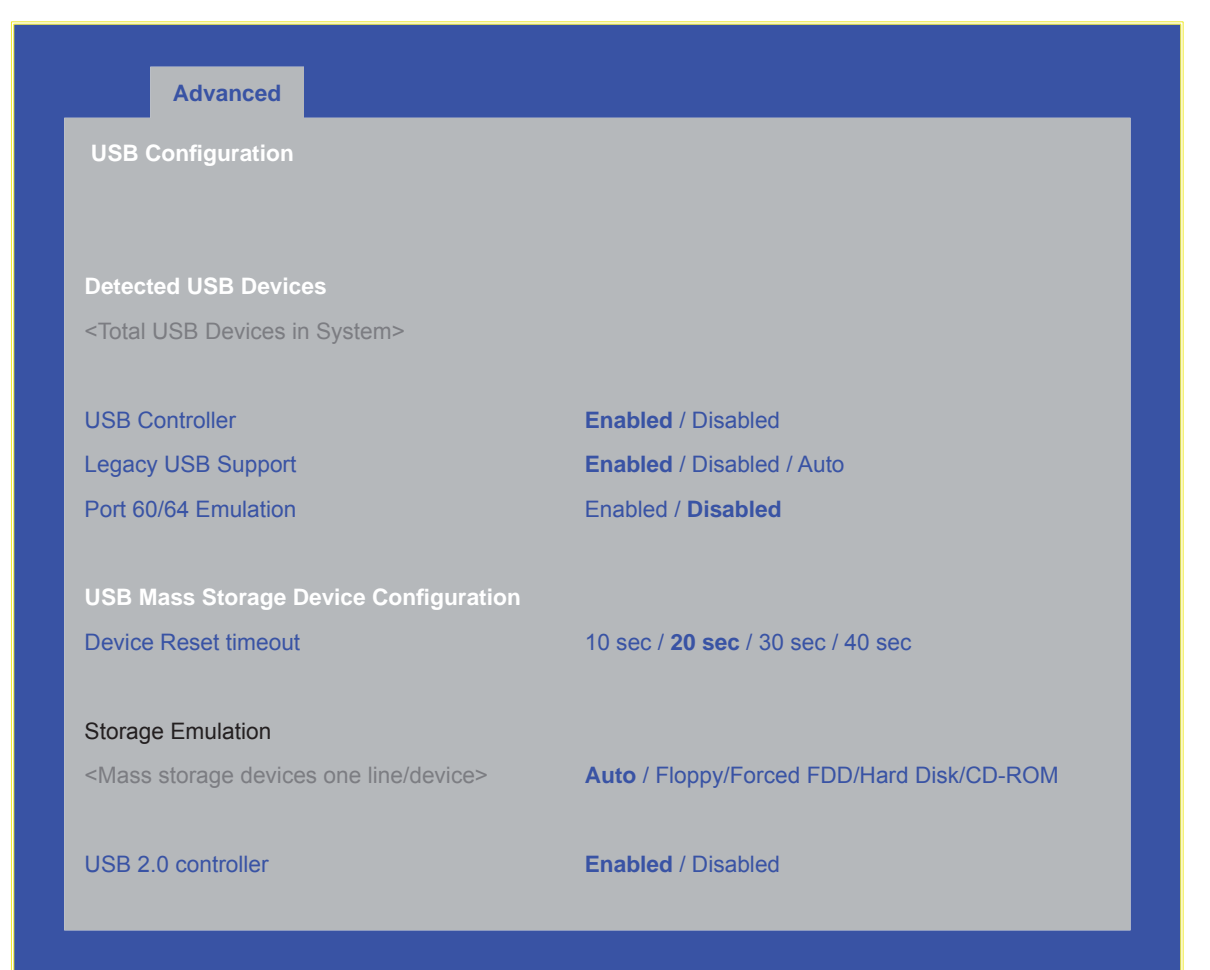

**Figure 7-12. Setup Utility — USB Controller Configuration Screen Display** 

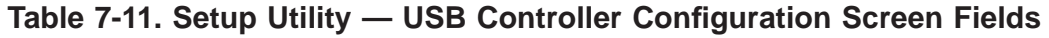

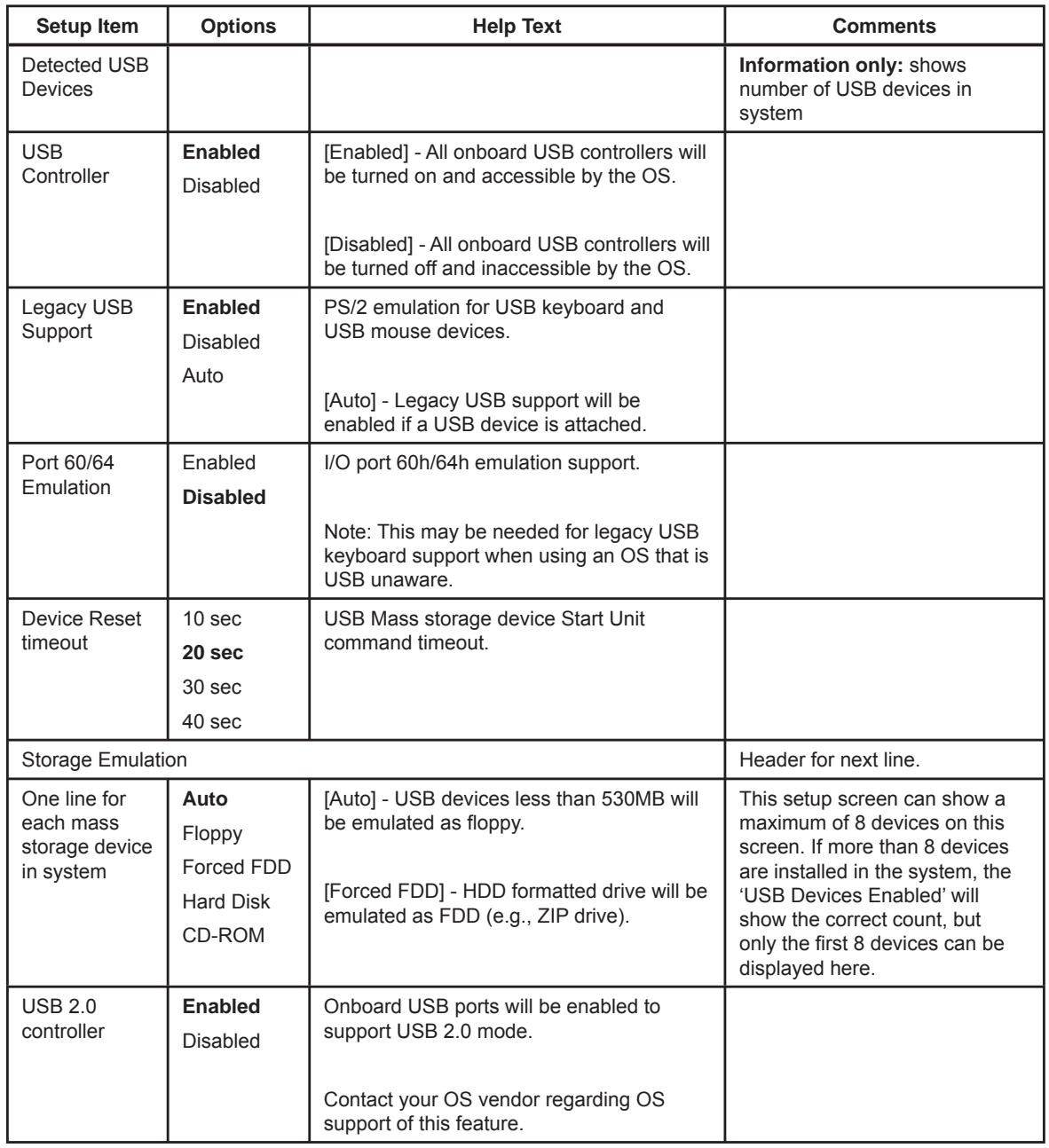

### **PCI Screen**

The PCI Screen provides fields to configure PCI add-in cards, the onboard NIC controllers, and video options.

To access this screen from the Main screen, select Advanced | PCI.

| <b>PCI Configuration</b>               |                                                                        |
|----------------------------------------|------------------------------------------------------------------------|
| <b>Memory Mapped I/O Start Address</b> | 1.50GB/1.75GB/2.00GB/2.25GB/2.5GB / 2.75GB /<br>3.0GB / 3.25GB / 3.5GB |
| Memory Mapped I/O above 4GB            | Enabled / Disabled                                                     |
| <b>Onboard Video</b>                   | <b>Enabled / Disabled</b>                                              |
| <b>Dual Monitor Video</b>              | Enabled / Disabled                                                     |
| <b>Onboard NIC1 ROM</b>                | <b>Enabled / Disabled</b>                                              |
| <b>Onboard NIC2 ROM</b>                | <b>Enabled/Disabled</b>                                                |
| I/O Module NIC ROM                     | Enabled / Disabled                                                     |
|                                        |                                                                        |
| <b>NIC 1 MAC Address</b>               | $<$ MAC # $>$                                                          |
| NIC 2 MAC Address                      | $<$ MAC # $>$                                                          |
|                                        |                                                                        |
| Intel® I/OAT                           | <b>Enabled / Disabled</b>                                              |

Figure 7-13. Setup Utility - PCI Configuration Screen Display

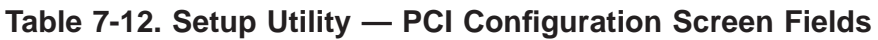

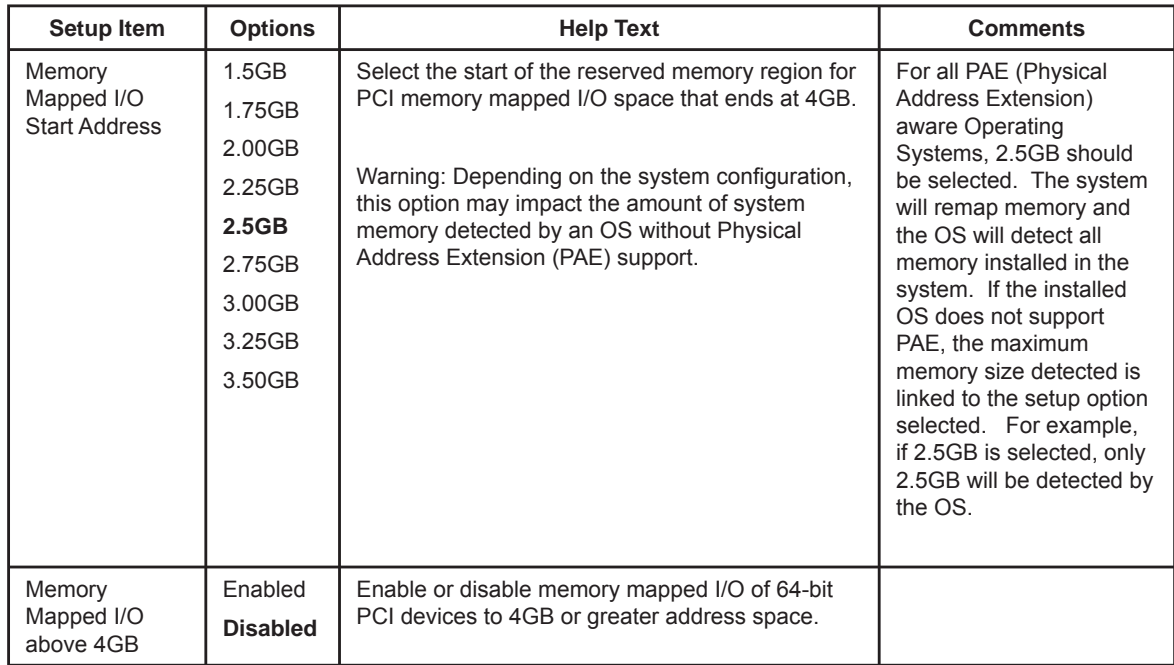

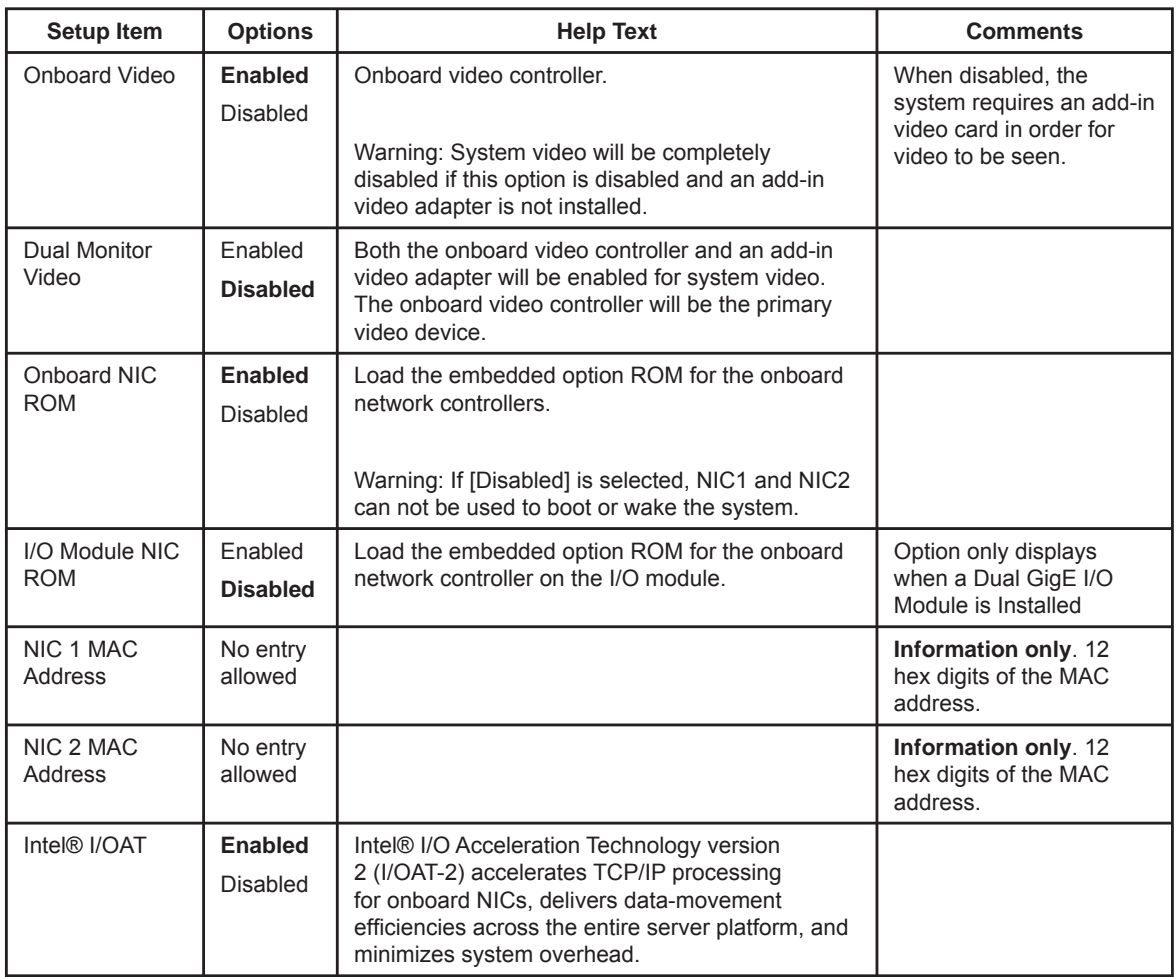

## **System Acoustic and Performance Configuration**

The System Acoustic and Performance Configuration screen provides fields to configure the thermal characteristics of the system.

To access this screen from the Main screen, select Advanced | System Acoustic and Performance Configuration.

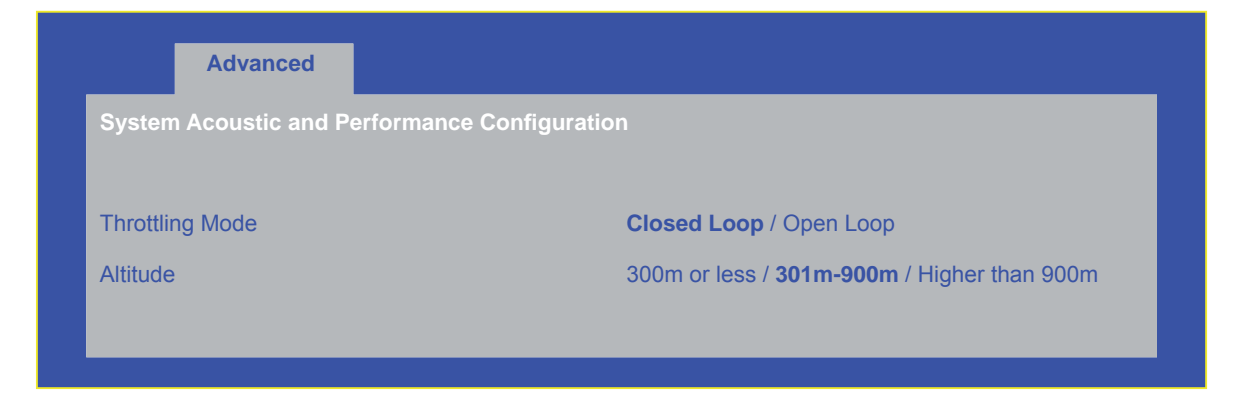

**Figure 7-14. Setup Utility — System Acoustic and Performance Confi guration Screen Display**
#### Table 7-13. Setup Utility - System Acoustic and Performance Configuration **Screen Fields**

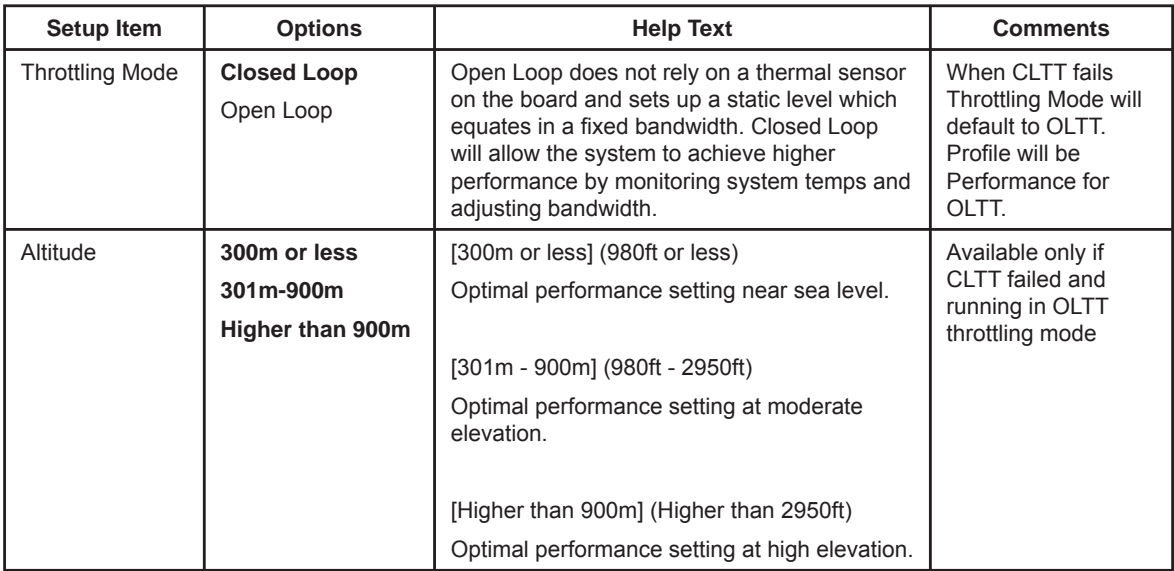

## **Security Screen**

The Security screen provides fields to enable and set the user and administrative password and to lockout the front panel buttons so they cannot be used.

To access this screen from the Main screen, select the Security option.

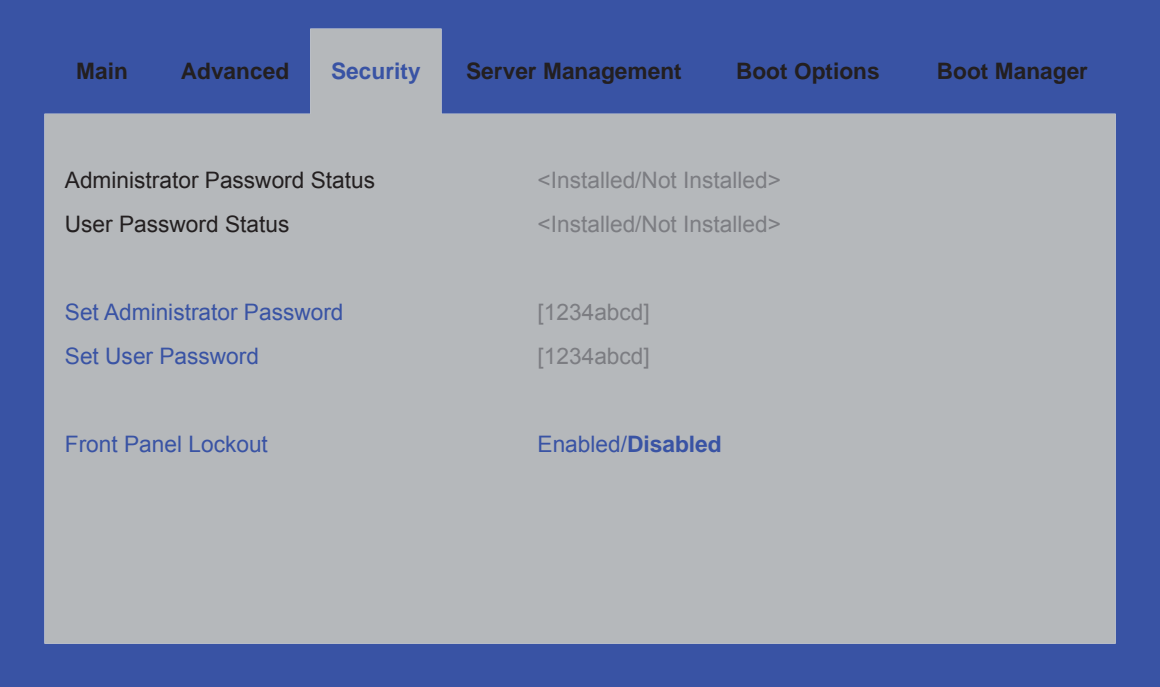

**Figure 7-15. Setup Utility — Security Configuration Screen Display** 

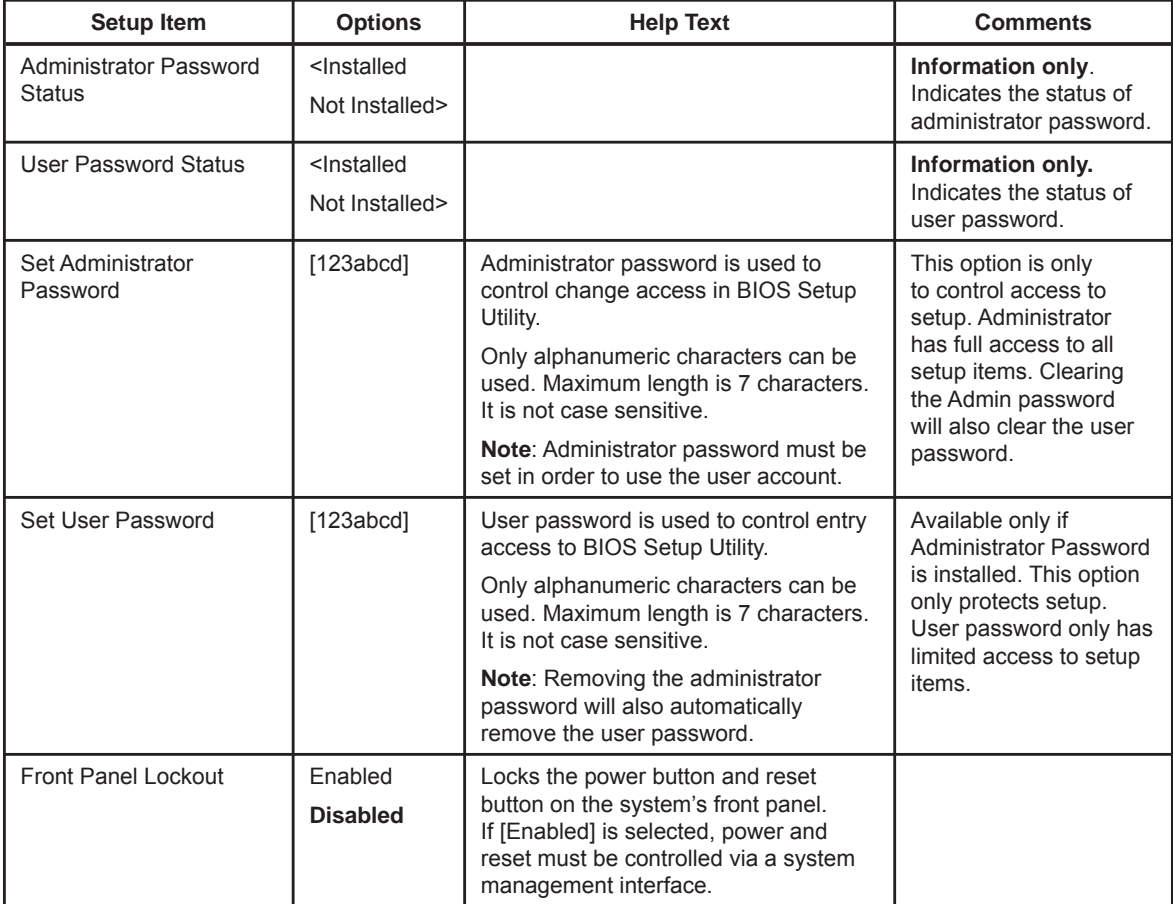

## Table 7-14. Setup Utility - Security Configuration Screen Fields

# **Server Management Screen**

The Server Management screen provides fields to configure several server management features. It also provides an access point to the screens for configuring console redirection and displaying system information.

To access this screen from the Main screen, select the Server Management option.

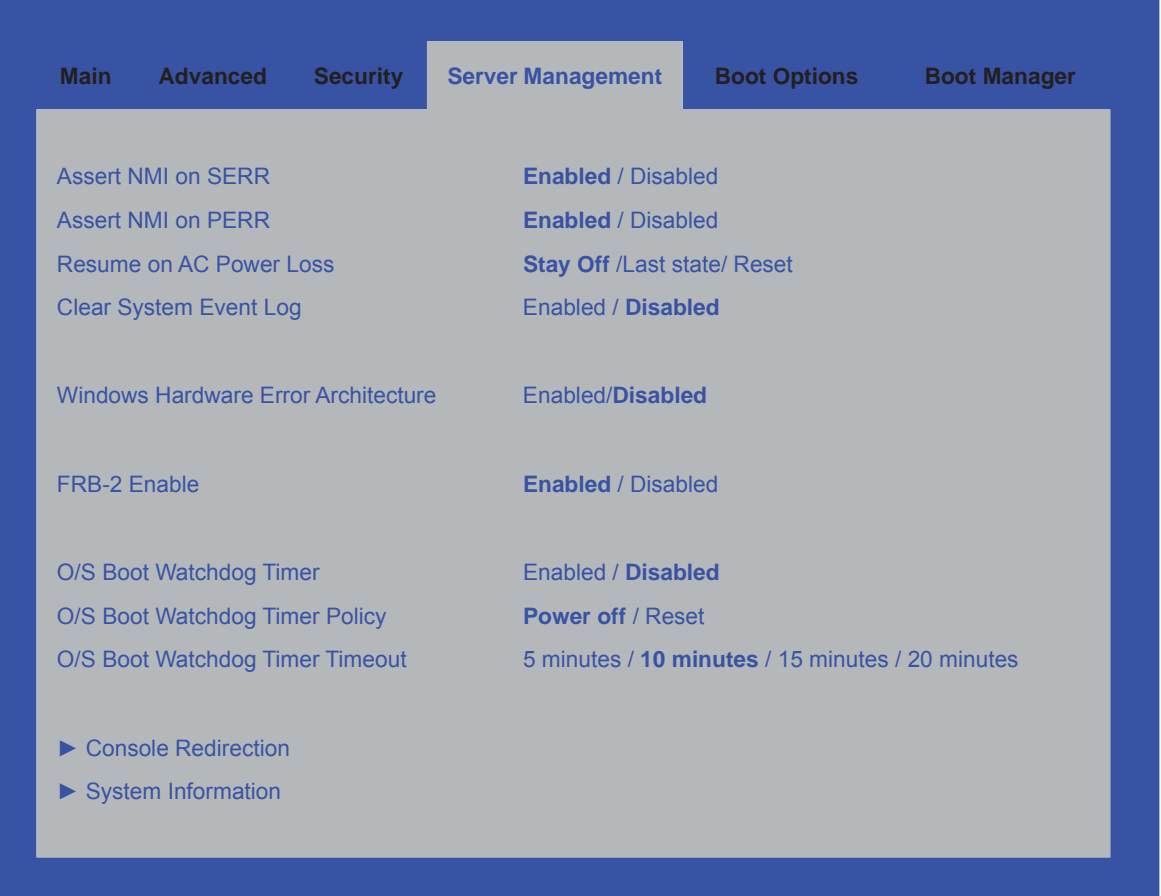

**Figure 7-16. Setup Utility — Server Management Confi guration Screen Display**

# Table 7-15. Setup Utility - Server Management Configuration Screen Fields

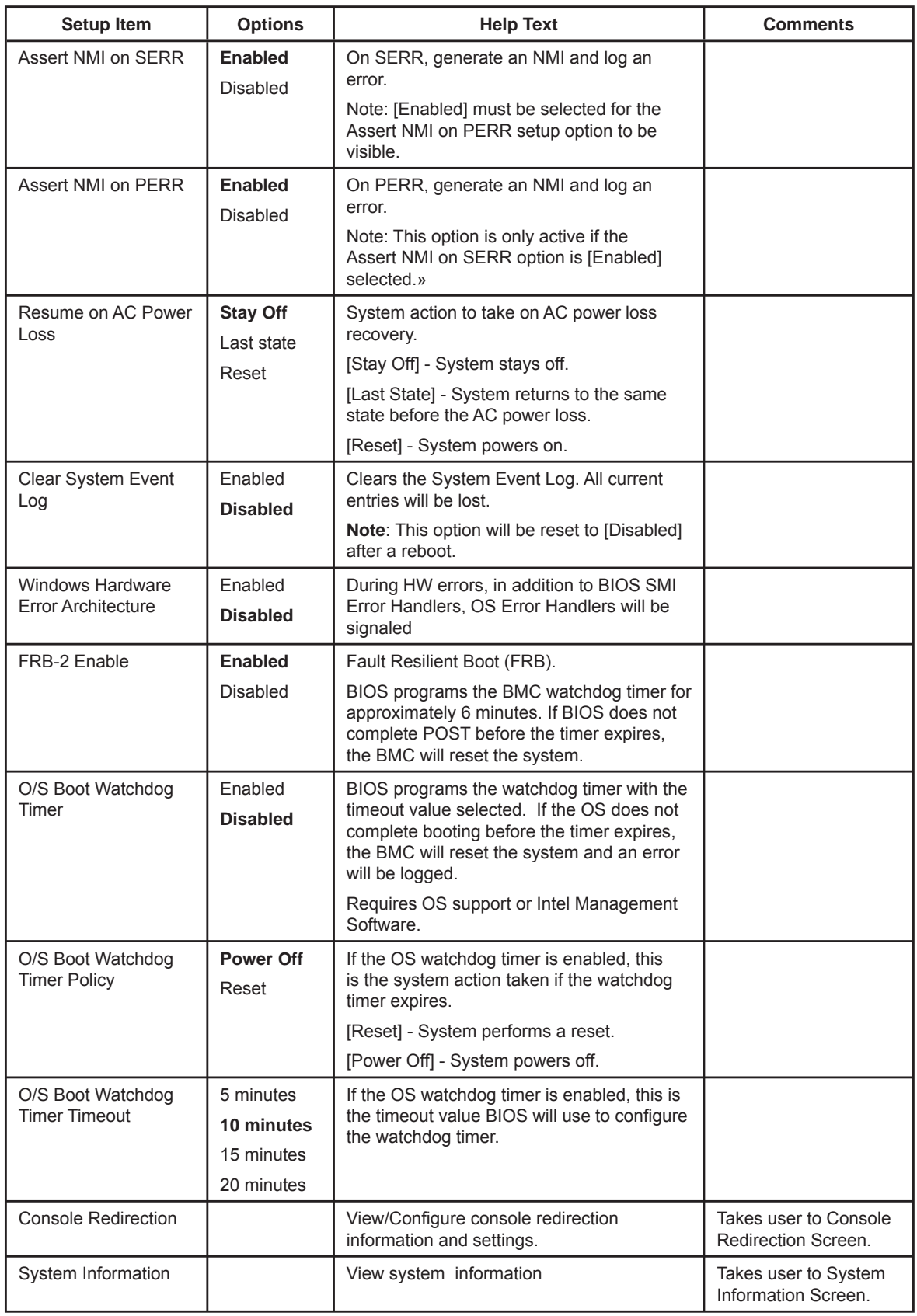

## **Console Redirection Screen**

The Console Redirection screen provides a way to enable or disable console redirection and to configure the connection options for this feature.

To access this screen from the Main screen, select Server Management. Select the Console Redirection option from the Server Management screen.

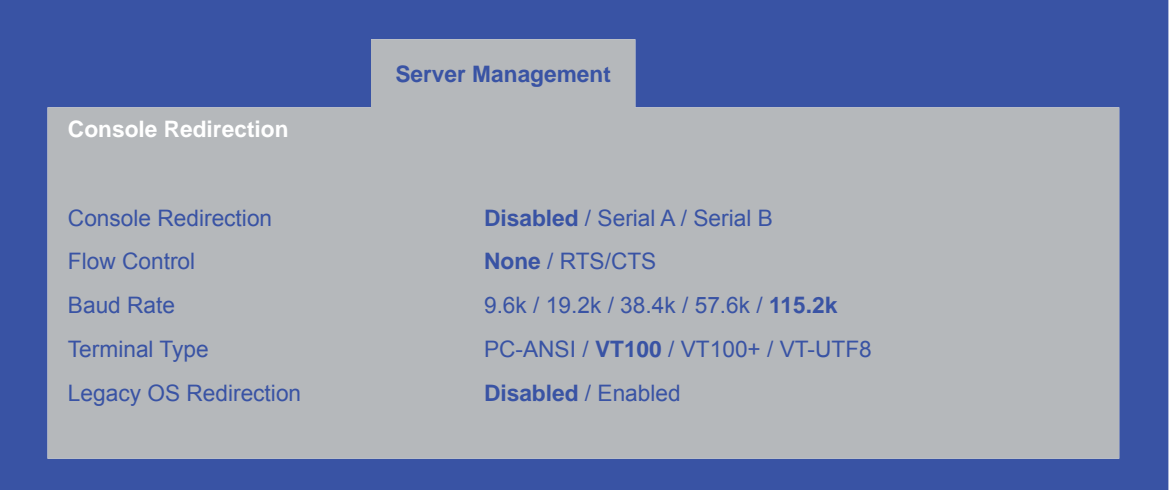

**Figure 7-17. Setup Utility — Server Management Confi guration Screen Display**

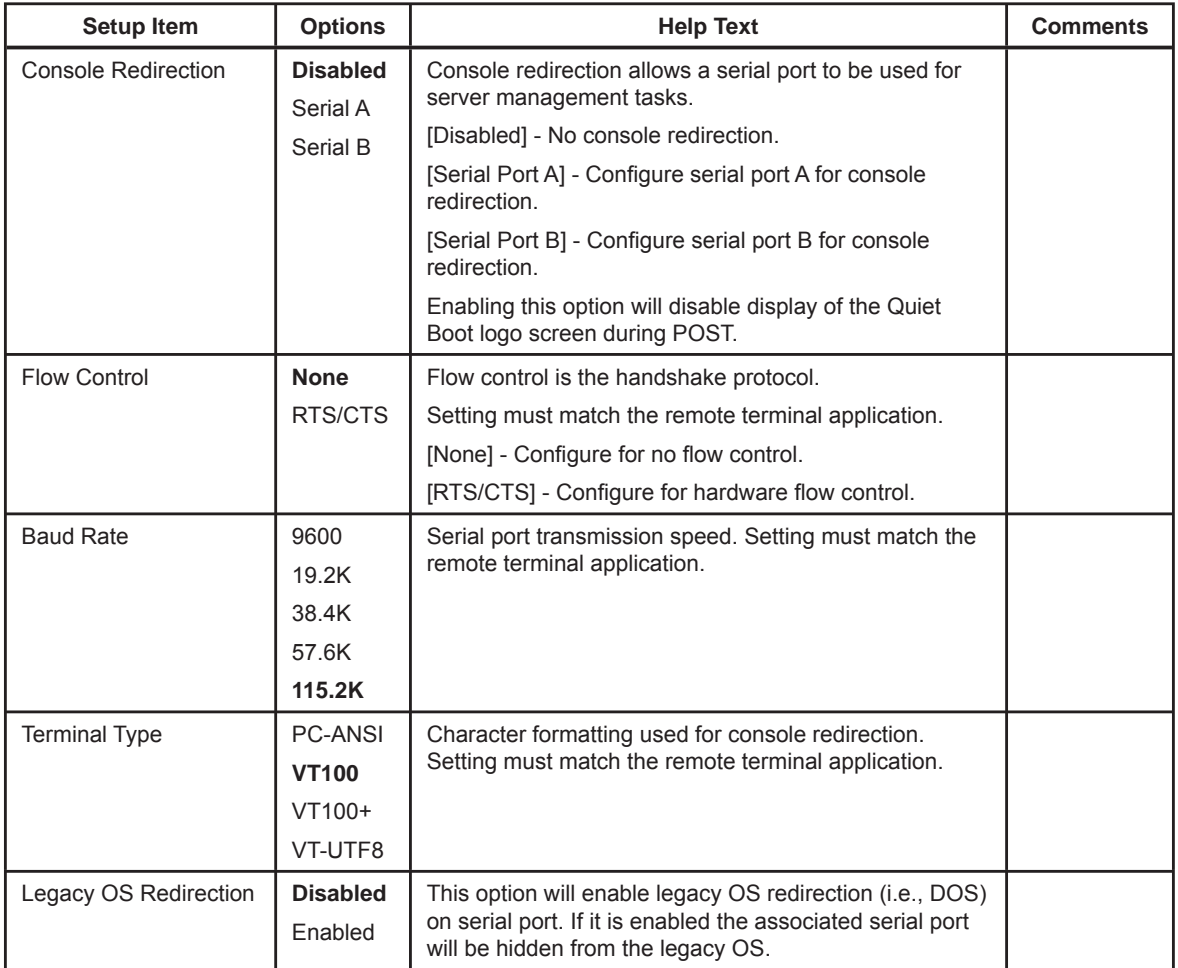

## Table 7-16. Setup Utility - Server Management Configuration Screen Fields

## **Server Management System Information Screen**

The Server Management System Information screen provides a place to see part numbers, serial numbers, and firmware revisions.

To access this screen from the Main screen, select Server Management. Select the System Information option from the Server Management screen.

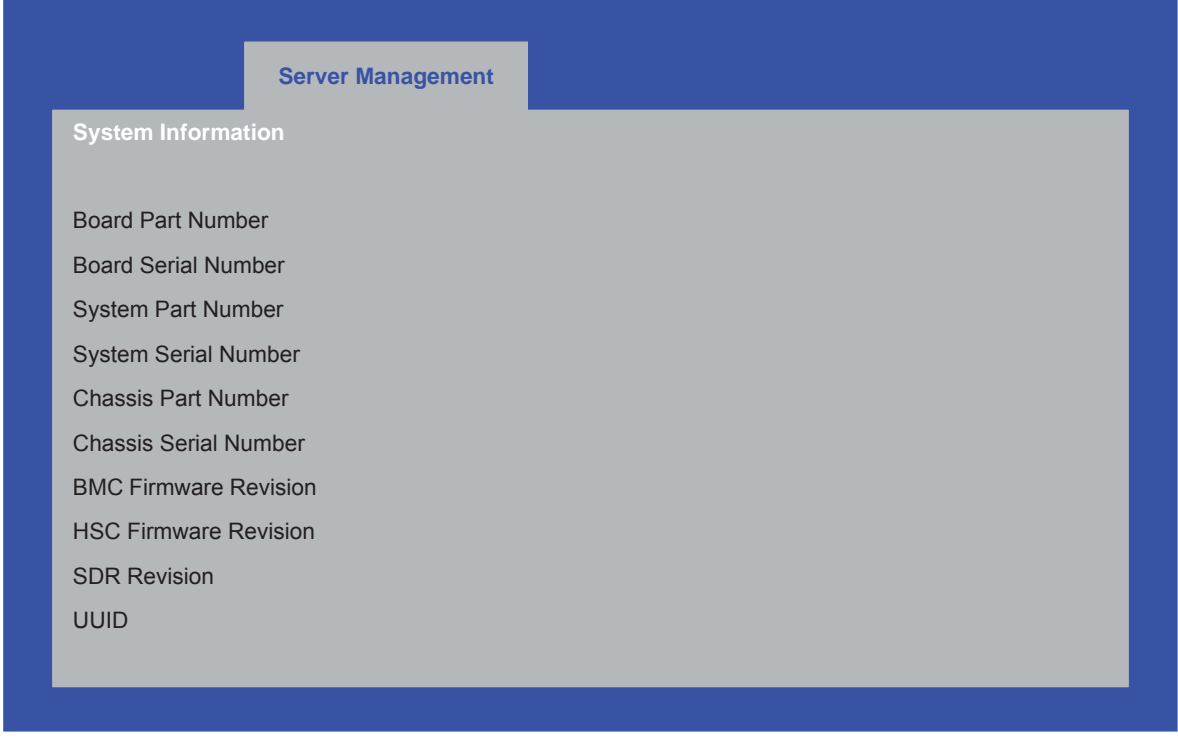

**Figure 7-18. Setup Utility — Server Management System Information Screen Display**

#### **Table 7-17. Setup Utility — Server Management System Information Screen Fields**

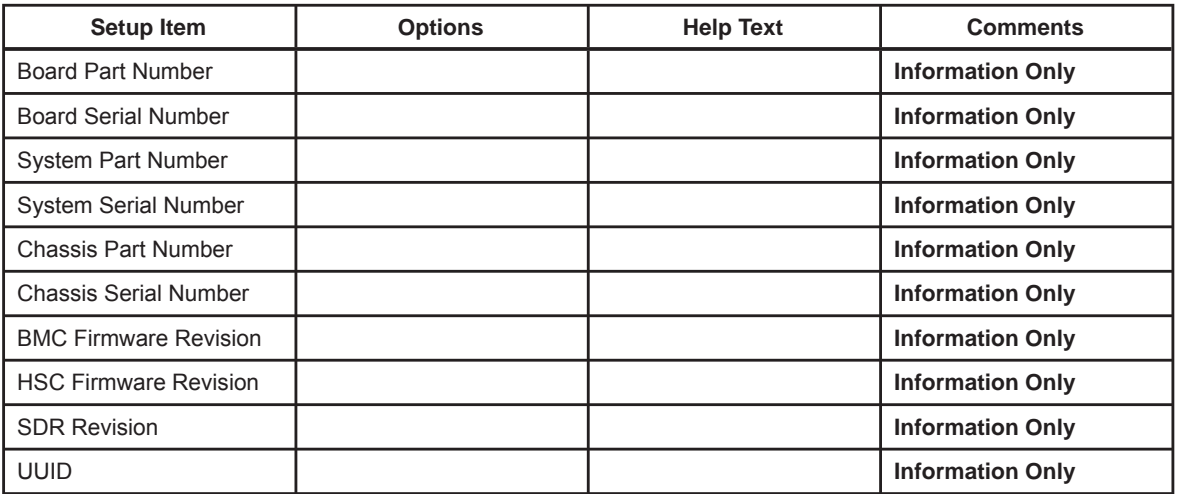

# **Boot Options Screen**

The Boot Options screen displays any bootable media encountered during POST, and allows the user to configure desired boot device.

To access this screen from the Main screen, select Boot Options.

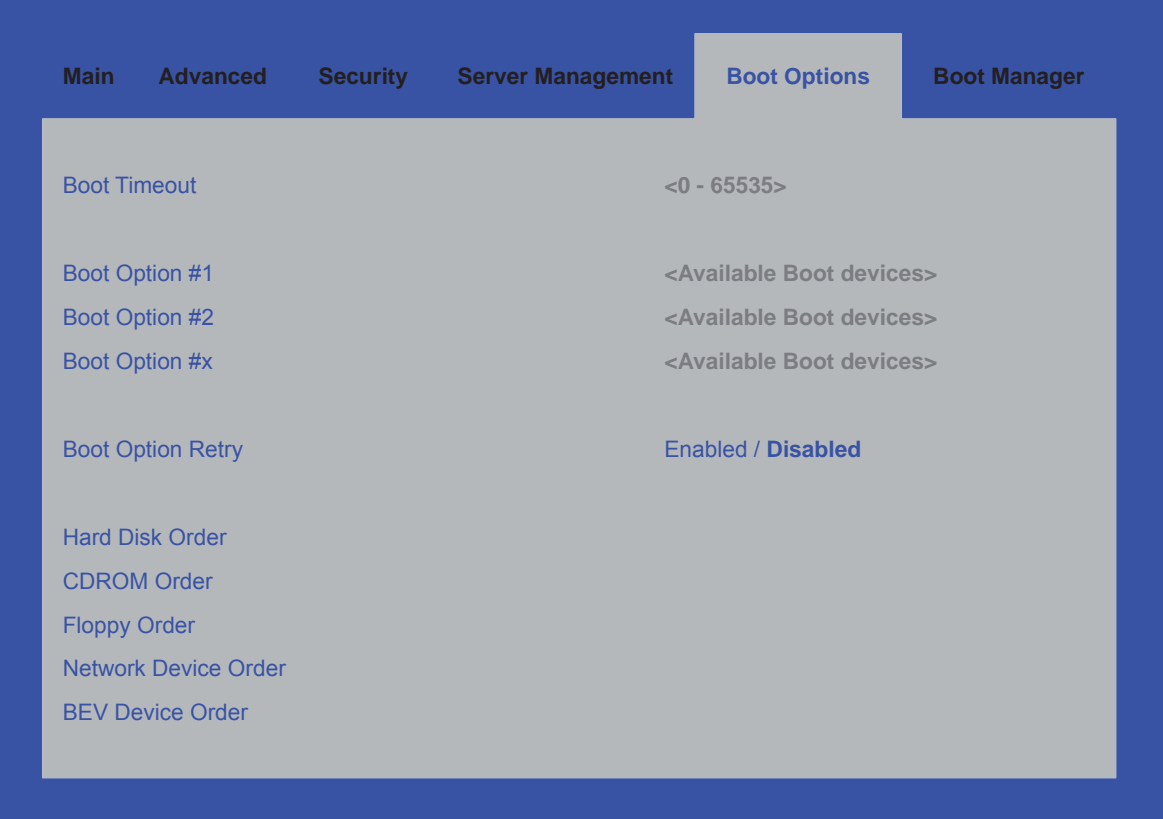

**Figure 7-19. Setup Utility — Boot Options Screen Display**

| Table 7-18. Setup Utility - Boot Options Screen Fields |  |  |  |  |  |  |
|--------------------------------------------------------|--|--|--|--|--|--|
|--------------------------------------------------------|--|--|--|--|--|--|

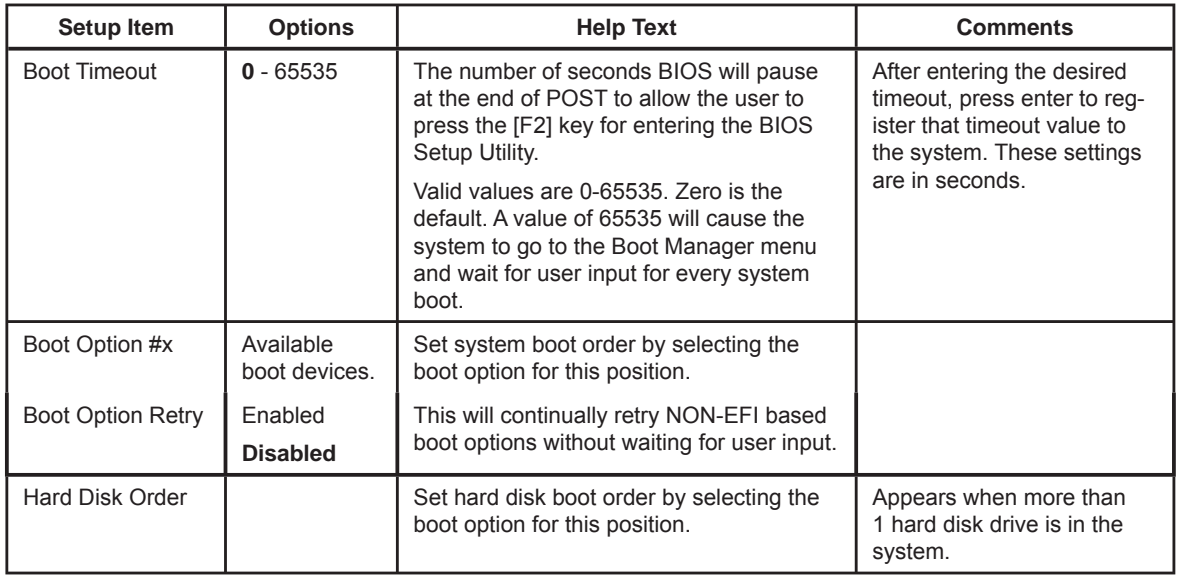

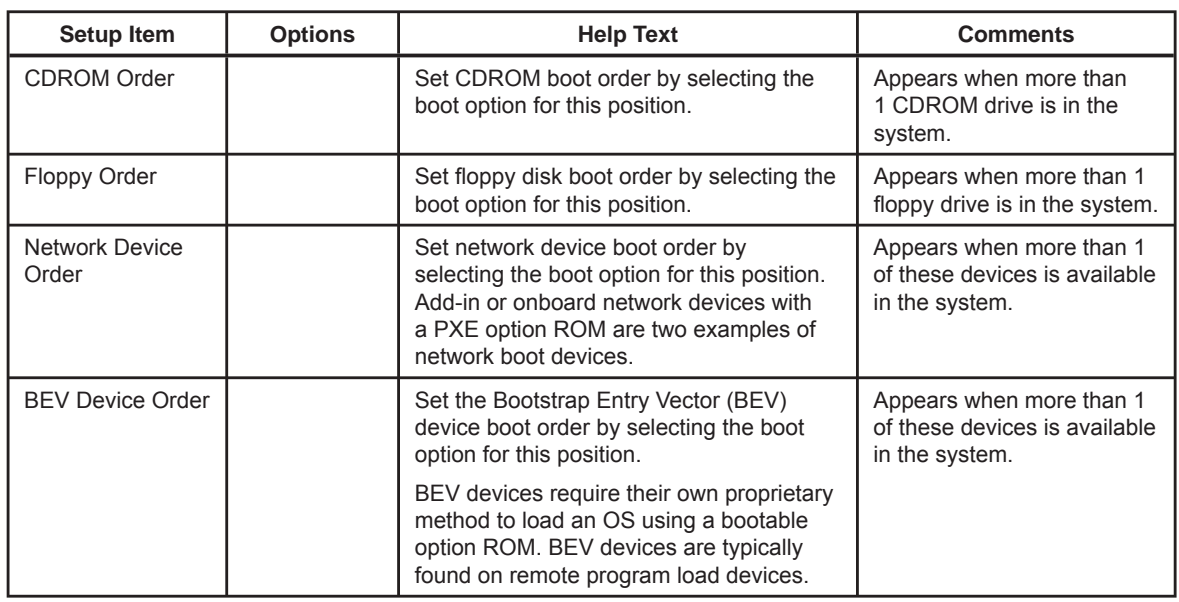

### **Hard Disk Order Screen**

The Hard Disk Order screen provides a way to control the hard disks.

To access this screen from the Main screen, select Boot Options | Hard Disk Order.

|              | <b>Boot Options</b>      |  |
|--------------|--------------------------|--|
| Hard Disk #1 | < Available Hard Disks > |  |
| Hard Disk #2 | < Available Hard Disks > |  |
|              |                          |  |
|              |                          |  |

**Figure 7-20. Setup Utility — Hard Disk Order Screen Display**

#### **Table 7-19. Setup Utility — Hard Disk Order Screen Fields**

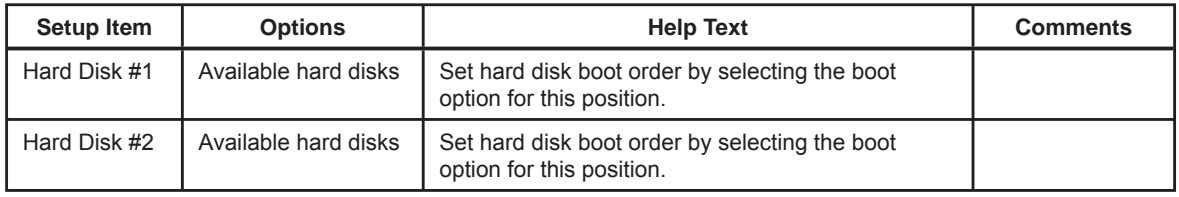

#### **CDROM Order Screen**

The CDROM Order screen provides a way to control the CDROM devices.

To access this screen from the Main screen, select Boot Options | CDROM Order.

|         | <b>Boot Options</b> |                                             |
|---------|---------------------|---------------------------------------------|
| CDROM#1 |                     | <available cdrom="" devices=""></available> |
| CDROM#2 |                     | <available cdrom="" devices=""></available> |
|         |                     |                                             |
|         |                     |                                             |

**Figure 7-21. Setup Utility — CDROM Order Screen Display**

#### **Table 7-20. Setup Utility — CDROM Order Screen Fields**

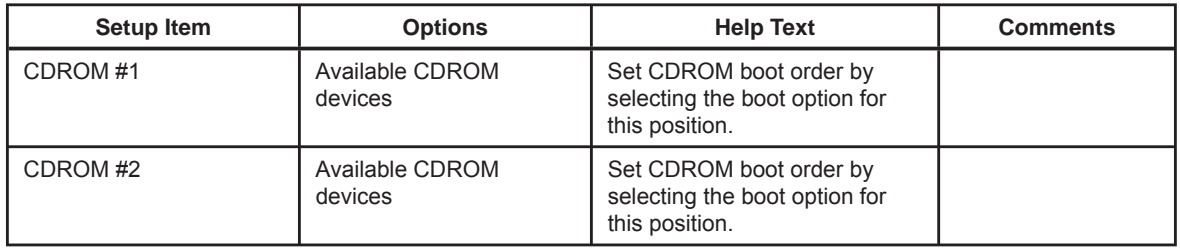

#### **Floppy Order Screen**

The Floppy Order screen provides a way to control the floppy drives.

To access this screen from the Main screen, select Boot Options | Floppy Order.

|                | <b>Boot Options</b>                       |
|----------------|-------------------------------------------|
| Floppy Disk #1 | <available disk="" floppy=""></available> |
| Floppy Disk #2 | <available disk="" floppy=""></available> |

**Figure 7-22. Setup Utility — Floppy Order Screen Display**

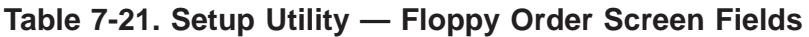

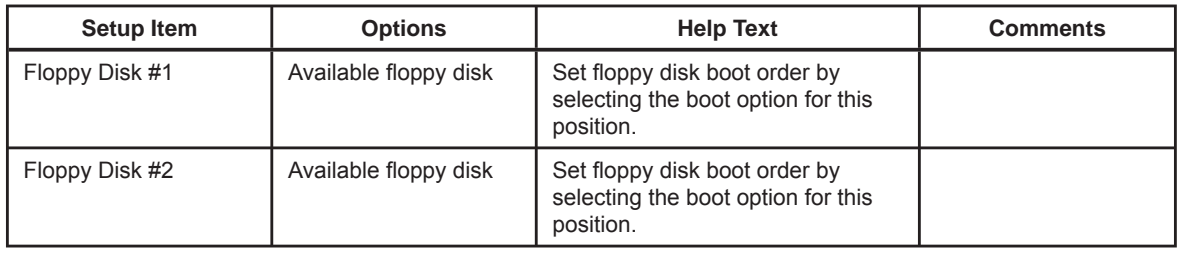

#### **Network Device Order Screen**

The Network Device Order screen provides a way to control the Network bootable devices.

To access this screen from the Main screen, select Boot Options | Network Device Order.

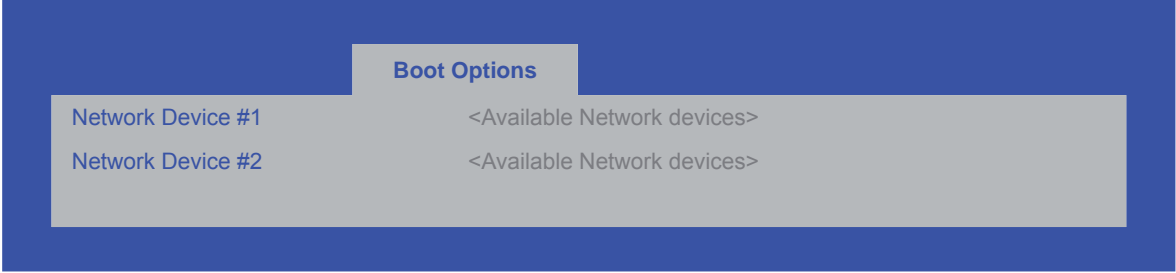

**Figure 7-23. Setup Utility — Network Device Order Screen Display**

**Table 7-22. Setup Utility — Network Device Order Screen Fields**

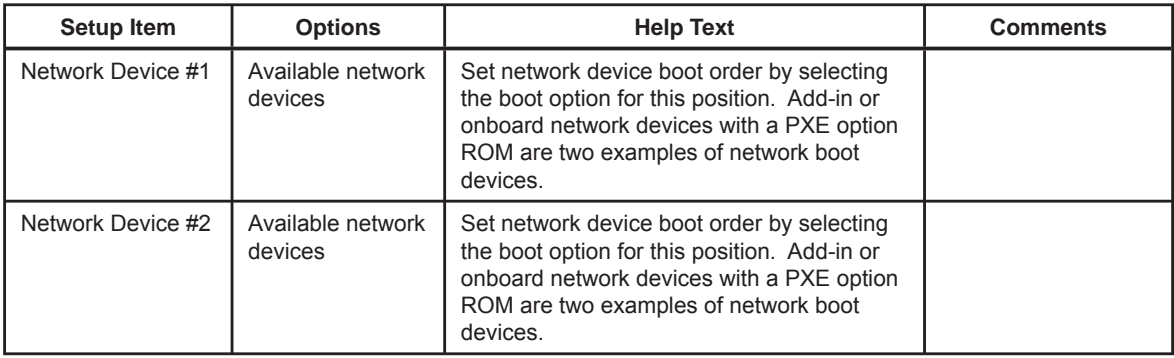

#### **BEV Device Order Screen**

The BEV Device Order screen provides a way to control the BEV bootable devices.

To access this screen from the Main screen, select Boot Options | BEV Device Order.

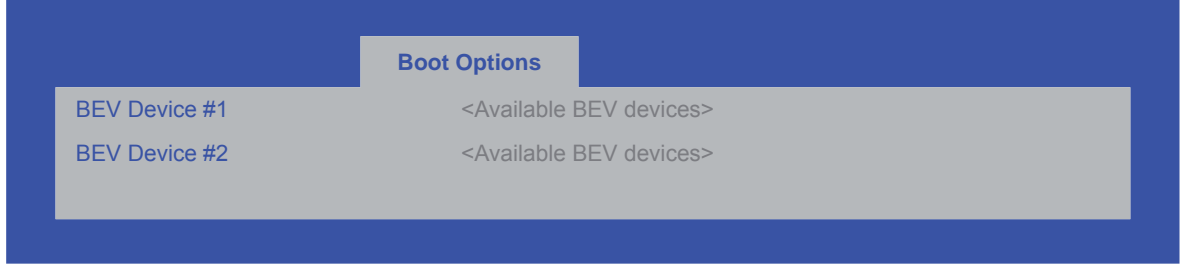

**Figure 7-24. Setup Utility — BEV Device Order Screen Display**

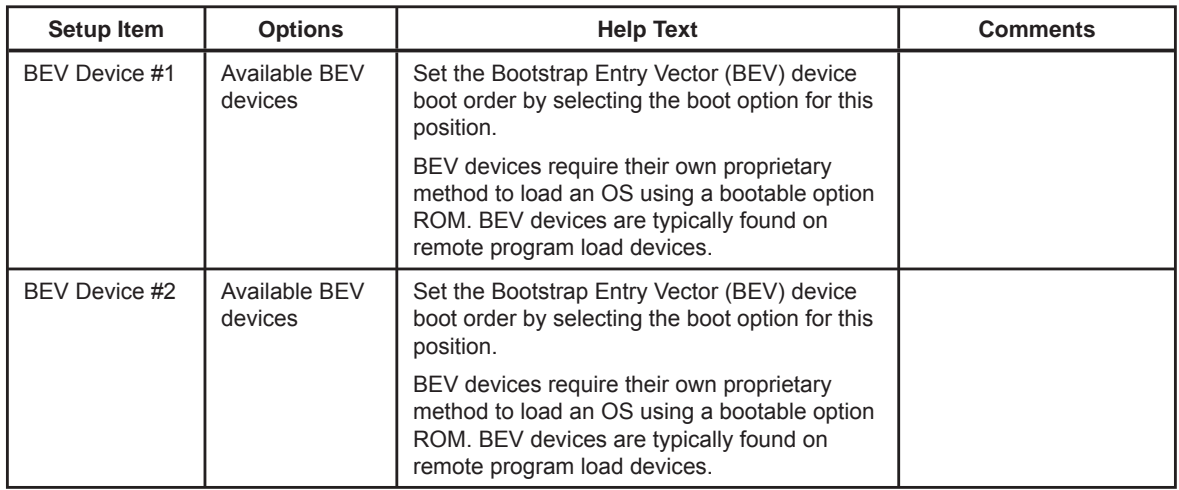

#### **Table 7-23. Setup Utility — BEV Device Order Screen Fields**

## **Boot Manager Screen**

The Boot Manager screen displays a list of devices available to boot from, and allows the user to select a boot device for this boot.

To access this screen from the Main screen, select Boot Manager.

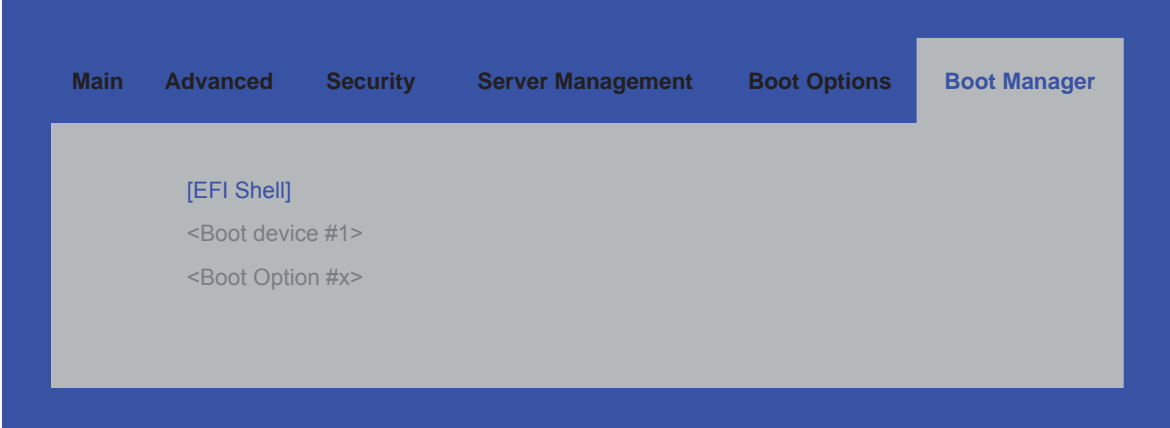

**Figure 7-25. Setup Utility — Boot Manager Screen Display**

#### **Table 7-24. Setup Utility — Boot Manager Screen Fields**

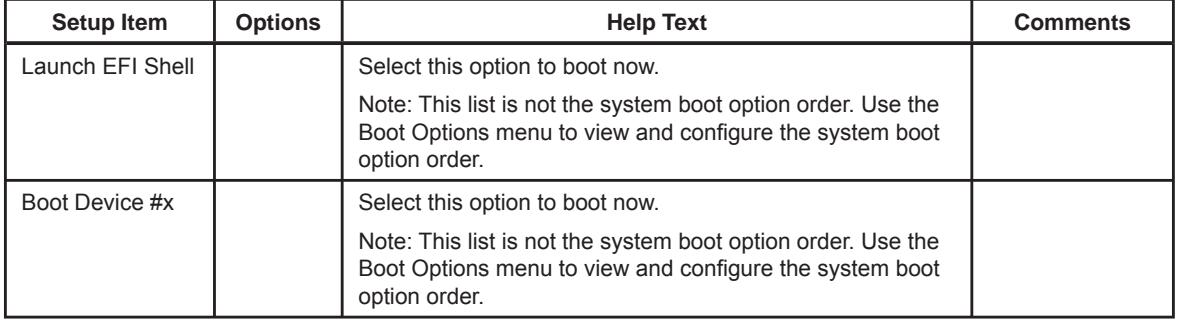

## **Error Manager Screen**

The Error Manager screen displays any errors encountered during POST.

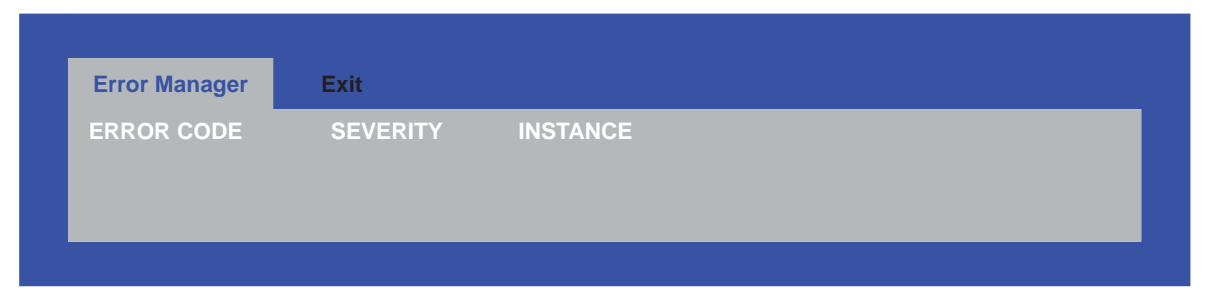

**Figure 7-26. Setup Utility — Error Manager Screen Display**

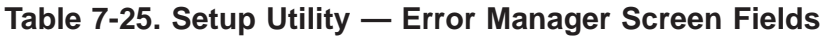

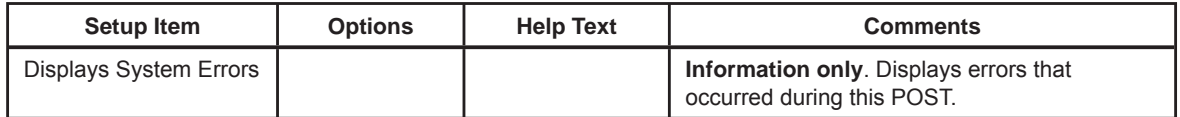

## **Exit Screen**

The Exit screen allows the user to choose to save or discard the configuration changes made on the other screens. It also provides a method to restore the server to the factory defaults or to save or restore a set of user defined default values. If Restore Defaults is selected, the default settings, noted in bold in the tables in this chapter, will be applied. If Restore User Default Values is selected, the system is restored to the default values that the user saved earlier, instead of being restored to the factory defaults.

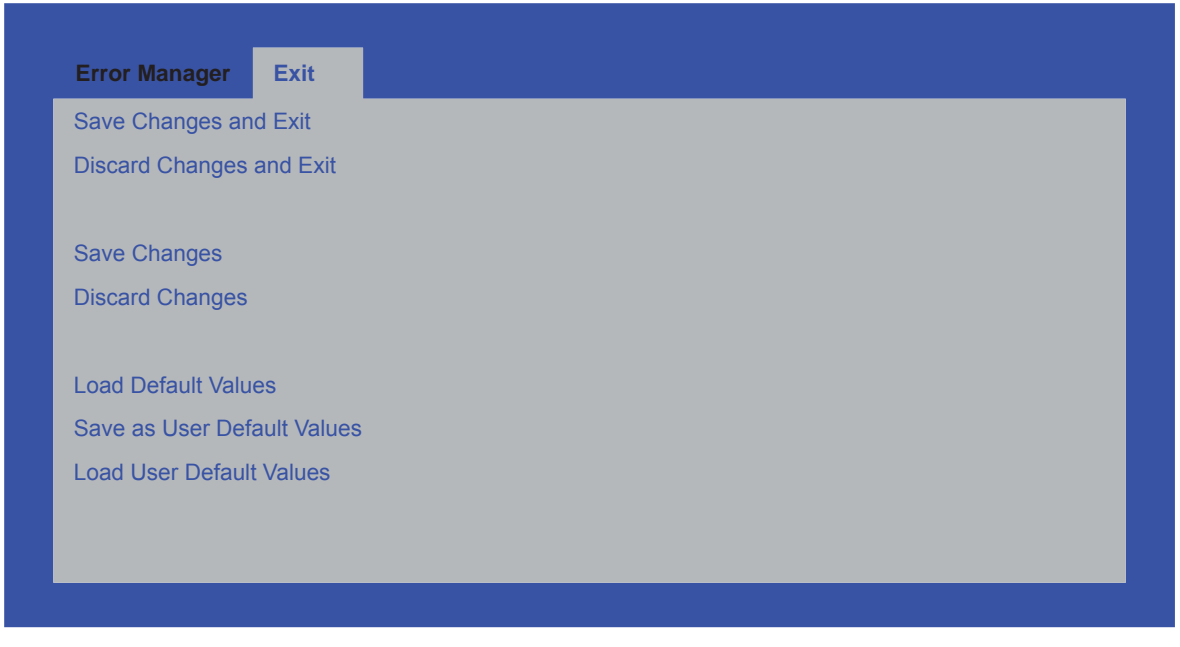

**Figure 7-27. Setup Utility — Exit Screen Display**

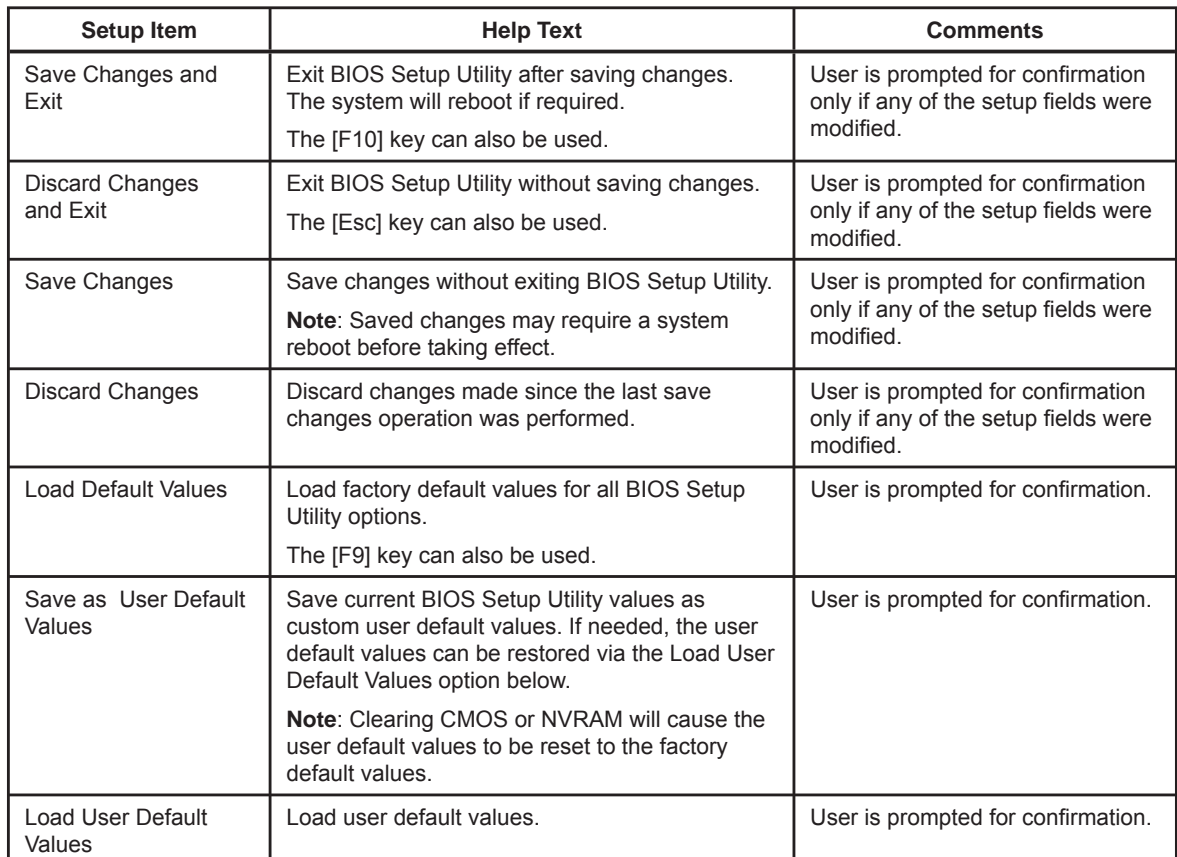

## **Table 7-26. Setup Utility — Exit Screen Fields**

# **Appendix A. Integration and Usage Tips**

This section provides a list of useful information that should be referenced before attempting to integrate and configure your NovaScale R421-E1.

- After the system is integrated with processors, memory, and peripheral devices, the FRUSDR utility **must** be run to load the proper Sensor Data Record data to the integrated Server Management subsystem. Failure to run this utility may prevent Server Management from accurately monitoring system health and may affect system performance. The FRUSDR utility for this server system can either be run from the Intel Deployment CDROM that came with your system, or can be downloaded from the Intel website referenced at the bottom of this page.
- To ensure the highest system reliability, make sure the latest system software is loaded on the server before deploying the system onto a live networking environment. This includes system BIOS, FRUSDR, BMC firmware, and hotswap controller firmware. The system software can be updated using the Intel Deployment CDROM that came your system or can be downloaded from the Intel website referenced at the bottom of this page.
- Only supported memory validated by Intel should be used in this server system. A list of supported memory can be found in the Intel® Server System SR1560SF Tested Memory List which can be downloaded from the Intel website referenced at the bottom of this page.
- This system supports the Dual-Core Intel<sup>®</sup> Xeon<sup>®</sup> processor 5000 sequence. A list of supported processors is provided in Table 2 of this document, or can be downloaded from the Intel website referenced at the bottom of this page. Intel® Xeon® processors not referenced on the supported processor list cannot be used in this server system.
- The air dam on the CPU air duct must be in place for single processor configurations. Once the air dam is removed, it cannot be re-installed.
- The CPU air duct and air baffle must be used to maintain system thermals.
- To maintain system thermals, all hard drive bays must be populated with either a hard drive or drive blank.
- System fans are not hot-swappable.
- In systems configured with a backplane, a USB floppy accessory kit is available for installing a slim-line USB floppy drive in either the slim-line bay or in the first 3.5" hard drive bay.

 $\overline{\phantom{a}}$ 

# **Appendix B. BIOS POST Codes**

During the system boot process, BIOS executes a number of platform configuration processes, each of which is assigned a specific hex POST code number. As each configuration routine is started, BIOS will display the given POST code to the POST Code Diagnostic LEDs found on the back edge of the server board. To assist in troubleshooting a system hang during the POST process, the Diagnostic LEDs can be used to identify the last POST process to be executed.

Each POST code will be represented by a combination of colors from the four LEDs. The LEDs are capable of displaying three colors: green, red, and amber. The POST codes are divided into two nibbles, an upper nibble and a lower nibble. Each bit in the upper nibble is represented by a red LED and each bit in the lower nibble is represented by a green LED. If both bits are set in the upper and lower nibbles then both red and green LEDs are lit, resulting in an amber color. If both bits are clear, then the LED is off.

In the below example, BIOS sends a value of ACh to the diagnostic LED decoder. The LEDs are decoded as follows:

- red bits  $= 1010b = Ah$
- green bits =  $1100b = Ch$

Since the red bits correspond to the upper nibble and the green bits correspond to the lower nibble, the two are concatenated to be ACh.

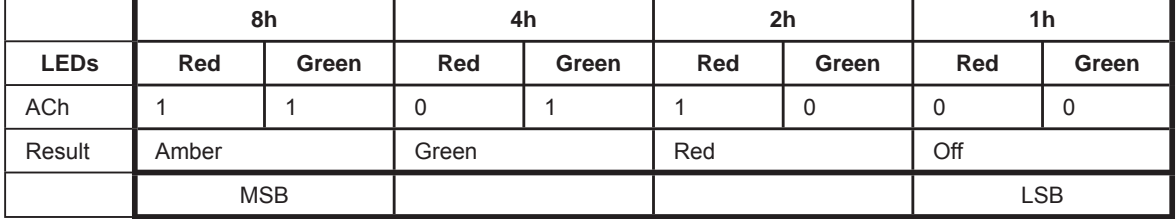

### **Table B-1. POST Progess Code LED Example**

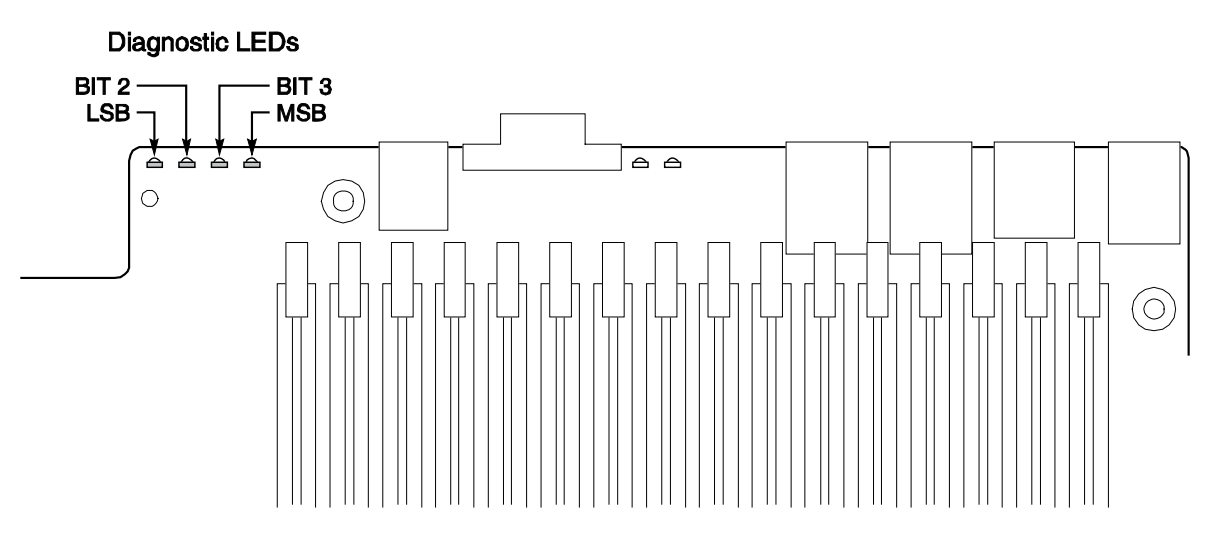

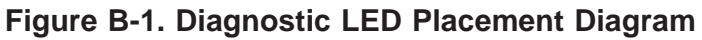

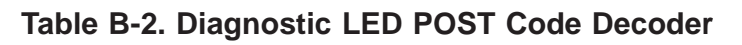

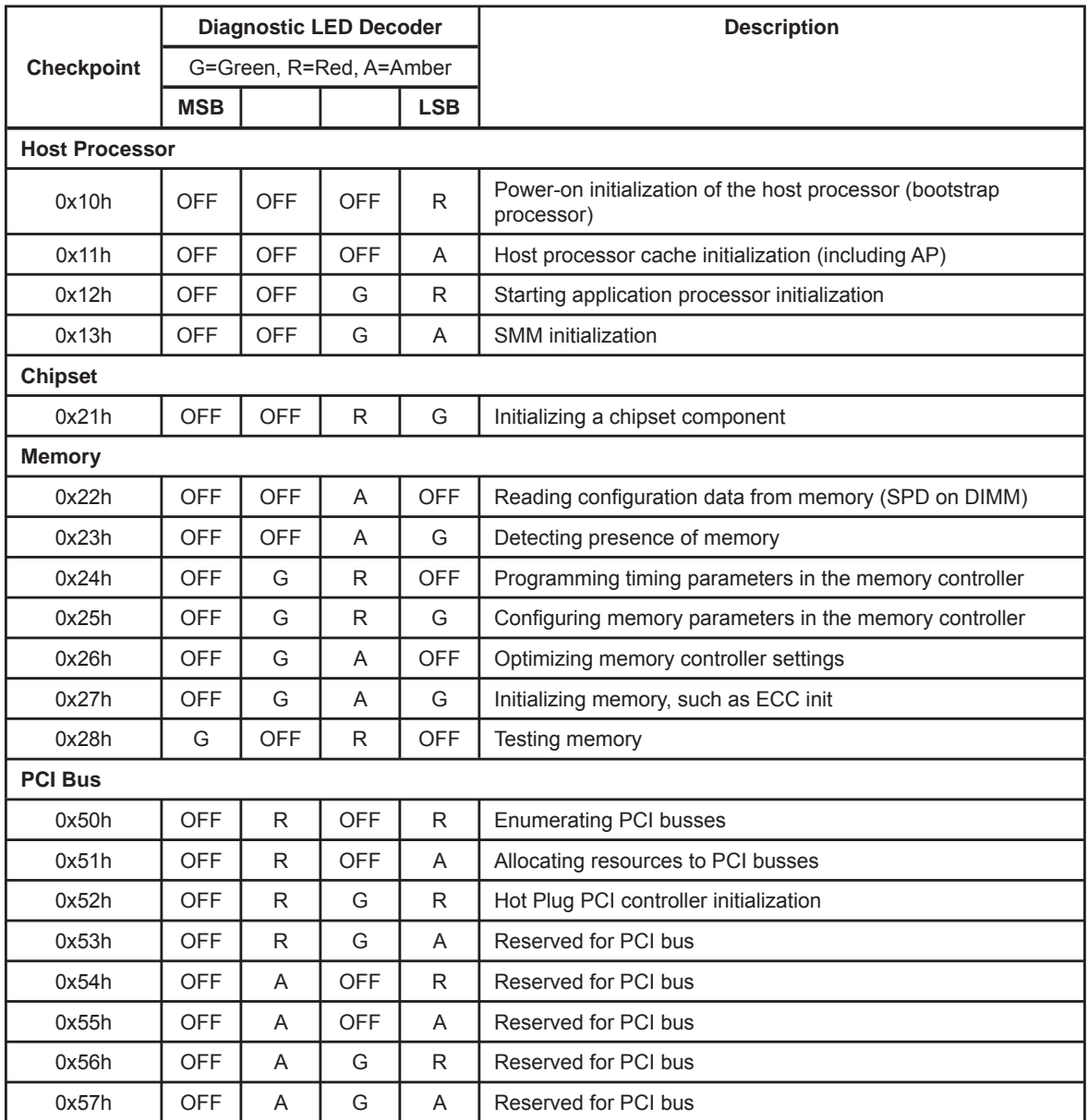

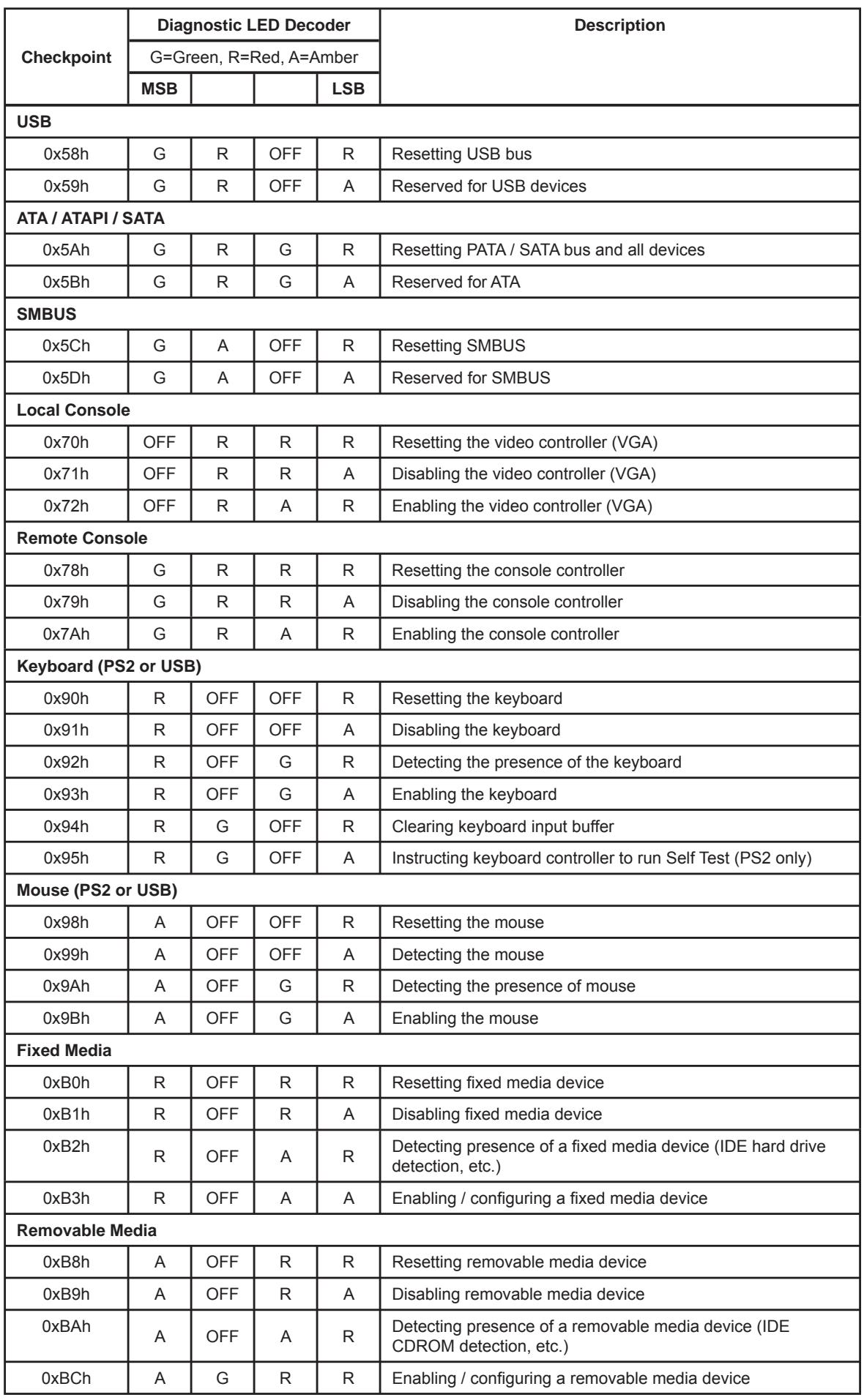

Е

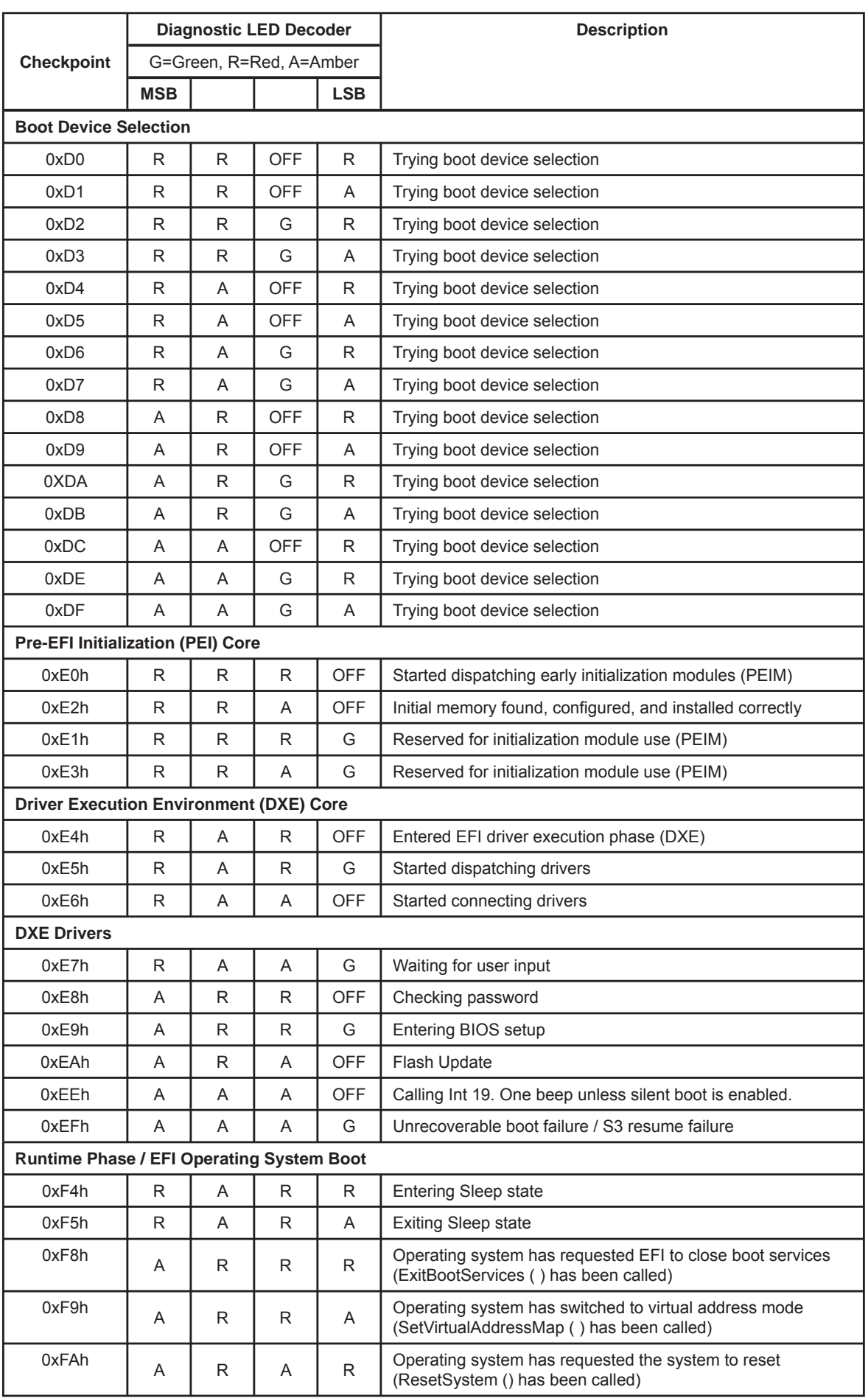

۰

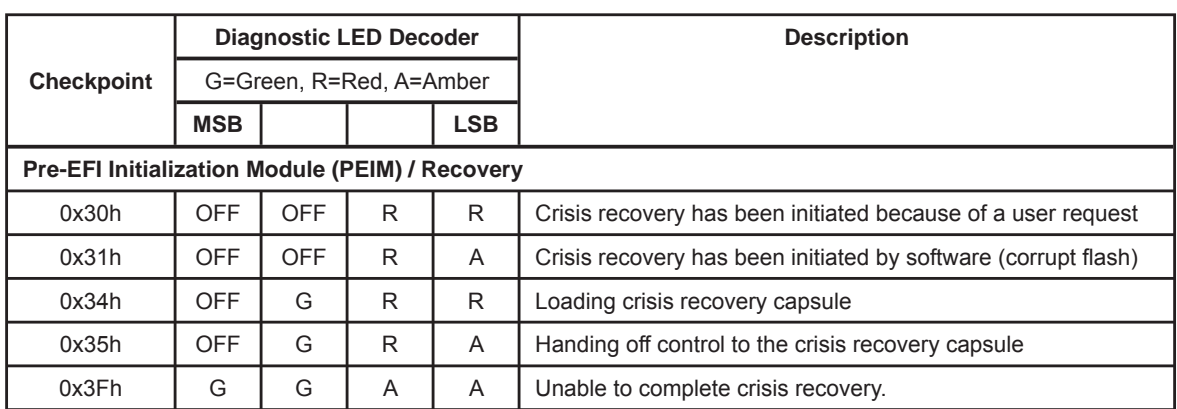

ī

Е

# **Appendix C. POST Error Beep Codes**

The following table lists POST error beep codes. Prior to system video initialization, BIOS uses these beep codes to inform users on error conditions. The beep code is followed by a user visible code on POST progress LEDs.

| <b>Beeps</b> | <b>Error Message</b>              | <b>POST Progress Code</b> | <b>Description</b>                                                                                       |
|--------------|-----------------------------------|---------------------------|----------------------------------------------------------------------------------------------------|
|              | Memory error                      |                           | System halted because a fatal error related to the<br>memory was detected.                               |
|              | <b>BIOS</b> rolling<br>back error |                           | The system has detected a corrupted BIOS in the<br>flash part, and is rolling back to the last good BIOS |

**Table C-1. POST Error Beep Codes**

The BMC may generate beep codes upon detection of failure conditions. Beep codes are sounded each time the problem is discovered, such as on each powerup attempt, but are not sounded continuously. Codes that are common across all NovaScale R42x serverboards and systems that use the Intel® S5000 chipset are listed in Table C-2. Each digit in the code is represented by a sequence of beeps whose count is equal to the digit.

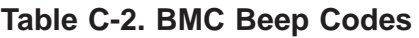

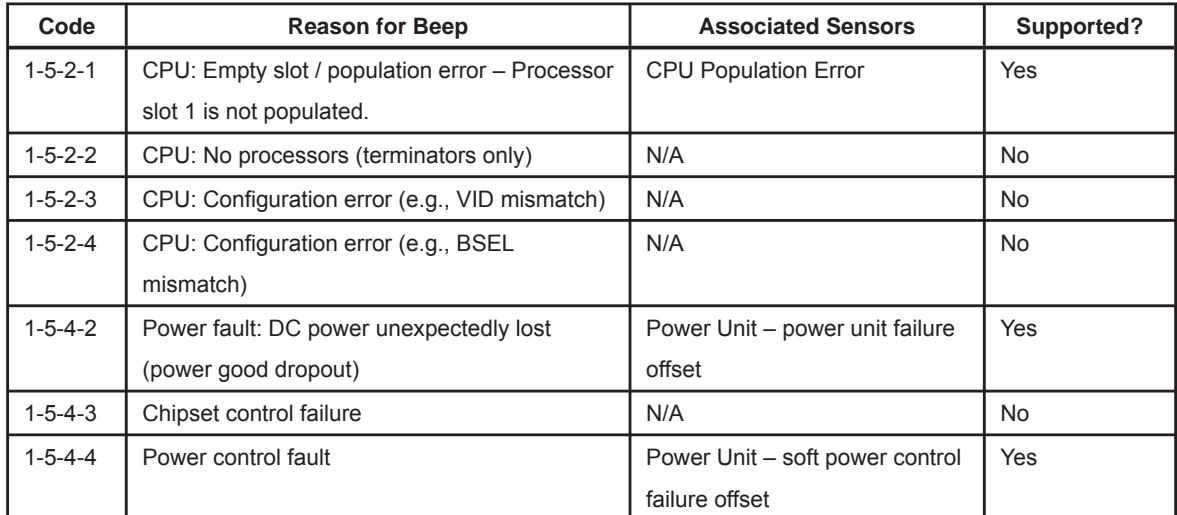

 $\overline{\phantom{a}}$ 

# <span id="page-132-0"></span>Technical publication remarks form

Title: [NovaScale R42](#page-132-0)1-E1 Installation an[d User's Guide](#page-132-0)

Reference: [86 A1 9](#page-132-1)4EW 00 | Date: April [2008](#page-132-1)

#### <span id="page-132-1"></span>ERRORS IN PUBLICATION

SUGGESTIONS FOR IMPROVEMENT TO PUBLICATION

Your comments will be promptly investigated by qualified technical personnel and action will be taken as required. If you require a written reply, please include your complete mailing address below.

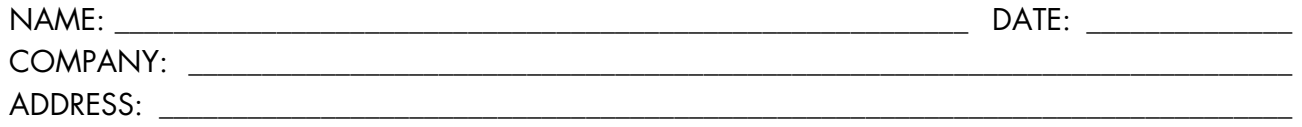

\_\_\_\_\_\_\_\_\_\_\_\_\_\_\_\_\_\_\_\_\_\_\_\_\_\_\_\_\_\_\_\_\_\_\_\_\_\_\_\_\_\_\_\_\_\_\_\_\_\_\_\_\_\_\_\_\_\_\_\_\_\_\_\_\_\_\_\_\_\_\_\_\_\_\_\_\_\_\_\_\_\_\_\_\_\_\_

Please give this technical publication remarks form to your BULL representative or mail to:

Bull - Documentation Dept. 1 Rue de Provence BP 208 38432 ECHIROLLES CEDEX FRANCE info@frec.bull.fr

## REFERENCE [86 A1 9](#page-132-1)4EW 00

BULL CEDOC 357 AVENUE PATTON B.P.20845 49008 ANGERS CEDEX 01 FRANCE